# Oracle® Communications EAGLE LNP Application Processor

Full Upgrade Guide

Release 10.2

F38986-04

December 2023

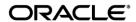

Oracle Communications EAGLE LNP Application Processor Full Upgrade Guide, Release 10.2

Copyright © 2000, 2023 Oracle and/or its affiliates. All rights reserved.

This software and related documentation are provided under a license agreement containing restrictions on use and disclosure and are protected by intellectual property laws. Except as expressly permitted in your license agreement or allowed by law, you may not use, copy, reproduce, translate, broadcast, modify, license, transmit, distribute, exhibit, perform, publish, or display any part, in any form, or by any means. Reverse engineering, disassembly, or decompilation of this software, unless required by law for interoperability, is prohibited.

The information contained herein is subject to change without notice and is not warranted to be error-free. If you find any errors, please report them to us in writing.

If this is software or related documentation that is delivered to the U.S. Government or anyone licensing it on behalf of the U.S. Government, the following notices are applicable:

U.S. GOVERNMENT END USERS: Oracle programs, including any operating system, integrated software, any programs installed on the hardware, and/or documentation, delivered to U.S. Government end users are "commercial computer software" pursuant to the applicable Federal Acquisition Regulation and agency-specific supplemental regulations. As such, use, duplication, disclosure, modification, and adaptation of the programs, including any operating system, integrated software, any programs installed on the hardware, and/or documentation, shall be subject to license terms and license restrictions applicable to the programs. No other rights are granted to the U.S. Government.

This software or hardware is developed for general use in a variety of information management applications. It is not developed or intended for use in any inherently dangerous applications, including applications that may create a risk of personal injury. If you use this software or hardware in dangerous applications, then you shall be responsible to take all appropriate fail-safe, backup, redundancy, and other measures to ensure its safe use. Oracle Corporation and its affiliates disclaim any liability for any damages caused by use of this software or hardware in dangerous applications.

Oracle and Java are registered trademarks of Oracle and/or its affiliates. Other names may be trademarks of their respective owners.

Intel and Intel Xeon are trademarks or registered trademarks of Intel Corporation. All SPARC trademarks are used under license and are trademarks or registered trademarks of SPARC International, Inc. AMD, Opteron, the AMD logo, and the AMD Opteron logo are trademarks or registered trademarks of Advanced Micro Devices. UNIX is a registered trademark of The Open Group.

This software or hardware and documentation may provide access to or information about content, products, and services from third parties. Oracle Corporation and its affiliates are not responsible for and expressly disclaim all warranties of any kind with respect to thirdparty content, products, and services unless otherwise set forth in an applicable agreement between you and Oracle. Oracle Corporation and its affiliates will not be responsible for any loss, costs, or damages incurred due to your access to or use of third-party content, products, or services, except as set forth in an applicable agreement between you and Oracle.

CAUTION: Use only the guide downloaded from the Oracle Technology Network (OTN) (<a href="http://www.oracle.com/technetwork/indexes/documentation/oracle-comms-tekelec-2136003.html">http://www.oracle.com/technetwork/indexes/documentation/oracle-comms-tekelec-2136003.html</a>).

Before upgrading your system, access the My Oracle Support web portal (<a href="https://support.oracle.com">https://support.oracle.com</a>) and review any Knowledge Alerts that may be related to the System Health Check or the Upgrade.

Before beginning this procedure, contact My Oracle Support and inform them of your upgrade plans. Refer to Appendix G for instructions on accessing My Oracle Support.

# **TABLE OF CONTENTS**

| 1. | INTRODUCTION                                                   | 6  |
|----|----------------------------------------------------------------|----|
|    | 1.1 Purpose and Scope                                          | 6  |
|    | 1.2 References                                                 | 7  |
|    | 1.3 Acronyms                                                   | 7  |
|    | 1.4 Log Files                                                  | 7  |
|    | 1.5 Definitions                                                | 7  |
|    | 1.6 Terminology                                                | 8  |
|    | 1.7 Required Materials                                         | 8  |
|    | 1.8 E5APPB Server (Rear)                                       | 10 |
|    | 1.9 Telco T5C-24GT Switch (Front)                              | 11 |
|    | 1.10 Fallback                                                  |    |
|    |                                                                |    |
| 2. | FULL UPGRADE PROCEDURES                                        |    |
|    | 2.1 Upgrade Timeline for ELAP Procedure Execution Order        |    |
|    | 2.1.1 Preparation phase                                        | 12 |
|    | 2.1.2 Maintenance Window Tasks                                 |    |
|    | 2.2 Pre Full Upgrade Steps                                     |    |
|    | Procedure 1 SETTING UP UPGRADE ENVIRONMENT                     |    |
|    | Procedure 2 CAPTURING E5-APP-B CURRENT CONFIGURATIONS          |    |
|    | Procedure 3 PRE-UPGRADE HEALTH CHECK                           |    |
|    | 2.3 Data Backup before Full upgrade                            |    |
|    | Procedure 4 LSMS SERVDI BACKUP                                 |    |
|    | Procedure 5 BACKUP EUIDB                                       |    |
|    | Procedure 6 DISCONNECT ELAP FROM LSMS                          |    |
|    | 2.4 IPM and ELAP 10.2.x Installation                           |    |
|    | Procedure 7 IPM MPS SERVER WITH TPD 7.8.X                      |    |
|    | Procedure 8 PRE INSTALL CONFIGURATION                          |    |
|    | Procedure 9 INSTALL THE ELAP APPLICATION                       |    |
|    | Procedure 10 CONFIGURE NETWORK INTERFACE USING PLATCFG UTILITY |    |
|    | 2.5 Initial Configuration on E5APPB                            |    |
|    | Procedure 11 CONFIGURE NTP SERVERS                             |    |
|    | Procedure 12 INITIAL NETWORK CONFIGURATION                     |    |
|    | Procedure 13 VERIFY CONFIGURATIONS                             | 62 |
|    | 2.6 Data Migration                                             |    |
|    | Procedure 14 TRANSFER DATABASES TO MATE                        | 64 |
|    | Procedure 15 RESTORE EUIDB                                     |    |
|    | Procedure 16 SSH KEY EXCHANGE BETWEEN THE ELAP AND LSMS        | 70 |
|    | Procedure 17 RE-POINT LSMS TO ELAP VIP                         |    |
|    | Procedure 18 TRANSFER SERVDI BACKUP TO ELAP                    |    |
|    | Procedure 19 RESTORE SERVDI BACKUP                             |    |
|    | Procedure 20 POST FULL UPGRADE SYSCHECK                        | 84 |
|    | Procedure 21 ACCEPT THE UPGRADE                                | 85 |
|    | 2.7 SM Migration                                               | 87 |
|    | Procedure 22 SM CARDS - CABLE MIGRATION AND DB RELOAD          | 87 |
| ΑF | PPENDIX A. ISO IMAGE COPY FROM USB MEDIA                       | 92 |
| ΔF | PPENDIX B. VALIDATE ISO IMAGE                                  | 94 |
|    |                                                                |    |
| ΑF | PPENDIX C. DISCONNECT NPAC FROM LSMS                           | 96 |

| Full Upgrade Guide                              | <b>ELAP 10.2</b> |
|-------------------------------------------------|------------------|
| APPENDIX D. CONNECT NPAC TO LSMS                | 97               |
| APPENDIX E. REMOVE ACCEPT UPGRADE FAILURE ALARM | 98               |
| APPENDIX F. TELCO TO CISCO SWITCH REPLACEMENT   | 99               |
| ADDENDIY C MY ODACI E SUDDODT                   | 116              |

# **List of Figures**

| Figure 1. Example of a step that indicates the server on which it needs to be executed | 8<br>10 |
|----------------------------------------------------------------------------------------|---------|
| List of Tables                                                                         |         |
| Table 1: Acronyms                                                                      | 7       |
| Table 2: Definitions                                                                   | 7       |
| Table 3: User Password Table                                                           | 9       |
| Table 4 Install-Full upgrade paths for E5APPB-02                                       | 12      |
| Table 5: Timeline table for Full upgrade preparation                                   | 12      |
| Table 6: Timeline table for Full upgrade of ELAP                                       | 13      |

#### 1. INTRODUCTION

#### 1.1 Purpose and Scope

This document is designed to detail the steps necessary for full upgrade of the ELAP 10.1 to ELAP 10.2.x on the E5-APP-B-01/02 cards.

This work is intended to be non-intrusive to the signaling network traffic and is to be performed within the limits of a normally scheduled maintenance window unless otherwise stated.

It will be necessary to halt the provisioning activity during the execution of the procedures outlined herein while a full database backup is being taken. Normal provisioning can resume once the Full upgrade has completed. For any issues incurred in executing any part of this document, follow the contact/escalation list.

The individual executing this procedure must be experienced and well proficient with the following platforms and technologies.

- Unix/Linux Admin
- VI Editor
- IP Networking

If you do not have these skills or if you are not completely comfortable working in a Unix or Linux system environment

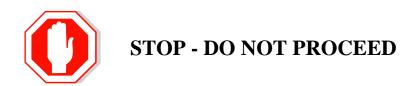

#### 1.2 References

- [1] Formal Peer Review, PD001866, latest version
- [2] Work Instruction Template, TM005023, latest version
- [3] TPD Initial Product Manufacture User's Guide, 909-2229-001, Latest revision, Tekelec
- [4] ELAP on E5-APP-B Network Interconnect Technical Reference

#### 1.3 Acronyms

| Acronym         | Description                                |  |  |  |  |
|-----------------|--------------------------------------------|--|--|--|--|
| BIOS            | Basic Input Output System                  |  |  |  |  |
| DB              | Database                                   |  |  |  |  |
| E5-APP-B/E5APPB | Eagle5 Application Card class B cpu/board  |  |  |  |  |
| IPM             | Initial Product Manufacture                |  |  |  |  |
| MPS             | Multi-Purpose Server                       |  |  |  |  |
| OCELAP          | Oracle communication EAGLE LNP Application |  |  |  |  |
|                 | Processor                                  |  |  |  |  |
| RIDB            | Range Indexed Database                     |  |  |  |  |
| SM              | Service Module (i.e. DSM and/or SMXG)      |  |  |  |  |
| SMXG            | Service Module 4 or 8 GB (Eagle card)      |  |  |  |  |
| TPD             | Tekelec Platform Distribution              |  |  |  |  |

**Table 1: Acronyms** 

## 1.4 Log Files

Upgrade commands executed during an installation are logged in /var/TKLC/log/upgrade/upgrade.log. This log file is automatically initiated when upgrade software is invoked. This log file is rolled every time an upgrade is initiated. A total of up to five upgrade log files are stored on the server.

The upgrade wrapper script, ugwrap, logs its actions also to /var/TKLC/log/upgrade/ugwrap.log. This log file is rolled every time ugwrap is initiated. A total of up to five ugwrap log files are stored on the server.

The technician running the procedure is responsible for enabling screen logging within the chosen connectivity application.

#### 1.5 Definitions

| Term          | Definition                                                                      |
|---------------|---------------------------------------------------------------------------------|
| Active ELAP   | The ELAP site that is currently used for provisioning through HSOP.             |
| Standby ELAP  | The ELAP site that is NOT currently used for provisioning through HSOP.         |
| System health | Procedure used to determine the health and status of the ELAP server, typically |
| Check         | performed using the TPD syscheck utility.                                       |

**Table 2: Definitions** 

#### 1.6 Terminology

Multiple servers may be involved with the procedures in this manual. Therefore, most steps in the written procedures begin with the name or type of server to which the step applies. For example:

Each step has a checkbox for every command within the step that the technician should check to keep track of the progress of the procedure.

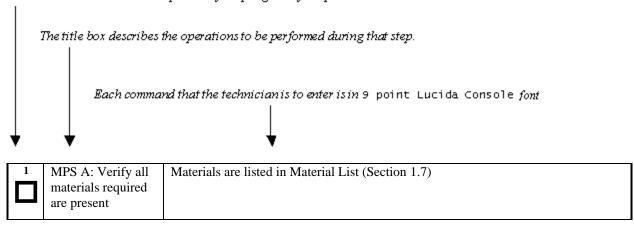

Figure 1. Example of a step that indicates the server on which it needs to be executed

| 1. | A 🗆 | В | MPS X: Insert USB. | Insert media in USB drive |
|----|-----|---|--------------------|---------------------------|

Figure 2. Example of a step that needs to be executed on both MPS A and MPS B servers

#### 1.7 Required Materials

Note: Make sure that the LSMS is already migrated to LSMS 13.5 before performing the ELAP migration from ELAP 10.1 to 10.2.x.

- Two (2) target-release TPD USBs.
- Two (2) target-release ELAP USBs or a target release ELAP ISO file.
- A terminal and null modem cable to establish a serial connection.
- Identify if the ELAP pair is connected to the DSM Cards, or a mixture of DSM and SMXG Cards. Write down the Eagle Cards type.

Type of Eagle Cards:

• System configuration information like NTP Server IP, Provisional IPs etc.

Provisionable IPs: \_\_\_\_\_\_
VIP:

Write down the system configuration information.

Provisionable Gateway:\_\_\_\_\_

NTP Server IPs: \_\_\_\_\_

Other IPs required: \_\_\_\_\_

• Passwords for users on the local system:

|                         | ELAP USERS     |                |  |  |  |  |  |  |
|-------------------------|----------------|----------------|--|--|--|--|--|--|
| login                   | MPS A password | MPS B password |  |  |  |  |  |  |
| elapconfig              |                |                |  |  |  |  |  |  |
| elapdev                 |                |                |  |  |  |  |  |  |
| syscheck                |                |                |  |  |  |  |  |  |
| root                    |                |                |  |  |  |  |  |  |
| elapall                 |                |                |  |  |  |  |  |  |
| (needed for GUI access) |                |                |  |  |  |  |  |  |
| mysql(EuiDB) root user  |                |                |  |  |  |  |  |  |
| admusr                  |                |                |  |  |  |  |  |  |

**Table 3: User Password Table** 

# 1.8E5APPB Server (Rear)

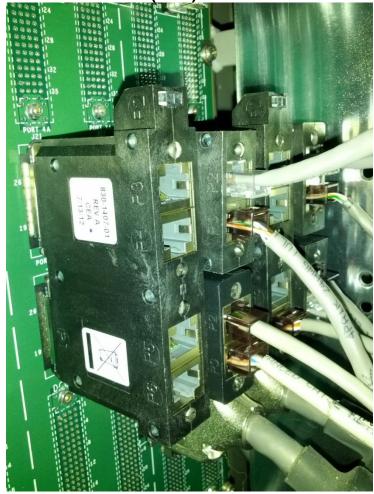

Figure 3. E5-APP-B Server (Rear)

**Note:** If any additional detail about serial and network connectivity information is required, refer to the Interconnect Diagram [4].

# 1.9 Telco T5C-24GT Switch (Front)

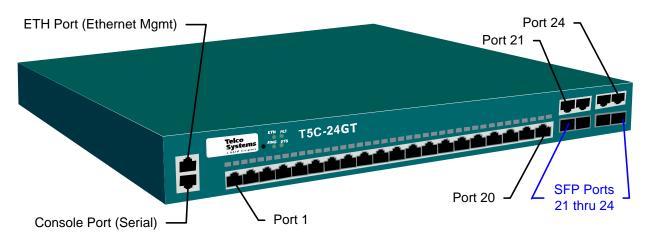

Figure 4. Telco Switch

Note: If any additional detail about network connectivity information is required, refer to the Interconnect Diagram [4].

#### 1.10 Fallback

If for any reason a fallback to the original configuration is required, the procedure will be to re-IPM the server and install the old ELAP version.

#### 2. FULL UPGRADE PROCEDURES

This document defines the step-by-step actions performed to execute a software Full upgrade to ELAP 10.2.x.

The ELAP application can be installed, or full upgraded based on the table below.

Table 4 Install-Full upgrade paths for E5APPB-02

| TPD Release for IPM    | ELAP Initial Installation Release |
|------------------------|-----------------------------------|
| 7.8.0.0.0_89.5.0       | 10.2.x                            |
| Upgrade Source Release | Upgrade Destination Release       |
| 10.1                   | 10.2.x                            |

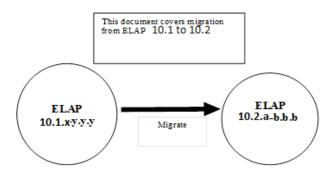

The following table illustrates the progression of the Full upgrade process by procedure with estimated times. The estimated times and the phases that must be completed may vary due to differences in typing ability and system configuration. The phases outlined in 2.1.1 and 2.1.2 are to be executed in the order they are listed.

# 2.1 Upgrade Timeline for ELAP Procedure Execution Order

# 2.1.1 Preparation phase

Table 5: Timeline table for Full upgrade preparation

|             |                                      |    | ELAP B                         |    |                                   |             |
|-------------|--------------------------------------|----|--------------------------------|----|-----------------------------------|-------------|
| Procedure   | Task                                 | A  | Task<br>Start<br>time<br>(min) | В  | Task                              | Procedure   |
|             | **Before Maintenance<br>Window**     |    |                                |    |                                   |             |
| Procedure 1 | Setting Up Upgrade<br>Environment    | 10 | 0                              |    |                                   |             |
|             |                                      |    | 10                             | 10 | Setting Up Upgrade<br>Environment | Procedure 1 |
| Procedure 2 | Capture E5APPB Current Configuration | 15 | 20                             |    |                                   |             |
| Procedure 3 | Pre-upgrade health check             | 10 | 35                             |    |                                   |             |

|  |  | 45 | 10 | Pre-upgrade health check | Procedure 3 |
|--|--|----|----|--------------------------|-------------|

## 2.1.2 Maintenance Window Tasks

Table 6: Timeline table for Full upgrade of ELAP

|                  | LSMS                     |      |                                |  |  |  |  |
|------------------|--------------------------|------|--------------------------------|--|--|--|--|
| Procedure        | Task                     | Time | Task<br>Start<br>time<br>(min) |  |  |  |  |
| 2.7Appendix<br>C | Disconnect NPAC fromLSMS | 5    | 0                              |  |  |  |  |
| Procedure 4      | *LSMS Servdi Backup      | 170  | 175                            |  |  |  |  |

<sup>\*</sup>LSMS Servdi backup time will vary according to the data on LSMS. This has to be done simultaneously while IPMing the ELAP servers.

|                  |                                        | ELAP B |                                |    |                                       |              |
|------------------|----------------------------------------|--------|--------------------------------|----|---------------------------------------|--------------|
| Procedure        | Task                                   | A      | Task<br>Start<br>time<br>(min) | В  | Task                                  | Procedure    |
| Procedure 5      | Backup EuiDB                           | 5      | 5                              |    |                                       |              |
| Procedure 6      | Disconnect ELAP from LSMS              | 5      | 10                             |    |                                       |              |
|                  |                                        |        | 15                             | 45 | IPM MPS server with TPD 7.8.x         | Procedure 7  |
|                  |                                        |        | 60                             | 10 | Pre-install configuration             | Procedure 8  |
|                  |                                        |        | 70                             | 30 | ELAP installation steps               | Procedure 9  |
|                  |                                        |        | 100                            | 10 | Configure Network for Backup transfer | Procedure 10 |
| Procedure 14     | Transfer backup to local B             | 5      | 110                            |    |                                       |              |
| Procedure 7      | IPM MPS server with TPD 7.8.x          | 45     | 115                            |    |                                       |              |
| Procedure 8      | Pre-install configuration              | 10     | 160                            |    |                                       |              |
| Procedure 9      | ELAP installation steps                | 30     | 170                            |    |                                       |              |
| Procedure 11     | *Configure NTP server                  | 5      | 200                            |    |                                       |              |
| Procedure 12     | Initial Network Configuration          | 10     | 205                            |    |                                       |              |
| Procedure 13     | Verify Configurations                  | 5      | 215                            |    |                                       |              |
|                  |                                        |        | 220                            | 5  | Transfer backup to local A            | Procedure 14 |
| Procedure 15     | Restore EuiDB                          | 5      | 225                            |    |                                       |              |
| Procedure 16     | SSH key exchange between ELAP and LSMS | 5      | 230                            |    |                                       |              |
| Procedure 17     | Repoint LSMS to ELAP VIP               | 15     | 235                            |    |                                       |              |
| Procedure 18     | Transfer Servdi Image To ELAP          | 5      | 250                            |    |                                       |              |
| Procedure 19     | Restore Servdi                         | 15     | 255                            |    |                                       |              |
| 2.7Appendix<br>D | Connect NPAC to LSMS                   | 5      | 270                            |    |                                       |              |
| Procedure 20     | Post Upgrade Syscheck                  | 5      | 275                            | 5  | Post Upgrade Syscheck                 | Procedure 20 |
| Procedure 21     | Accept The Upgrade                     | 5      | 280                            | 5  | Accept The Upgrade                    | Procedure 21 |

\* After ELAP installation, switch configuration is done before configuring NTP server and initial configuration, it will take an extra 30 minutes to configure the switches. Follow ELAP Incremental Upgrade/Installation guide E76230, Procedure 8 (CGBU\_018976) for switch configuration steps.

NOTE: After accepting upgrade on ELAP, the SCCP cards at EAGLE should be initialized to load the ELAP DB.

# 2.2 Pre Full Upgrade Steps

Check off  $(\sqrt{})$  each step as it is completed. Boxes have been provided for this purpose under each step number.

Should this procedure fail, Contact My Oracle Support and ask for FULL UPGRADE ASSISTANCE.

#### **Procedure 1 SETTING UP UPGRADE ENVIRONMENT**

| S<br>T<br>E<br>P | А | В | This procedure sets up the Estimated time: 5 minutes | e Full upgrade environment.                                                                                                    |
|------------------|---|---|------------------------------------------------------|----------------------------------------------------------------------------------------------------|
|                  |   |   | E5APPB MPS X: Ensure All the console/PuTTY           | On all the console/PuTTY sessions, make sure that the logging in enabled and logs are written to a file.                                                                                       |
|                  |   |   | Sessions are logged in a                             | For example, on a PuTTY session, do the following.                                                                                                    |
|                  |   |   | text file.                                           | 1. Right click on the top bar in the PuTTY and choose "change setting".                                                                                                    |
|                  |   |   |                                                      | 2. Click on "Logging".                                                                                                    |
|                  |   |   |                                                      | 3. Select "Printable output".                                                                                                    |
| 1.               |   |   |                                                      | 4. Click on "Browse" and choose where you want the logs to be written so that you can collect those logs later, when needed. Put a name which will serve better on a later date to understand. |
|                  |   |   |                                                      | For example, name of the log file can be                                                                                                    |
|                  |   |   |                                                      | <pre><server name="">_active_pdba_A_server_puttylog_ddmmyyyy.</server></pre>                                                                                                    |
|                  |   |   |                                                      | 5. Click on "Save".                                                                                                    |
|                  |   |   |                                                      | 6. Type a text "Putty Logging starts" in the PuTTY session and check that above text is logged in the PuTTY log file.                                                                          |
|                  |   |   |                                                      | Repeat the above six steps on every console/PuTTY session that will be used to enter commands or execute procedure of this document.                                                           |
|                  |   |   | E5APPB MPS X:                                        | SSH to MPS IP:                                                                                                    |
| 2.               |   | Ш | Login as root to MPS                                 | login: root<br>password: <e5appb_root_password></e5appb_root_password>                                                                                                    |
|                  |   |   | E5APPB MPS X:                                        | Start a capture file using IsoConsole, or by starting a local screen                                                                                                    |
| 3.               | Ш | Ш | Start capture file.                                  | session and capturing its output.                                                                                                    |
|                  |   | _ | E5APPB MPS X:                                        | # minicom mate                                                                                                    |
| 4.               |   |   | Access mate MPS via serial console                   |                                                                                                    |
|                  |   |   | E5APPB mate MPS:                                     | console login: root<br>password: <e5appb_root_password></e5appb_root_password>                                                                                                    |
| 5.               |   |   | Login as root.                                       |                                                                                                    |

This procedure is complete!

## Procedure 2 CAPTURING E5-APP-B CURRENT CONFIGURATIONS

S This procedure captures the exsting configuration on the server that runs on the source release.

| T<br>E<br>P | Estimated time: 5 minute                                                                                                    | es                                                                                                    |
|-------------|----------------------------------------------------------------------------------------------------|----------------------------------------------------------------------------------------------------|
| 1.          | MPS A: Log in as elapconfig.                                                                                                    | # su — elapconfig                                                                                                    |
| 2.          | MPS A: A successful configuration file setup results in the display of the ELAP Configuration Menu and its associated header information.  Select option 1 to display the ELAP configuration. | /ELAP Configuration Menu                                                                                                    |
| 3.          | MPS A: Configuration information is displayed. Capture and record all information displayed in this output                                                                                    | ELAP A Provisioning Network IP Address = 10.248.15.17  ELAP B Provisioning Network IP Address = 10.248.15.18  Provisioning Network Netmask = 255.255.255.0  Provisioning Network Default Router = 10.248.15.1  Provisioning VIP = 10.248.15.19  ELAP A Sync Network Address = 169.254.1.100  ELAP B Sync Network Address = 169.254.1.200  ELAP A Main DSM Network Address = 192.168.120.100  ELAP B Main DSM Network Address = 192.168.120.200  ELAP A Backup DSM Network Address = 192.168.121.100  ELAP B Backup DSM Network Address = 192.168.121.200  ELAP B HTTP Port = 80  ELAP A HTTP SuExec Port = 8001  ELAP B HTTP SuExec Port = 8001  ELAP A Banner Connection Port = 8473  ELAP B Banner Connection Port = 8473 |

|    |                                                        | ELAP A Static NAT Address = Not configured                                                                     |
|----|--------------------------------------------------------|----------------------------------------------------------------------------------------------------|
|    |                                                        | ELAP B Static NAT Address = Not configured                                                                     |
|    |                                                        | ELAP A LSMS Connection Port = Not configured                                                                   |
|    |                                                        | ELAP B LSMS Connection Port = Not configured                                                                   |
|    |                                                        | ELAP A EBDA Connection Port = Not configured                                                                   |
|    |                                                        | ELAP B EBDA Connection Port = Not configured                                                                   |
|    |                                                        | Time Zone = America/New_York                                                                                   |
|    |                                                        |                                                                                                    |
| 4. | Full upgrade Procedure: Record the configuration data. | Record the configuration data paying particular attention to the highlighted items in the sample output above. |
| 5. | MPS A:                                                 | Press return to continue <return></return>                                                                     |
|    | Press Return to continue.                              |                                                                                                    |
| 6. | MPS A:                                                 | /ELAP Configuration Menu\ /\                                                                                   |
|    | The ELAP Configuration Menu is                         | 1   Display Configuration                                                                                      |
|    | displayed.                                             | 2   Configure Network Interfaces Menu                                                                          |
|    | Select option 7 to configure the NTP                   | <br>  3   Set Time Zone                                                                                        |
|    | Server.                                                | <br>  4   Exchange Secure Shell Keys                                                                           |
|    |                                                        | <br>  5   Change Password  <br>                                                                                |
|    |                                                        | <br>  6   Platform Menu  <br>                                                                                  |
|    |                                                        | 7   Configure NTP Server                                                                                       |
|    |                                                        | 8   Mate Disaster Recovery                                                                                     |
|    |                                                        | e   Exit                                                                                                    |
|    |                                                        | \/ Enter Choice: 7                                                                                             |
| 7. | MPS A:                                                 | /ELAP Configure NTP Server Menu-\                                                                              |
|    | The ELAP NTP Server                                    | 1   Display External NTP Server                                                                                |
|    | Menu is displayed. Select option 1 to                  | 2   Add External NTP Server                                                                                    |
|    | display the External<br>NTP Server (if                 |                                                                                                    |
|    | configured).                                           | <br>  e   Exit                                                                                                 |
|    |                                                        | \/                                                                                                    |
|    |                                                        | Enter Choice: 1                                                                                                |

| 8.  | MPS A: Record the NTP server information (if configured). | ntpserver1 <ipaddress 1=""> ntpserver2 <ipaddress 2="">  Press return to continue<return>  If no NTP server is configured, the output will be as below:  There are no External NTP Servers.  Press return to continue<return>  Note: NTP is mandatory for ELAP 10.1 and higher releases so if no NTP is configured; it is required to get an NTP server IP ready before proceeding for full upgrade.</return></return></ipaddress></ipaddress> |
|-----|-----------------------------------------------------------|----------------------------------------------------------------------------------------------------|
| 9.  | MPS A:                                                    | /ELAP Configure NTP Server Menu-\                                                                                                    |
|     | Select e to exit                                          | 1   Display External NTP Server                                                                                                    |
|     |                                                           | 2   Add External NTP Server                                                                                                    |
|     |                                                           | 3   Remove External NTP Server                                                                                                    |
|     |                                                           | e   Exit                                                                                                    |
|     |                                                           | Enter Choice: e                                                                                                    |
| 10. | MPS A:                                                    | /ELAP Configuration Menu\ /\                                                                                                    |
|     | Select e to exit                                          | 1   Display Configuration                                                                                                    |
|     |                                                           | 2   Configure Network Interfaces Menu                                                                                                    |
|     |                                                           | 3   Set Time Zone                                                                                                    |
|     |                                                           | 4   Exchange Secure Shell Keys                                                                                                    |
|     |                                                           | 5   Change Password                                                                                                    |
|     |                                                           | 6   Platform Menu                                                                                                    |
|     |                                                           | 7   Configure NTP Server                                                                                                    |
|     |                                                           | 8   Mate Disaster Recovery                                                                                                    |
|     |                                                           | e   Exit                                                                                                    |
|     |                                                           | Enter Choice: e                                                                                                    |
| 11. | MPS A: Write down the current ELAP release                | # rpm -qi TKLCelap<br>Release : 10.1.5.0.0_101.20.0                                                                                                    |
|     |                                                           | <pre># uiEdit   grep ELAP_RELEASE "ELAP_RELEASE" is set to "10.1.5"</pre>                                                                                                    |

| 12. | MPS A: Capture the ELAP_PRETTY_ NAME on ELAP 10.1 | # uiEdit   grep PRETTY_NAME  "ELAP_A_PRETTY_NAME" is set to "ELAP_A_NAME"  "ELAP_B_PRETTY_NAME" is set to "ELAP_B_NAME" |
|-----|---------------------------------------------------|----------------------------------------------------------------------------------------------------|
|     | NAME on ELAP 10.1 if configured.                  | "ELAP_B_PRETTY_NAME" is set to "ELAP_B_NAME"                                                                            |

[elapdev@Andros-A ~]\$ uiEdit
"LNP\_ENABLED" is set to "TRUE"
"Alarms\_Purged\_Nb\_Days" is set to "30"
"new\_user\_default\_groups" is set to "readonly"
"max\_passwd\_age" is set to "180"
"EBDAD\_LSMS\_PORT" is set to "1030"
"max\_concurrent\_user\_logins" is set to "1"
"ELAP\_A\_DSM\_LPBK\_NETWORK\_ADDRESS" is set to "192.168.123.100"
"max\_concurrent\_logins" is set to "20"
"ELAP\_A\_NAME" is set to "Andros-A"
"ELAP\_A\_RELEASE" is set to "10.1.5"
"FLAP\_LOGGING\_REMOTE\_USERNAME" is set to "" MPS A: 13. Capture the entire uiEdit output for reference if required later. The example output to the right has been truncated to fit this "ELAP\_LOGGING\_REMOTE\_USERNAME" is set to ""
"ELAP\_A\_SYNCH\_NETWORK\_ADDRESS" is set to "169.254.1.100" page. "AUTO\_RTDB\_BKUP\_FILEPATH" is set to "/var/TKLC/elap/free/backup/"
"HTTP\_ENABLED" is set to "NO"
"ELAP\_A\_PRETTY\_NAME" is set to "ELAP\_A\_NAME" "ELAP\_A\_PRETTY\_NAME" is set to "ELAP\_A\_NAME"
"AUTO\_RTDB\_BKUP\_FILES\_TO\_MANTAIN" is set to "5"
"session\_idle\_timeout" is set to "10"
"ELAP\_B\_PROV\_NETWORK\_IP\_ADDRESS" is set to "10.75.141.24"
"EXINIT\_DEBUG\_LEVEL" is set to "0FF"
"SNAPPER\_ROLLBACK\_INTERVAL" is set to "900"
"EBDAD\_DEBUG\_LEVEL" is set to "0FF"
"MAINT\_DEBUG\_NUM\_LOGS" is set to "5"
"RIDB\_LV\_PATH" is set to "/dev/vgdrbd0"
"PROV\_DEBUG\_NUM\_LOGS" is set to "5"
"LNPTRANS\_LOG\_DAYS" is set to "7"
"EXINIT\_DEBUG\_NUM\_LOGS" is set to "5"
"ELAP\_A\_HTTP\_PORT" is set to "80"
"EXINIT\_ERROR\_NUM\_LOGS" is set to "5"
"logon\_msg" is set to "NOTICE: This is a private computer system. Unauthorized access or use may lead to prosecution "logon\_msg" is set to "NOTICE: This is a private computer system. Unauthorized access or use may lead to prosecution."

"ELAP\_B\_HTTPS\_PORT" is set to "443"

"ELAP\_B\_NAME" is set to "Andros-B"

"AUTO\_RTDB\_BKUP\_TIME" is set to "6:00"

"EBDAD\_GS\_PORT" is set to "9692"

"LNP\_LRN\_QTY" is set to "200000"

"BACKUP\_FILE\_DIR" is set to "Journame of the computer of the computer of the comp "ELAP\_A\_DSM\_MAIN\_NETWORK\_ADDRESS" is set to "192.168.120.100"
"ELAP\_A\_SUEXEC\_HTTPS\_PORT" is set to "8002"
"ELAP\_A\_GS\_BANNER\_PORT" is set to "8473" "ELAP\_B\_DSM\_BACKUP\_NETWORK\_ADDRESS" is set to "192.168.121.200"

"MAINT\_DEBUG\_LEVEL" is set to "OFF"

"DOWNLOAD\_FILE\_DIR" is set to "/var/TKLC/elap/free/backup"

"euidb\_version" is set to "350000"

"LSMS\_PROVISIONING" is set to "OFF"

"ELAP\_LOGGING\_TIME\_FORMAT" is set to "UTC"

"MAINT\_ERROR\_NUM\_LOGS" is set to "5"

"UI\_IP\_AUTHORIZATION\_ENABLED" is set to "FALSE"

"ELAP\_LOGGING\_REMOTE\_IP\_ADDRESS" is set to ""

"AUTO\_RTDB\_BKUP\_DELETE\_OPTION" is set to "y"

"HSOPD\_ERROR\_NUM\_LOGS" is set to "5"

"TRPD\_ERROR\_NUM\_LOGS" is set to "5"

"apache\_403\_error\_message" is set to "NOTICE: This workstation is not authorized to access the GUI." "192. $\overline{1}6\overline{8}$ .12 $\overline{1}$ .200" "apache\_403\_error\_message" is set to "NOTICE: The workstation is not authorized to access the GUI." "EBDAD\_ERROR\_NUM\_LOGS" is set to "5" "max\_account\_inactivity" is set to "0" "HSOPD\_DEBUG\_LEVEL" is set to "0FF" "TRPD\_DEBUG\_NUM\_LOGS" is set to "5" "ELAP\_LOGGING\_REMOTE\_PASSWORD" is set to "" "ELAP\_B\_HTTP\_PORT" is set to "80" "MATE\_MPS\_HTTPS\_PORT" is set to "443" "EBDAD\_DEBUG\_NUM\_LOGS" is set to "5"

|     |                      | "ELAP_B_PRETTY_NAME" is set to "ELAP_B_NAME"                                 |
|-----|----------------------|------------------------------------------------------------------------------|
|     |                      | "HSOPD_LSMS_PROVISIONING_PORT" is set to "7483"                              |
|     |                      | "FLAP RTDB RELEASE" is set to "10.0.0"                                       |
|     |                      | "SNAPPER_LOG_LEVEL" is set to "0"                                            |
|     |                      | "AUTO_RTDB_BKUP_TYPE" is set to "local_mate"                                 |
|     |                      | "PROV_ERROR_NUM_LOGS" is set to "5"                                          |
|     |                      | "ELAP A PROV NETWORK IP ADDRESS" is set to "10.75.141.23"                    |
|     |                      | "CNF_QTY_THRESHOLD_PERC" is set to "90"                                      |
|     |                      | "MATE_MPS_HTTP_PORT" is set to "80"                                          |
|     |                      | "passwd_reuse_limit" is set to "12"                                          |
|     |                      | "apache_403_error_message_default" is set to "NOTICE: This                   |
|     |                      | workstation is not authorized to access the GUI."                            |
|     |                      | "HTTPS_ENABLED" is set to "Yes"                                              |
|     |                      | "HSOPD_DEBUG_NUM_LOGS" is set to "5"                                         |
|     |                      | "ELAP_B_DSM_MAIN_NETWORK_ADDRESS" is set to "192.168.120.200"                |
|     |                      | "LOCAL_PROVISIONING_VIP" is set to "10.75.141.25"                            |
|     |                      | "TRPD_DEBUG_LEVEL" is set to "OFF"                                           |
|     |                      | "RTDB_AUDIT" is set to "ON"                                                  |
|     |                      | "LNP_TN_QTY" is set to "504000000"  "ELAP_B_GS_BANNER_PORT" is set to "8473" |
|     |                      | "PROV_DEBUG_LEVEL" is set to "OFF"                                           |
|     |                      | "RELOAD_FLOW_CONTROL_TIME" is set to "200"                                   |
|     |                      | "passwd_complexity_checking" is set to "on"                                  |
|     |                      | "LNP_MR_QTY" is set to "2000000"                                             |
|     |                      | "RTDBA_NUM_LOGS" is set to "5"                                               |
|     |                      | "PROVISIONING_NETWORK_DEFAULT_ROUTER" is set to "10.75.141.1"                |
|     |                      | "RIDB_LV_NAME" is set to "Inpdb"                                             |
|     |                      | "ELAP_A_SUEXEC_HTTP_PORT" is set to "8001"                                   |
|     |                      | "ELAP_B_SUEXEC_HTTPS_PORT" is set to "8002"                                  |
|     |                      | "LNP_LRNMR_QTY" is set to "2000000"                                          |
|     |                      | "ELAP LOGGING ENHANCEMENTS FEATURE" is set to "OFF"                          |
|     |                      | "ELAP_A_DSM_BACKUP_NETWORK_ADDRESS" is set to                                |
|     |                      | "192.168.121.100"                                                            |
|     |                      | "HSOPD_GS_PORT" is set to "9691"                                             |
|     |                      | "ELAP_B_SUEXEC_HTTP_PORT" is set to "8001"                                   |
|     |                      | "ELAP_B_DSM_LPBK_NETWORK_ADDRESS" is set to "192.168.123.200"                |
|     |                      | <pre>"max_failed_logins" is set to "3"</pre>                                 |
|     |                      | "BULK_DOWNLOAD" is set to "ON"                                               |
| 14. | MPS A: Note down the |                                                                              |
| 1   |                      | Run the following command                                                    |
|     | timestamp in log.    | \$ date                                                                      |
|     |                      |                                                                              |

This procedure is complete!

# Procedure 3 PRE-UPGRADE HEALTH CHECK

| S<br>T<br>E<br>P<br># | Α | В |                         | es the health of the MPS before beginning the Full upgrade. This e 1 week before scheduled Full upgrade and repeated the day of the Full es |
|-----------------------|---|---|-------------------------|----------------------------------------------------------------------------------------------------|
| 1.                    |   |   | MPS X:                  | <b># date</b><br>Fri May 20 07:05:41 EDT 2016                                                                                               |
|                       |   |   | Validate date, time and |                                                                                                    |
|                       |   |   | time zone to ensure     |                                                                                                    |
|                       |   |   | accuracy.               |                                                                                                    |
| 2.                    |   |   | MPS X:                  | # syscheck                                                                                                    |
|                       |   |   | Execute syscheck.       | Running modules in class disk                                                                                                    |
|                       |   |   |                         | OK<br>Running modules in class net                                                                                                    |
|                       |   |   |                         | OK OK                                                                                                    |
|                       |   |   |                         | Running modules in class proc<br>OK                                                                                                    |
|                       |   |   |                         | Running modules in class system                                                                                                    |
|                       |   |   |                         | ОК                                                                                                    |

|    |  |                                                       | Running modules in class hardware OK The log is available at:>/opt/TKLCplat/log/syscheck/fail_log                                     |
|----|--|-------------------------------------------------------|----------------------------------------------------------------------------------------------------|
| 3. |  | MPS X:                                                | [elapdev@E5APP-B-a ~]\$ manageBannerInfo -l                                                                                           |
|    |  | Check for any alarms on the server                    | There are currently no BannerInfo messages for this side in the database.                                                             |
| 4. |  | MPS X:                                                | [elapdev@ E5APP-B-a ~]\$ hostid                                                                                                    |
|    |  | Obtain the host id for logging purposes.              | a8c0b23d                                                                                                    |
| 5. |  | MPS X:                                                | [elapdev@ E5APP-B-a ~]\$ uptime                                                                                                    |
|    |  | Obtain the uptime of the system for logging purposes. | 03:29:12 up 46 days, 20:00, 5 users, load average: 0.16, 0.24, 0.27                                                                   |
| 6. |  | Repeat on the day of<br>the scheduled Full<br>upgrade | All Health Checks should be repeated the day of the Full upgrade. If any problems are encountered, resolve before proceeding further. |
| 7. |  | <b>MPS X</b> : Note down the timestamp in log.        | Run the following command<br>\$ date                                                                                                  |

This procedure is complete!

# 2.3 Data Backup before Full upgrade

# Procedure 4 LSMS SERVDI BACKUP

| 1. | LSMS: Login to Active LSMS server as root user. | login: root Password: <root_password></root_password>                                                                                                    |
|----|-------------------------------------------------|----------------------------------------------------------------------------------------------------|
| 2. | Change the user to lsmsadm.                     | # su -lsmsadm                                                                                                    |
| 3. | Enable the servdi feature                       | lsmsadm@lsmspri ~]\$ dbcfginternal SERVDI_ENABLED Y  Note: The SERVDI feature will not be available within a GUI instance until the GUI is restarted.  Update complete |
| 4. | Verify that servdi feature has been enabled.    | lsmsadm@lsmspri ~]# lsmsdb -c features   grep "SERVDI_ENABLED" Y SERVDI_ENABLED                                                                                        |

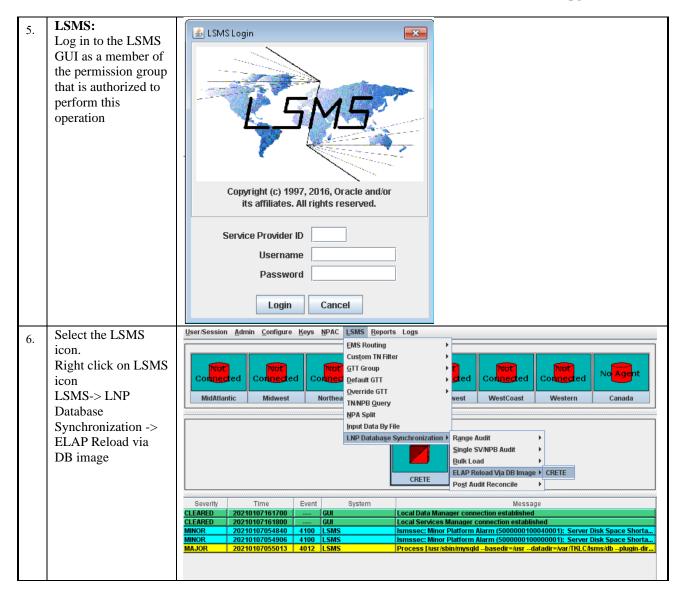

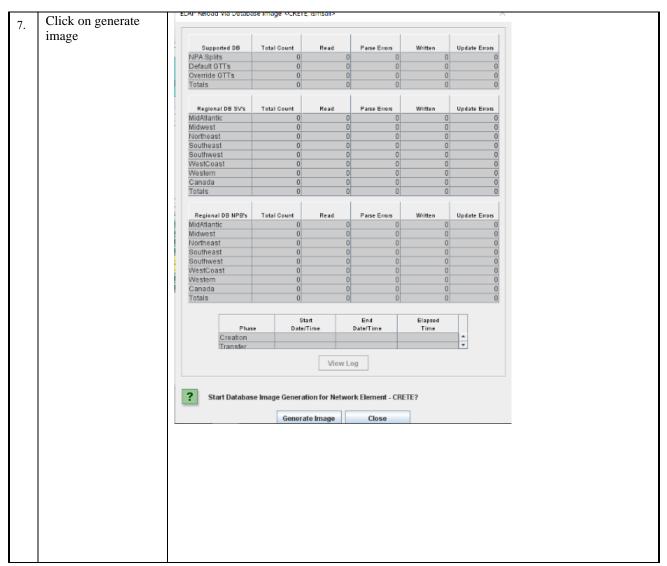

This procedure is complete!

#### **Procedure 5 BACKUP EUIDB**

This section lists the procedures, in order, that must be performed to backup the system prior to Full upgrade. Save the backup to third-party server instead of ELAP-A/B which are to be upgraded.

| S                | This procedure backs up the                                     | EuiDB.                                                                                                    |
|------------------|-----------------------------------------------------------------|----------------------------------------------------------------------------------------------------|
| T<br>E<br>P<br># |                                                                 | oletion is 5 minutes.  is completed. Boxes have been provided for this purpose under each step number.  ontact Oracle technical services and ask for FULL UPGRADE ASSISTANCE. |
| 1.               | Active ELAP: Login to the Active ELAP server as user "elapdev". | E5APP-B-b login: <b>elapdev</b> Password:*****  [elapdev@E5APP-B-b elapdev]#                                                                                                  |

| 2. | Active ELAP: Stop the ELAP Application                                                                                                    | <pre>[elapdev@E5APP-B-b ~]\$ /etc/init.d/Elap stop</pre>                  |
|----|----------------------------------------------------------------------------------------------------|---------------------------------------------------------------------------|
| 3. | Active ELAP: Switch user to root.                                                                                                    | [elapdev@E5APP-B-b ~]\$  \$su - Password: <root_password></root_password> |
| 4. | Active ELAP: Switch user to elapconfig.                                                                                                    | \$su - elapconfig                                                         |
| 5. | Active ELAP: Login as "elapconfig" to start the ELAP Configuration utility. Select option "6" and press enter.                                                                                                    | /ELAP Configuration Menu                                                  |
|    |                                                                                                    | e   Exit<br> /<br> <br>  Enter Choice:6                                   |
| 6. | Active ELAP: 1) Select "5" and press return to start the MySQL Backup. 2) Select "Y" when prompted and press return.  NOTE: This MyISAM tar backup taken in this step, will be used if in any case the the full upgrade from ELAP 10.1 to ELAP 10.2 fails. From ELAP 10.2 we are using the mysqldump mechanism to backup and restore EuiDB. | /ELAP Platform Menu-\ /                                                   |
| 7. | Active ELAP:                                                                                                    | Disconnecting from local MySQL server  /ELAP Platform Menu-\              |
|    | Select "e" and press Enter to exit the Platform Menu.                                                                                                    |                                                                           |

|     |                                                                                                    | Enter Choice: e                                                                                                    |
|-----|----------------------------------------------------------------------------------------------------|----------------------------------------------------------------------------------------------------|
| 8.  | Active ELAP: Select "e" and press Enter to                                                                                                    | /ELAP Configuration Menu\ /\                                                                                                    |
|     | exit the ELAP Configuration                                                                                                    |                                                                                                    |
|     | Menu.                                                                                                    | 2   Configure Network Interfaces Menu                                                                                                    |
|     |                                                                                                    | 3   Set Time Zone                                                                                                    |
|     |                                                                                                    | 4   Exchange Secure Shell Keys                                                                                                    |
|     |                                                                                                    | 5   Change Password                                                                                                    |
|     |                                                                                                    | 6   Platform Menu                                                                                                    |
|     |                                                                                                    |                                                                                                    |
|     |                                                                                                    |                                                                                                    |
|     |                                                                                                    |                                                                                                    |
|     |                                                                                                    |                                                                                                    |
|     |                                                                                                    | Enter Choice: e                                                                                                    |
| 9.  | ACTIVE ELAP:                                                                                                    | # mysqldump -uroot -popt EuiDB 2>/dev/null   gzip >                                                                                                    |
|     |                                                                                                    | " 2 - 4                                                                                                    |
|     | Take mysqldump of EuiDB.                                                                                                    | /var/TKLC/appl/free/npdbBackup_ <hostname>_<yyyymmddhhmmss>.s ql.gz</yyyymmddhhmmss></hostname>                                                                                                    |
|     | NOTE: Do not skip this                                                                                                    | /var/TKLC/appl/free/npdbBackup_ <hostname>_<yyyymmddhhmmss>.s</yyyymmddhhmmss></hostname>                                                                                                    |
|     | NOTE: Do not skip this step in any case. This                                                                                                    | /var/TKLC/appl/free/npdbBackup_ <hostname>_<yyyymmddhhmmss>.s ql.gz Enter password:</yyyymmddhhmmss></hostname>                                                                                                    |
|     | NOTE: Do not skip this<br>step in any case. This<br>EuiDB backup will be<br>needed for restoring                                                                                                    | <pre>/var/TKLC/appl/free/npdbBackup_<hostname>_<yyyymmddhhmmss>.s ql.gz Enter password:  Example: # mysqldump -uroot -popt EuiDB 2&gt;/dev/null   gzip &gt;</yyyymmddhhmmss></hostname></pre>                                                                                                    |
|     | NOTE: Do not skip this<br>step in any case. This<br>EuiDB backup will be<br>needed for restoring<br>EuiDB after full upgrade<br>to ELAP 10.2 is successful.                                                                                                    | <pre>/var/TKLC/appl/free/npdbBackup_<hostname>_<yyyymmddhhmmss>.s ql.gz Enter password:  Example:</yyyymmddhhmmss></hostname></pre>                                                                                                    |
|     | NOTE: Do not skip this step in any case. This EuiDB backup will be needed for restoring EuiDB after full upgrade to ELAP 10.2 is successful. We are using the mechanism of mysqldump                                                                                                    | <pre>/var/TKLC/appl/free/npdbBackup_<hostname>_<yyyymmddhhmmss>.s ql.gz Enter password:  Example: # mysqldump -uroot -popt EuiDB 2&gt;/dev/null   gzip &gt; /var/TKLC/appl/free/npdbBackup_Natal-A_20210128095703.sql.gz</yyyymmddhhmmss></hostname></pre>                                                                                          |
|     | NOTE: Do not skip this step in any case. This EuiDB backup will be needed for restoring EuiDB after full upgrade to ELAP 10.2 is successful. We are using the mechanism of mysqldump for EuiDB backup and                                                                                                    | <pre>/var/TKLC/appl/free/npdbBackup_<hostname>_<yyyymmddhhmmss>.s ql.gz Enter password:  Example: # mysqldump -uroot -popt EuiDB 2&gt;/dev/null   gzip &gt; /var/TKLC/appl/free/npdbBackup_Natal-A_20210128095703.sql.gz</yyyymmddhhmmss></hostname></pre>                                                                                          |
|     | NOTE: Do not skip this step in any case. This EuiDB backup will be needed for restoring EuiDB after full upgrade to ELAP 10.2 is successful. We are using the mechanism of mysqldump for EuiDB backup and restore. Hence this mysqldump is step is                                                              | <pre>/var/TKLC/appl/free/npdbBackup_<hostname>_<yyyymmddhhmmss>.s ql.gz Enter password:  Example: # mysqldump -uroot -popt EuiDB 2&gt;/dev/null   gzip &gt; /var/TKLC/appl/free/npdbBackup_Natal-A_20210128095703.sql.gz</yyyymmddhhmmss></hostname></pre>                                                                                          |
|     | NOTE: Do not skip this step in any case. This EuiDB backup will be needed for restoring EuiDB after full upgrade to ELAP 10.2 is successful. We are using the mechanism of mysqldump for EuiDB backup and restore. Hence this mysqldump is step is important and should not be missed while preserving          | <pre>/var/TKLC/appl/free/npdbBackup_<hostname>_<yyyymmddhhmmss>.s ql.gz Enter password:  Example: # mysqldump -uroot -popt EuiDB 2&gt;/dev/null   gzip &gt; /var/TKLC/appl/free/npdbBackup_Natal-A_20210128095703.sql.gz Enter password:</yyyymmddhhmmss></hostname></pre>                                                                          |
|     | NOTE: Do not skip this step in any case. This EuiDB backup will be needed for restoring EuiDB after full upgrade to ELAP 10.2 is successful. We are using the mechanism of mysqldump for EuiDB backup and restore. Hence this mysqldump is step is important and should not                                     | <pre>/var/TKLC/appl/free/npdbBackup_<hostname>_<yyyymmddhhmmss>.s ql.gz Enter password:  Example: # mysqldump -uroot -popt EuiDB 2&gt;/dev/null   gzip &gt; /var/TKLC/appl/free/npdbBackup_Natal-A_20210128095703.sql.gz Enter password:</yyyymmddhhmmss></hostname></pre>                                                                          |
|     | NOTE: Do not skip this step in any case. This EuiDB backup will be needed for restoring EuiDB after full upgrade to ELAP 10.2 is successful. We are using the mechanism of mysqldump for EuiDB backup and restore. Hence this mysqldump is step is important and should not be missed while preserving backups. | <pre>/var/TKLC/appl/free/npdbBackup_<hostname>_<yyyymmddhhmmss>.s ql.gz Enter password:  Example: # mysqldump -uroot -popt EuiDB 2&gt;/dev/null   gzip &gt; /var/TKLC/appl/free/npdbBackup_Natal-A_20210128095703.sql.gz Enter password:</yyyymmddhhmmss></hostname></pre>                                                                          |
| 10. | NOTE: Do not skip this step in any case. This EuiDB backup will be needed for restoring EuiDB after full upgrade to ELAP 10.2 is successful. We are using the mechanism of mysqldump for EuiDB backup and restore. Hence this mysqldump is step is important and should not be missed while preserving          | <pre>/var/TKLC/appl/free/npdbBackup_<hostname>_<yyyymmddhhmmss>.s ql.gz Enter password:  Example: # mysqldump -uroot -popt EuiDB 2&gt;/dev/null   gzip &gt; /var/TKLC/appl/free/npdbBackup_Natal-A_20210128095703.sql.gz Enter password:  [root@E5APP-B-b ~]# /etc/init.d/Elap start ~~ /etc/init.d/Elap start ~~</yyyymmddhhmmss></hostname></pre> |
|     | NOTE: Do not skip this step in any case. This EuiDB backup will be needed for restoring EuiDB after full upgrade to ELAP 10.2 is successful. We are using the mechanism of mysqldump for EuiDB backup and restore. Hence this mysqldump is step is important and should not be missed while preserving backups. | <pre>/var/TKLC/appl/free/npdbBackup_<hostname>_<yyyymmddhhmmss>.s ql.gz Enter password:  Example: # mysqldump -uroot -popt EuiDB 2&gt;/dev/null   gzip &gt; /var/TKLC/appl/free/npdbBackup_Natal-A_20210128095703.sql.gz Enter password:  [root@E5APP-B-b ~]# /etc/init.d/Elap start</yyyymmddhhmmss></hostname></pre>                              |

| 11. | Active ELAP: Note down the timestamp in log. | Run the following command<br>\$ date |
|-----|----------------------------------------------|--------------------------------------|
|-----|----------------------------------------------|--------------------------------------|

This procedure is complete!

# **Procedure 6 DISCONNECT ELAP FROM LSMS**

| S  | This procedure provides instructions to stop LSMS connection.                                                          |                                                                   |  |  |  |
|----|----------------------------------------------------------------------------------------------------|-------------------------------------------------------------------|--|--|--|
| T  | Check off $(\sqrt{4})$ each step as it is completed. Boxes have been provided for this purpose under each step number. |                                                                   |  |  |  |
| E  |                                                                                                    |                                                                   |  |  |  |
| P  | IF THIS PROCEDURE FAILS,                                                                                               | CONTACT ORACLE TECHNICAL SERVICES AND ASK FOR UPGRADE ASSISTANCE. |  |  |  |
| #  |                                                                                                    |                                                                   |  |  |  |
| 1. | Active ELAP GUI:                                                                                                    |                                                                   |  |  |  |
|    | Login as uiadmin                                                                                                    | ELAP A: uiadmin                                                   |  |  |  |
|    | using the default                                                                                                    |                                                                   |  |  |  |
|    | password.                                                                                                    | Process Control                                                   |  |  |  |
|    |                                                                                                    | → Maintenance                                                     |  |  |  |
|    |                                                                                                    | + RTDB                                                            |  |  |  |
|    | *Note ELAP Version                                                                                                    |                                                                   |  |  |  |
|    | may differ than                                                                                                    | Debug                                                             |  |  |  |
|    | example image shown.                                                                                                   |                                                                   |  |  |  |
|    | onampro mage sno win                                                                                                   | User Administration                                               |  |  |  |
|    |                                                                                                    | Change Password                                                   |  |  |  |
|    |                                                                                                    | Logout                                                            |  |  |  |
|    |                                                                                                    |                                                                   |  |  |  |
|    |                                                                                                    |                                                                   |  |  |  |
| 2. | <b>Active ELAP GUI:</b>                                                                                                |                                                                   |  |  |  |
|    |                                                                                                    |                                                                   |  |  |  |
|    | 1) Expand the                                                                                                    |                                                                   |  |  |  |
|    | "Maintenance →                                                                                                    |                                                                   |  |  |  |
|    | LSMS Connection"                                                                                                    |                                                                   |  |  |  |
|    | folder.                                                                                                    |                                                                   |  |  |  |
|    | 2) Select the "Change                                                                                                  |                                                                   |  |  |  |
|    | Allowed" link.                                                                                                    |                                                                   |  |  |  |
|    | Allowed IIIIk.                                                                                                    |                                                                   |  |  |  |
|    |                                                                                                    |                                                                   |  |  |  |

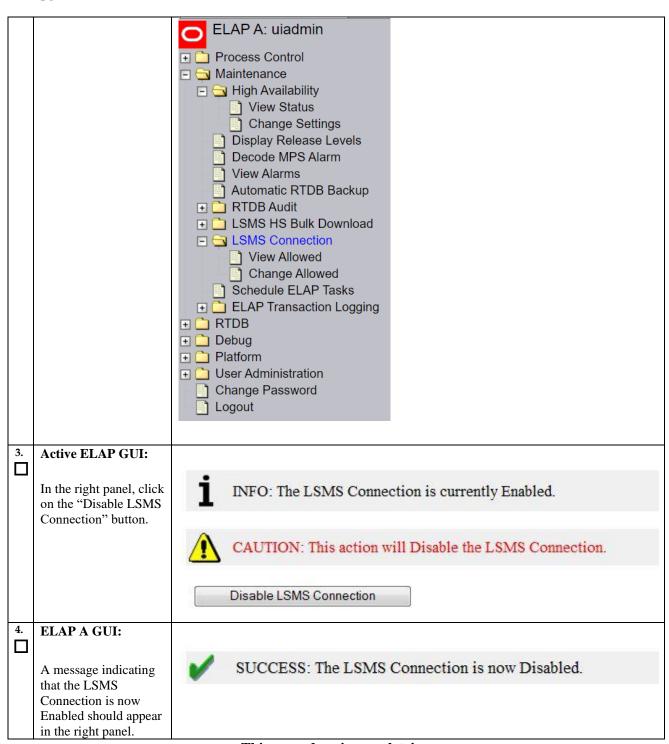

This procedure is complete!

# 2.4 IPM and ELAP 10.2.x Installation

# Procedure 7 IPM MPS SERVER WITH TPD 7.8.X

| S      | A | В | This procedure will install TPD.                                                                                                    |                                                                                   |  |
|--------|---|---|----------------------------------------------------------------------------------------------------|-----------------------------------------------------------------------------------|--|
| T<br>E |   |   | Note: Estimated time of completion is 45 minutes. Check off $()$ each step as it is completed. Boxes have been provided for this purpose under each step number. |                                                                                   |  |
| P<br># |   |   | Should this procedure fail, Contact Oracle technical services and ask for <b>FULL UPGRADE ASSISTANCE</b> .                                                       |                                                                                   |  |
| 1.     |   |   | MPS X:<br>Insert TPD 7.8.xUSB<br>media into the USB port<br>(E5-APP-B).                                                                                          |                                                                                   |  |
| 2.     |   |   | <b>MPS X:</b> If necessary, log in to the server as the user "root".                                                                                             | Login to the MPS server as "root" user by following steps in <b>Procedure 1</b> . |  |
| 3.     |   |   | MPS X:                                                                                                    | # reboot                                                                          |  |
|        |   |   | Reboot server.                                                                                                    |                                                                                   |  |
| 4.     |   |   | MPS X: Press 'del' key to enter the BIOS when the system starts up after reboot (Use 'F4' key in case of Remote keyboard).                                       | Main                                                                              |  |

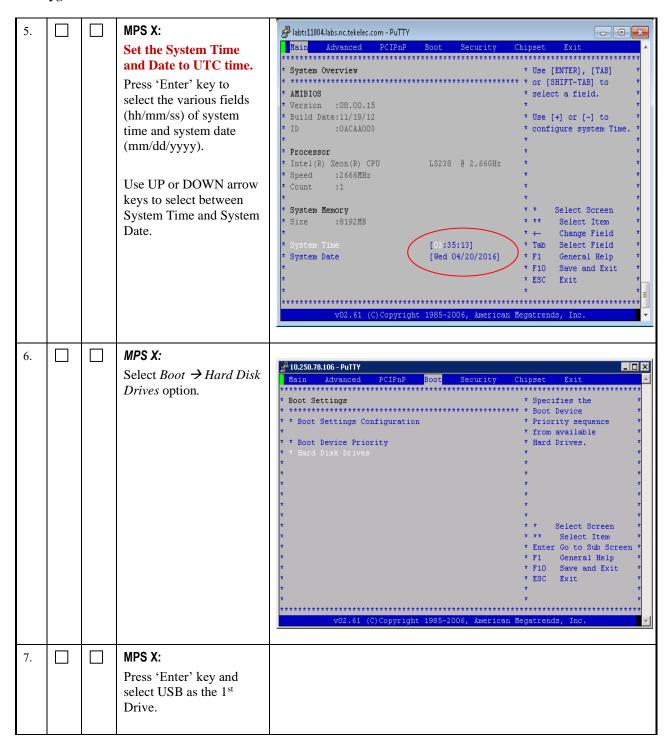

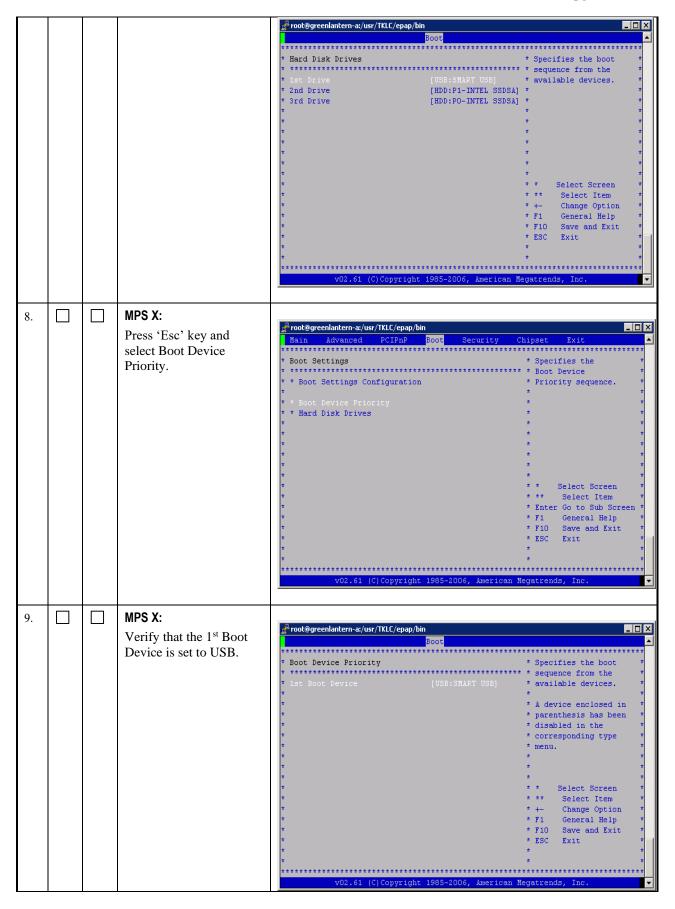

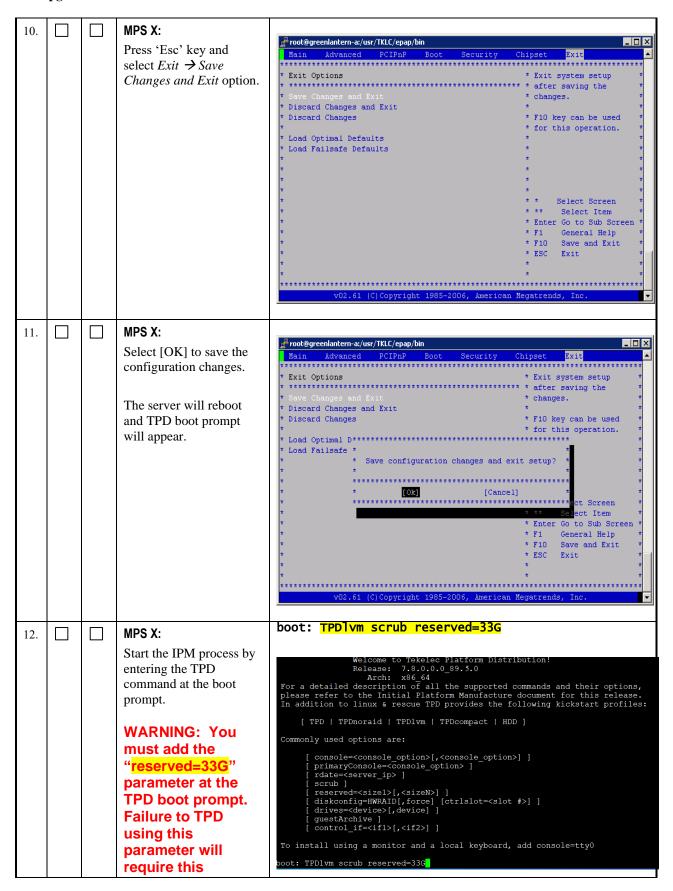

|     |  | procedure to be repeated!!!                                                                                                    |                                                                                                    |
|-----|--|----------------------------------------------------------------------------------------------------|----------------------------------------------------------------------------------------------------|
| 13. |  | MPS X:  After a few seconds, additional messages will begin scrolling by on the screen as the Linux kernel boots, and then the drive formatting and file system creation steps will begin. | CentOS-4 i396 Released via the GPL  Formatting / file system  Z3:  (Tab>/ <alt-tab> between elements   (Space&gt; selects   (F12&gt; next screen)</alt-tab>                                                                                                    |
| 14. |  | MPS X: Once the drive formatting and file system creation steps are complete, the screen at right will appear indicating that the package installation step is about to begin.             | CentUS-4 i386 Released via the GPL    Package Installation     Name : Size : Summary:   Install Starting     Starting install process, this may take several minutes   Time     Complet   Remainin   8%     Graph   Graph |
| 15. |  | MPS X:                                                                                                    |                                                                                                    |

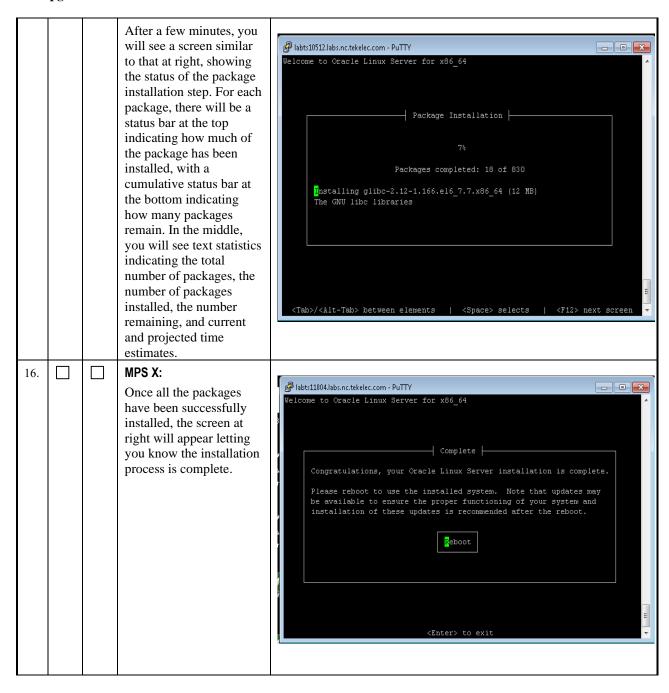

| 17. |  | MPS X:                                                                                                    |                                                                              |                                                                                                    |
|-----|--|----------------------------------------------------------------------------------------------------|------------------------------------------------------------------------------|----------------------------------------------------------------------------------------------------|
|     |  | Press 'del' key to enter the BIOS when the system starts up after reboot.  (Use 'F4' key in case of Remote keyboard). | Main                                                                         | ** Use [ENTER], [TAB] **  ** Use [ENTER], [TAB] **  ** or [SHIFT-TAB] to **  ** Use [+] or [-] to **  ** configure system Time. **  ** *  ** *  ** *  ** *  ** Select Screen **  ** Select Item **  ** Head of the system Time **  ** Select Item **  ** Flo Save and Exit **  ** ESC Exit **  ** *  ** *  ** Fino Save and Exit **  ** *  ** *  ** *  ** *  ** *  ** *  ** *  ** *  ** *  ** *  ** *  ** *  ** *  ** *  ** *  ** *  ** *  ** *  ** *  ** *  ** *  ** *  ** *  ** *  ** *  ** *  ** *  ** *  ** *  ** *  ** *  ** *  ** *  ** *  ** *  ** *  ** *  ** *  ** *  ** *  ** *  ** *  ** *  ** *  ** *  ** *  ** *  ** *  ** *  ** *  ** *  ** *  ** *  ** *  ** *  ** *  ** *  ** *  ** *  ** *  ** *  ** *  ** *  ** *  ** *  ** *  ** *  ** *  ** *  ** *  ** *  ** *  ** *  ** *  ** *  ** *  ** *  ** *  ** *  ** *  ** *  ** *  ** *  ** *  ** *  ** *  ** *  ** *  ** *  ** *  ** *  ** *  ** *  ** *  ** *  ** *  ** *  ** *  ** *  ** *  ** *  ** *  ** *  ** *  ** *  ** *  ** *  ** *  ** *  ** *  ** *  ** *  ** *  ** *  ** *  ** *  ** *  ** *  ** *  ** *  ** *  ** *  ** *  ** *  ** *  ** *  ** *  ** *  ** *  ** *  ** *  ** *  ** *  ** *  ** *  ** *  ** *  ** *  ** *  ** *  ** *  ** *  ** *  ** *  ** *  ** *  ** *  ** *  ** *  ** *  ** *  ** *  ** *  ** *  ** *  ** *  ** *  ** *  ** *  ** *  ** *  ** *  ** *  ** *  ** *  ** *  ** *  ** *  ** *  ** *  ** *  ** *  ** *  ** *  ** *  ** *  ** *  ** *  ** *  ** *  ** *  ** *  ** *  ** *  ** *  ** *  ** *  ** *  ** *  ** *  ** *  ** *  ** *  ** *  ** *  ** *  ** *  ** *  ** *  ** *  ** *  ** *  ** *  ** *  ** *  ** *  ** *  ** *  ** *  ** *  ** *  ** *  ** *  ** *  ** *  ** *  ** *  ** *  ** *  ** *  ** *  ** *  ** *  ** *  ** *  ** *  ** *  ** *  ** *  ** *  ** *  ** *  ** *  ** *  ** *  ** *  ** *  ** *  ** *  ** *  ** *  ** *  ** *  ** *  ** *  ** *  ** *  ** *  ** *  ** *  ** *  ** *  ** *  ** *  ** *  ** *  ** *  ** *  ** *  ** *  ** *  ** *  ** *  ** *  ** *  ** *  ** *  ** *  ** *  ** *  ** *  ** *  ** *  ** *  ** *  ** *  ** *  ** *  ** *  ** *  ** *  ** *  ** *  ** *  ** *  ** *  ** * |
| 18. |  | MPS X: Select Boot → Hard Disk Drives option                                                                          | Main Advanced PCIPnP Boot Security Cressessessessessessessessessessessessess | * Priority sequence                                                                                                    |
| 19. |  | MPS X: Press 'Enter' key and select HDD:P0 as the 1st Drive                                                           |                                                                              |                                                                                                    |

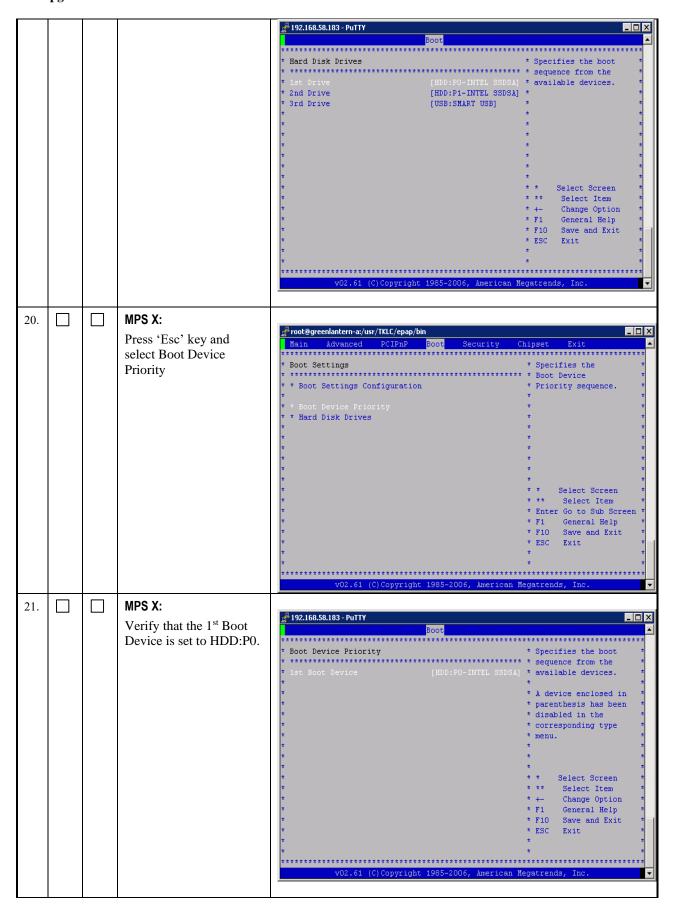

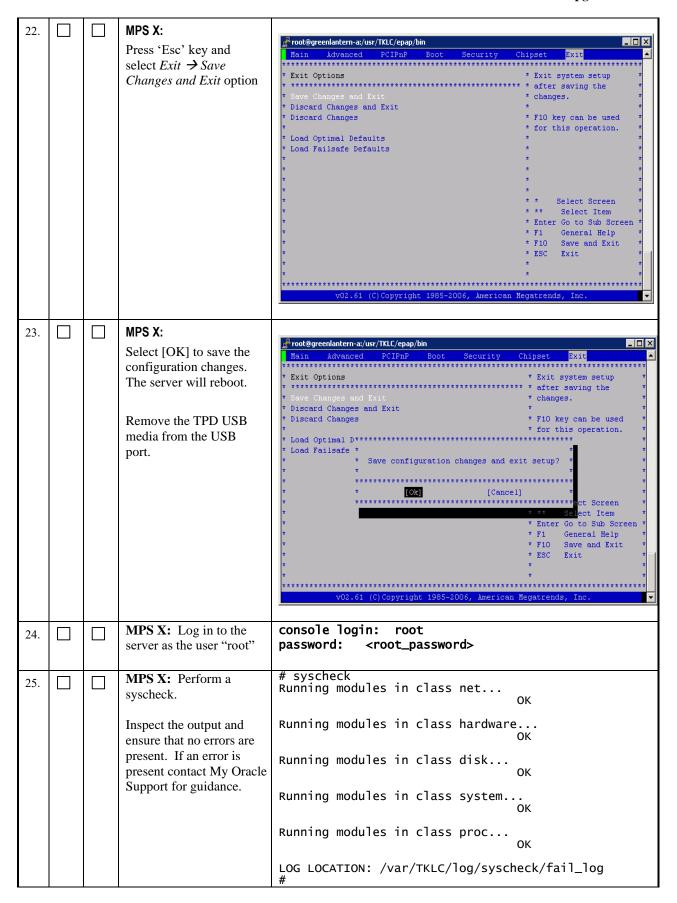

| 26. |  | MPS X: Verify that the platform revision is same as the TPD USB or ISO used. | # getPlatRev 7.8.0.0.0_89.5.0  If there is any failure during IPM or the platform revision is not correct, repeat this procedure to IPM again. If the same issue persists after the second attempt, contact Oracle technical services and ask for FULL UPGRADE ASSISTANCE. |
|-----|--|------------------------------------------------------------------------------|----------------------------------------------------------------------------------------------------|
| 27. |  | MPS X: Note down the timestamp in log.                                       | Run the following command<br>\$ date                                                                                                    |

This procedure is complete!

# **Procedure 8 PRE INSTALL CONFIGURATION**

| S<br>T<br>E<br>P<br># | A | В | This procedure will perform the initial configuration required for ELAP installation.  Note: Estimated time of completion is 15 minutes.  Check off $()$ each step as it is completed. Boxes have been provided for this purpose under each step number.  Should this procedure fail, Contact Oracle technical services and ask for FULL UPGRADE ASSISTANCE. |                                                                                                    |  |
|-----------------------|---|---|----------------------------------------------------------------------------------------------------|----------------------------------------------------------------------------------------------------|--|
| 1.                    |   |   | MPS X: log in to the server console as the user "root"                                                                                                    | <pre>console login: root password: <root_password></root_password></pre>                                            |  |
| 2.                    |   |   | MPS X: Switch user to platefg.  Select "Server Configuration" Menu                                                                                                    | # su - platcfg  Main Menu  Maintenance Diagnostics  Server Configuration Network Configuration Remote Consoles Exit |  |
| 3.                    |   |   | MPS X:<br>Select<br>"Hostname"<br>Menu                                                                                                    | Server Configuration Menu                                                                                           |  |
| 4.                    |   |   | MPS X:  1) Select "Edit" from the options dialogue box.  2) Set the hostname                                                                                                    | Options                                                                                                    |  |

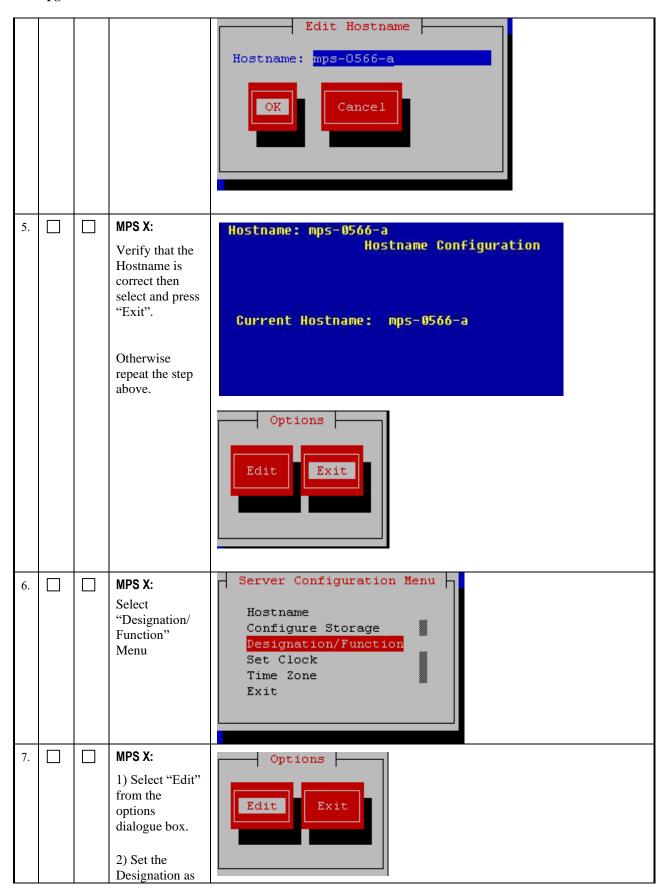

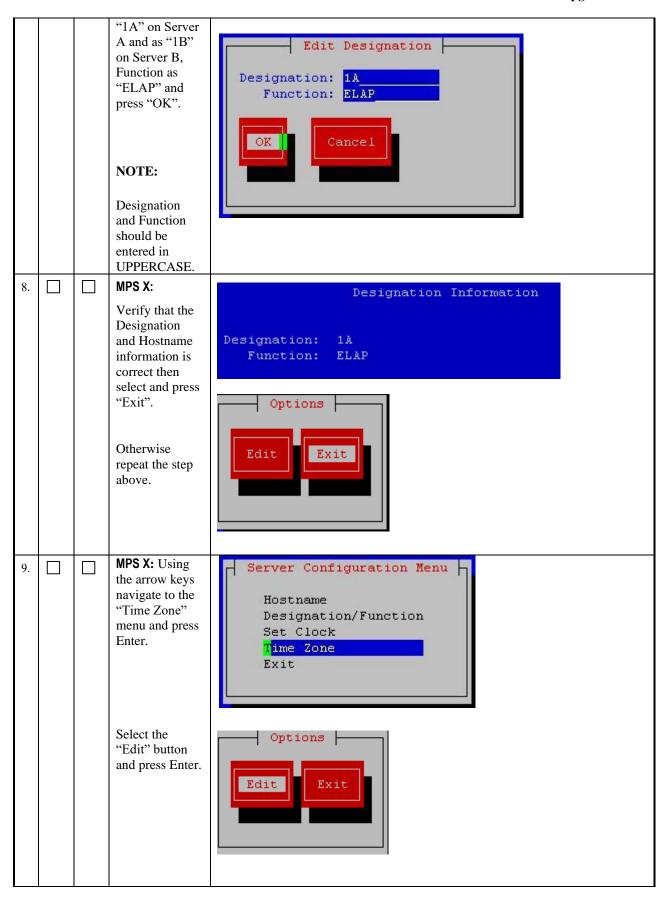

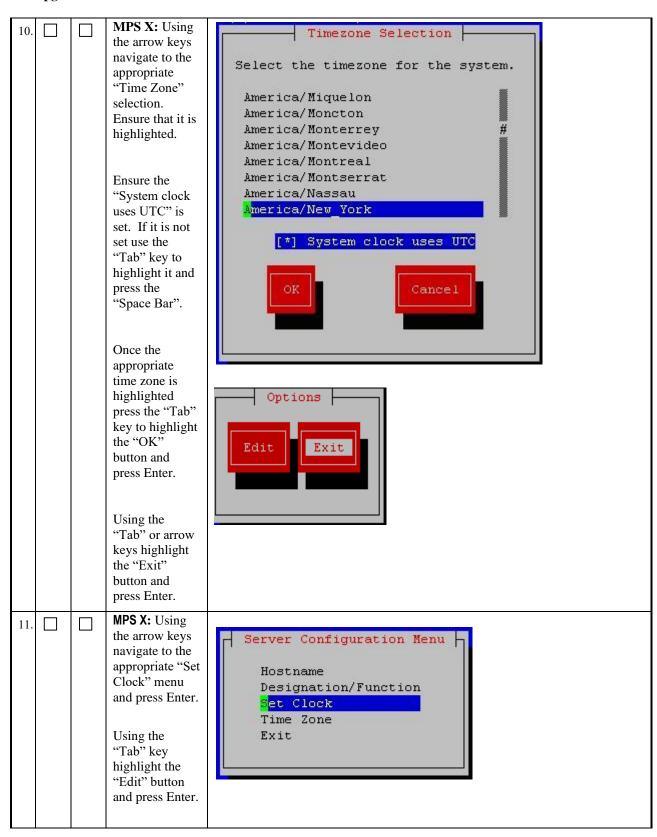

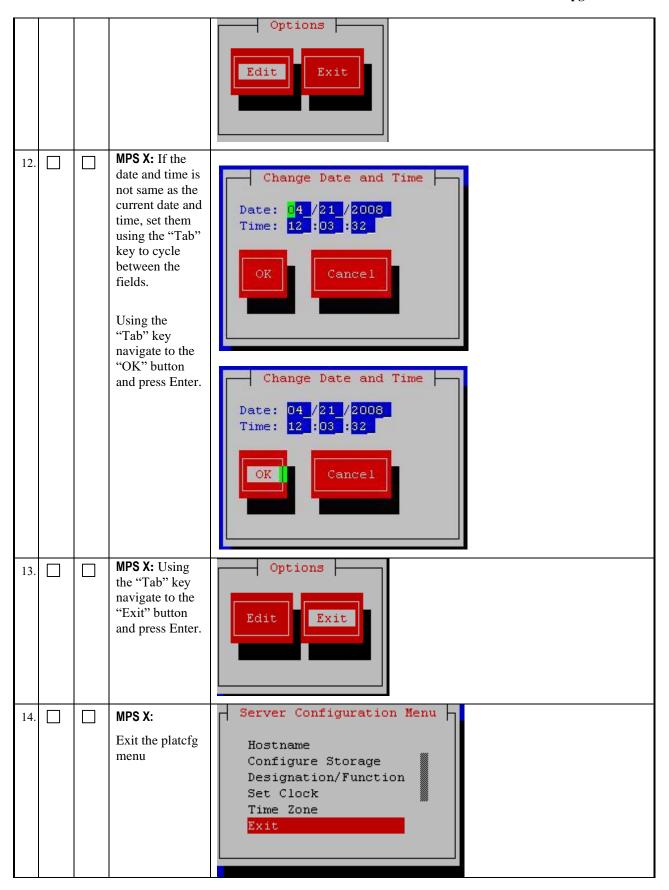

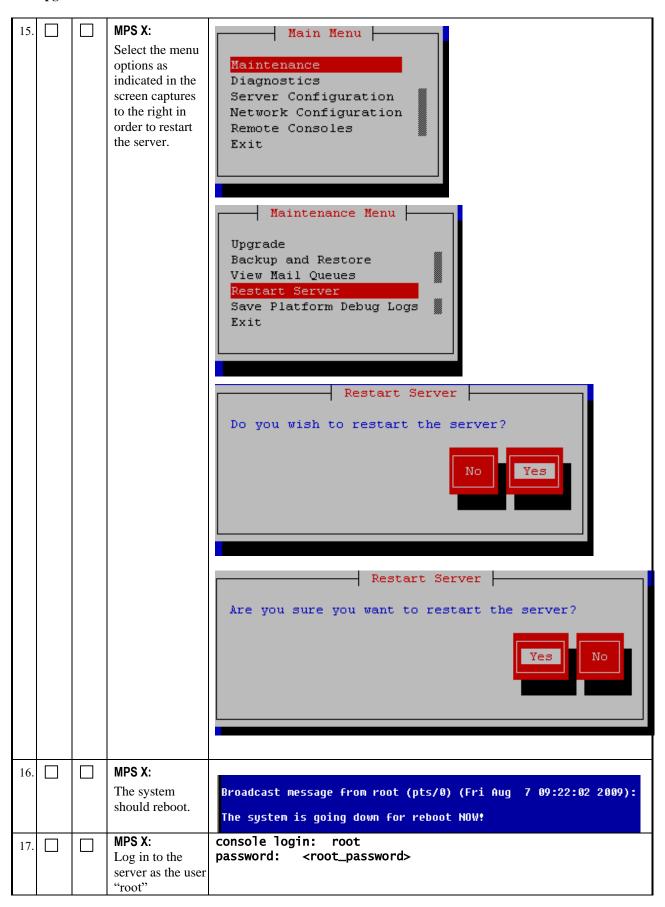

| 18. |  | MPS X: Perform syscheck.  Inspect the output and ensure that no errors are present. If an error is present contact Oracle Customer Care for guidance. | # syscheck Running modules in class net OK Running modules in class hardware OK Running modules in class disk OK Running modules in class system OK Running modules in class system OK Running modules in class proc OK LOG LOCATION: /var/TKLC/log/syscheck/fail_log # |
|-----|--|----------------------------------------------------------------------------------------------------|----------------------------------------------------------------------------------------------------|
| 19. |  | MPS X: Note down the timestamp in log.                                                                                                    | Run the following command<br>\$ date                                                                                                    |

This procedure is complete!

# **Procedure 9 INSTALL THE ELAP APPLICATION**

| S      | A | В | This procedure                                                                                                    | will install the ELAP application on the server.                                                                                                    |  |  |
|--------|---|---|----------------------------------------------------------------------------------------------------|----------------------------------------------------------------------------------------------------|--|--|
| T<br>E |   |   | ,                                                                                                    | <b>Note:</b> Estimated time of completion is 30 minutes. Check off $()$ each step as it is completed. Boxes have been provided for this purpose under each step number.                                                                                                    |  |  |
| P<br># |   |   | Should this pro                                                                                                    | cedure fail, Contact Oracle technical services and ask for <b>FULL UPGRADE</b>                                                                                                    |  |  |
| 1.     |   |   | MPS X: log in to the server as the user "root"                                                                                                    | <pre>console login: root password: <root_password></root_password></pre>                                                                                                    |  |  |
| 2.     |   |   | MPS X: Copy ELAP 10.2 ISO using Appendix A Or transfer an ELAP 10.2 ISO image to /var/TKLC/u pgrade directory.  NOTE: Transfer of ELAP ISO is possible only if the IP is configured | Use any of the following methods to put ELAP 10.2 ISO image on the ELAP server.  a. Perform ISO image generation from USB media using 2.7Appendix A.  b. Copy ISO to /var/TKLC/upgrade directory. Note: To execute this step, the provisional IP of the ELAP server must be set via platcfg menu following steps in Procedure 10. |  |  |
| 3.     |   |   | via platcfg.  MPS X:                                                                                                    | Refer section 2.7Appendix B to validate iso image                                                                                                    |  |  |
|        |   |   | Validate ELAP ISO using Appendix B.                                                                                                    |                                                                                                    |  |  |
| 4.     |   |   | MPS X: Run the command "su -platcfg".                                                                                                    | # su - platcfg  Main Menu  Maintenance  Diagnostics  Server Configuration  Remote Consoles  Network Configuration  Exit                                                                                                    |  |  |

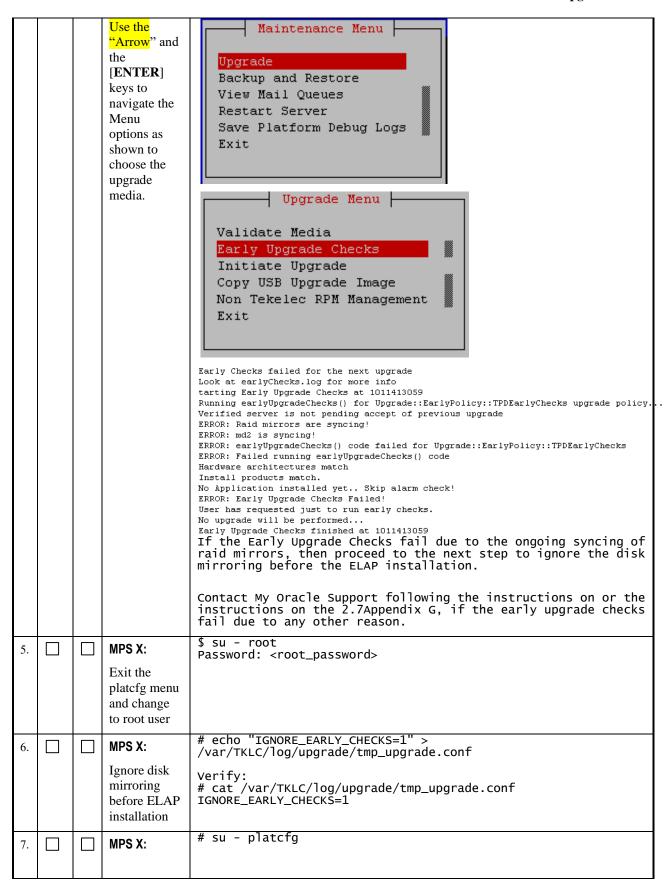

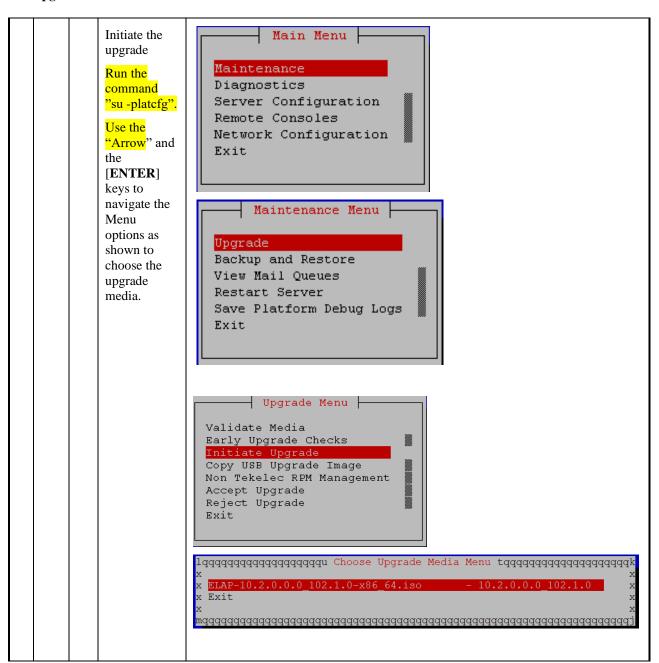

| 8.  |   | MPS X:                     | ******** (Logger.C:197)                                                                                                    |
|-----|---|----------------------------|----------------------------------------------------------------------------------------------------|
|     |   | Select the                 | 2002-01-01 19:31:42 [139685129893856] INFO - Unable to read log configuration alues from database: 1005:DbSession.C:162:The thread is not attached to a session.                                                                           |
|     |   | proper                     | n. (Logger.C:200)                                                                                                    |
|     |   | upgrade<br>media and       | 2002-01-01 19:31:42 [139685129893856] INFO - Error loading log configuration f om database: 1005:DbSession.C:162:The thread is not attached to a session. (Logger.C:283)                                                                   |
|     |   | press                      | (Logger.C.203)<br>2002-01-01 19:31:42 [139685129893856] WARN - 1001:DbSession.C:128:Database Errr: Can't connect to local MySQL server through socket '/var/lib/mysql/mysql.soc                                                            |
|     |   | [ENTER]                    | ' (2) (exqueue.C:352)                                                                                                    |
|     |   | Many informational         | TEXQUEUE STATTED.  Starting TKLCe5appb: [ OK ]                                                                                                    |
|     |   | messages                   | Checking network config files: [ OK ] Daemon is not running                                                                                                    |
|     |   | will come<br>across the    | AlarmMgr daemon is not running, delaying by 1 minute Starting smartd: [ OK ]                                                                                                    |
|     |   | terminal                   | TKLChwmgmtcli stop/pre-start, process 8677  TPDhpDiskStatus stop/pre-start, proce                                                                                                    |
|     |   | screen as the installation | s 8688                                                                                                    |
|     |   | proceeds.                  | Authorized uses only. All activity may be monitored and reported. Natal-A login:                                                                                                    |
|     |   |                            | (output truncated for display purpose)                                                                                                    |
|     |   | Finally, after             | login:                                                                                                    |
|     |   | successful                 |                                                                                                    |
|     |   | completion of ELAP         |                                                                                                    |
|     |   | install, the               |                                                                                                    |
|     |   | server should reboot and   |                                                                                                    |
|     |   | login prompt               |                                                                                                    |
|     |   | should appear.             |                                                                                                    |
| 9.  |   | MPS X:                     | login: root Password : <root_password></root_password>                                                                                                    |
|     |   | Login as root              | Tussilota : <a href="https://www.new.new.new.new.new.new.new.new.new.&lt;/td&gt;&lt;/tr&gt;&lt;tr&gt;&lt;td&gt;&lt;/td&gt;&lt;td&gt;&lt;/td&gt;&lt;td&gt;user.&lt;/td&gt;&lt;td&gt;# grep " returned="" success"<="" td="" upgrade=""></a> |
| 10. | Ш | MPS X: Verify that         | /var/TKLC/log/upgrade/upgrade.log                                                                                                    |
|     |   | installation is            | 1463147805::Upgrade returned success!                                                                                                    |
|     |   | complete and               | # grop i oppor /yon/TVIC/log/upgpado/upgpado log                                                                                                    |
|     |   | no error<br>occurred       | # grep -i error /var/TKLC/log/upgrade/upgrade.log                                                                                                    |
|     |   | during                     | Check the output of the upgrade log, contact the Technical Assistance Center following the instructions on the 2.7Appendix G, if the output contains any errors                                                                            |
|     |   | installation.              | beside the following:                                                                                                    |
|     |   |                            | Variable and RPMs that might contain the word error in them Example:                                                                                                    |
|     |   |                            | 1461121117:: U> perl-Class-ErrorHandler-0.04-10.1.0.0.0_101.4.0.noarch                                                                                                    |
|     |   |                            | 1461121127::perl-Class-ErrorHandler                                                                                                    |
|     |   |                            | 1467008173::myisamchk: error: File '/var/TKLC/appl/drbd/mysql/data/*/*.MYI' doesn't exist                                                                                                    |
|     |   |                            | 1467008173::myisamchk: error: File '/var/TKLC/appl/drbd/mysql/data/*/*.MYI' doesn't exist                                                                                                    |
|     |   |                            | COORD LAVIET                                                                                                    |
|     |   |                            |                                                                                                    |
|     |   |                            | 1467008173::myisamchk: error: 140 when opening MyISAM-table //var/TKLC/appl/db/appconfig/mysql/columns_priv.MYI                                                                                                    |
|     |   |                            | 1467008173::myisamchk: error: 140 when opening MyISAM-table '/var/TKLC/appl/db/appconfig/mysql/columns_priv.MYI' 1467008173::myisamchk: error: 140 when opening MyISAM-table                                                               |
|     |   |                            | 1467008173::myisamchk: error: 140 when opening MyISAM-table //var/TKLC/appl/db/appconfig/mysql/columns_priv.MYI                                                                                                    |

|     |   |                      | #######################################                                                                                                    |
|-----|---|----------------------|----------------------------------------------------------------------------------------------------|
|     |   |                      | Several other errors related to myisamchk are also observed that needs to be ignored.                                                                                                    |
|     |   |                      | All those messages are expected, and therefore aren't considered errors.                                                                                                    |
|     |   |                      | NOTE: After ELAP is installation is complete, the below mentioned logging is observed on ELAP CLI. These errors can be ignored and they will not be observed, once the key exchange is performed successfully.                      |
|     |   |                      | # drbd drbd0/0 drbd0: ambiguous node id: meta-data: 0, config: 1 WARN: stdin/stdout is not a TTY; using /dev/console *****************************                                                                                  |
|     |   |                      | DRBD's startup script waits for the peer node(s) to appear If this node was already a degraded cluster before the                                                                                                    |
|     |   |                      | reboot, the timeout is 5 seconds. [degr-wfc-timeout] - If the peer was available before the reboot, the timeout                                                                                                    |
|     |   |                      | is 10 seconds. [wfc-timeout] (These values are for resource 'drbd0'; 0 sec -> wait forever) To abort waiting enter 'yes' [ 10]:                                                                                                    |
|     |   |                      | # drbd drbd0: State change failed: Can not disconnect a StandAlone device<br># drbd drbd0: State change failed: Can not disconnect a StandAlone device<br># drbd drbd0: State change failed: Can not disconnect a StandAlone device |
|     |   |                      | 'drbd drbd0 tcp:unknown-b: Closing unexpected connection from 192.168.61.104' & 'drbd drbd0 tcp:unknown-b: Closing unexpected connection from 192.168.61.105'                                                                       |
|     |   |                      | NOTE: After ELAP is installation is complete, gsConnect.pl core is observed on the server which can be ignored and deleted from the server.                                                                                         |
|     |   |                      | \$1s -1rt /var/TKLC/core<br>-rw 1 root root 49807360 Jul 26 01:52 core.gsConnect.pl.7030<br>-rw-r 1 root root 2248 Jul 26 01:53 core.gsConnect.pl.7030.bt                                                                           |
|     |   |                      | Delete core file using below command:  \$ rm /var/TKLC/core/ core.gsConnect*                                                                                                    |
| 11. |   | MPS X:               | # rpm -qi TKLCelap                                                                                                    |
|     |   | Verify ELAP release. | Name : TKLCelap Relocations: (not relocatable) Version : 5.0.44 Vendor: Tekelec Release : 10.2.0.0.0_102.1.0 Build Date: Thu 21 Jan 2021 02:17 PM EST                                                                               |
|     |   |                      | Install Date: Fri 22 Jan 2021 10:49:00 AM EST Build Host: coach-4.tekele om                                                                                                    |
|     |   |                      | Group : Development/Build Source RPM: TKLCelap-5.0.44-10.20_102.1.0.src.rpm                                                                                                    |
|     |   |                      | Size : 149012560 License: © TEKELEC 2018 Signature : (none)                                                                                                    |
|     |   |                      | Packager : <@tekelec.com>                                                                                                    |
|     |   |                      | URL: http://www.tekelec.com/                                                                                                    |
|     |   |                      | Summary : Oracle Communications ELAP Package Description :                                                                                                    |
|     | l | <u> </u>             |                                                                                                    |

|     |  |                                                    | This is the Oracle Communications EAGLE LNP Application Processor(ELAP) packa The package installs ELAP software. Eagle LNP Application Processor (ELAP) provides REALLY INCREDIBLE Database (RIDB). ELAP provides the LNP feature. |
|-----|--|----------------------------------------------------|----------------------------------------------------------------------------------------------------|
| 12. |  | MPS X:<br>Note down<br>the<br>timestamp in<br>log. | Run the following command \$ date                                                                                                    |
| 13. |  | MPS X:<br>Update                                   | Perform following steps to disable unsecure algorithm for ssh:  \$ grep "MACs hmac-sha2-256,hmac-sha2-512" /etc/ssh/sshd_config                                                                                                    |
|     |  | sshd_config<br>to disable                          | If no output is displayed for above command continue to next command else skip this step                                                                                                    |
|     |  | MD5 and<br>MAC<br>algorithm for<br>security        | <pre>\$ sudo rcstool co /etc/ssh/sshd_config</pre>                                                                                                    |
|     |  |                                                    | <pre>\$ sed -i -e '\$ a MACs hmac-sha2-256,hmac-sha2-512' /etc/ssh/sshd_config</pre>                                                                                                    |
|     |  |                                                    | <pre>\$ sudo rcstool ci /etc/ssh/sshd_config</pre>                                                                                                    |
|     |  |                                                    | \$ sudo service sshd restart                                                                                                    |

This procedure is complete!

# Procedure 10 CONFIGURE NETWORK INTERFACE USING PLATCFG UTILITY

| S           | В | This procedur                            | re configures the network interfaces and makes the E5APPB servers accessible to the                                                                                                    |
|-------------|---|------------------------------------------|----------------------------------------------------------------------------------------------------|
| E<br>P<br># |   | Estimated tim                            | ne: 5 minutes                                                                                                    |
| 1.          |   | MPS B:<br>Login as<br>admusr.            | login: admusr<br>Password: <admusr_password></admusr_password>                                                                                                    |
| 2.          |   | MPS B:<br>Login to<br>platefg<br>utility | \$ sudo su - platcfg                                                                                                    |
| 3.          |   | MPS B: Configure Network Interface       | Main Menu  Maintenance Diagnostics Server Configuration Security Network Configuration Remote Consoles Exit  SNMP Configuration Network Interfaces Routing Configure Network Network Bridges Iptables IPSEC Configuration Resolv Stunnel Modify Hosts File Configure Switch Exit  Network Interfaces Menu Add an Interface Delete an Interface Exit  Exit |

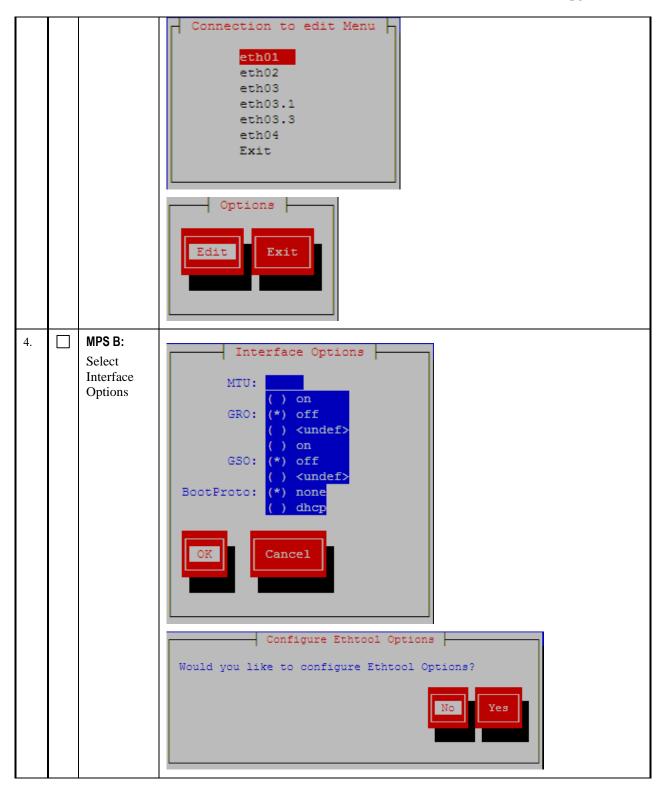

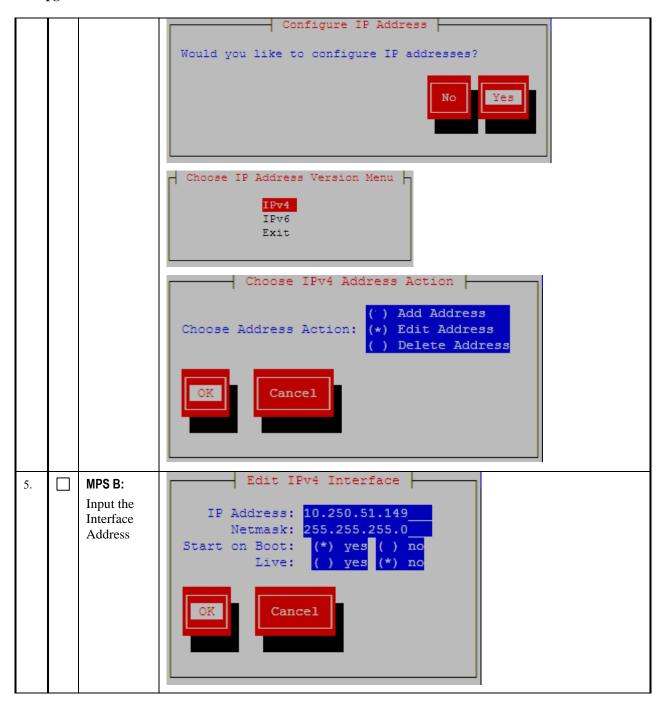

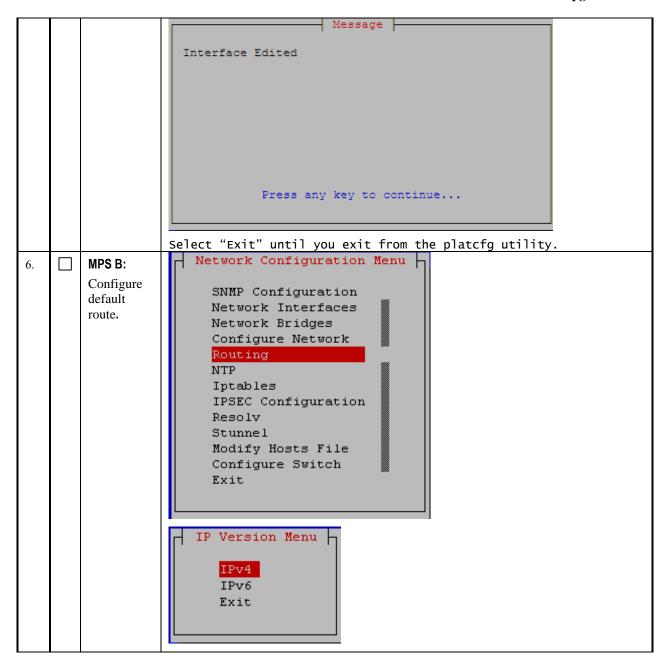

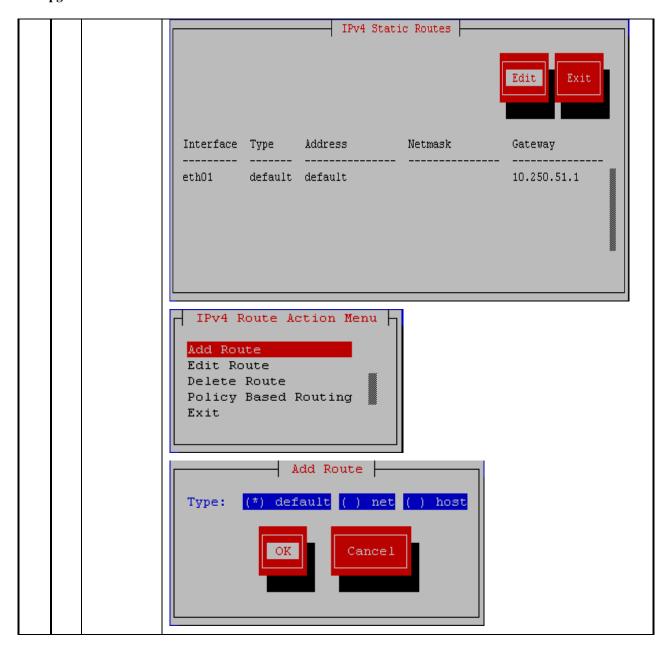

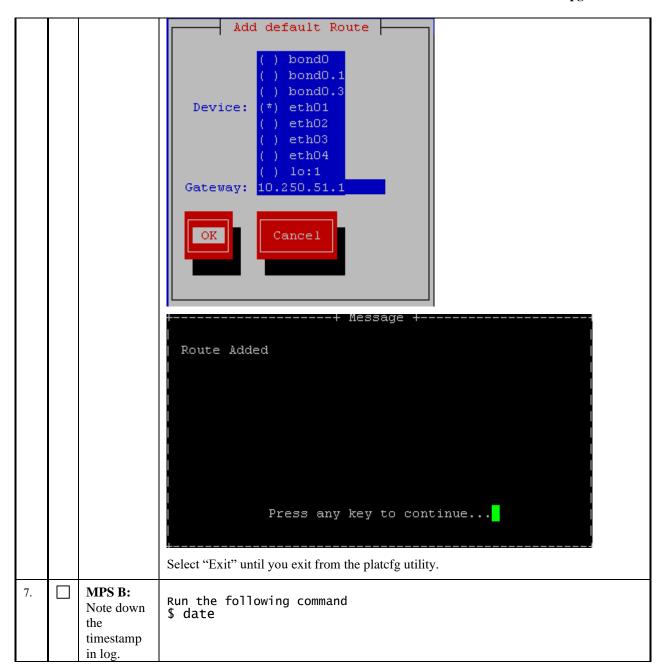

### 2.5 Initial Configuration on E5APPB

This procedure sets the ELAP initial configuration parameters and prepares the new MPS-A and MPS-B servers for network access.

If exiting switches are used then the provisioning should be stopped at this point to avoid data loss. The anticipated down time for provisioning is expected to last approximately 5 hours.

Note: After IPM, switch configuration should be done before initial configuration. Follow ELAP Incremental Upgrade/Installation guide for ELAP 10.2, Procedure 8 (CGBU\_046632) for switch configuration steps.

# **Procedure 11 CONFIGURE NTP SERVERS**

| S                 | This procedure configures the NTP server setting for both servers.                                             |                                                                                                    |  |  |  |  |
|-------------------|----------------------------------------------------------------------------------------------------|----------------------------------------------------------------------------------------------------|--|--|--|--|
| Т                 | Note: Estimated time of completion is 5 minutes.                                                               |                                                                                                    |  |  |  |  |
| E                 | Check off $()$ each step as it is completed. Boxes have been provided for this purpose under each step number. |                                                                                                    |  |  |  |  |
| P<br>#            | Should this procedure fail, Contact Oracle technical services and ask for <b>FULL UPGRADE ASSISTANCE</b> .     |                                                                                                    |  |  |  |  |
| 1.                | MPS A: # su - elapconfig                                                                                       |                                                                                                    |  |  |  |  |
|                   | Switch user to                                                                                                 |                                                                                                    |  |  |  |  |
|                   | elapconfig.                                                                                                    |                                                                                                    |  |  |  |  |
| 2.                | MPS A:                                                                                                    | Caution: This is the first login of the text user interface.                                                                                              |  |  |  |  |
|                   | Press Return to continue.                                                                                      | Please review the following checklist before continuing. Failure to enter complete and accurate information at this time will have unpredictable results. |  |  |  |  |
|                   |                                                                                                    | 1. The mate MPS servers (MPS A and MPS B) must be powered on.<br>2. "Initial Platform Manufacture" for the mate MPS servers must<br>be complete.          |  |  |  |  |
|                   |                                                                                                    | 3. The sync network between the mate MPS servers must be operational.                                                                                     |  |  |  |  |
|                   |                                                                                                    | 4. You must have the correct password for the elapdev user on the mate MPS server.                                                                        |  |  |  |  |
|                   |                                                                                                    | Press return to continue                                                                                                    |  |  |  |  |
| 3.                | MPS A:                                                                                                    | Password of elapdev:                                                                                                    |  |  |  |  |
|                   | Enter elapdev and                                                                                              | Could not get authorized keys file from remote (mate).<br>Maybe it does not exist. Continuing                                                             |  |  |  |  |
|                   | root password when                                                                                             | ssh is working correctly. Password of root:                                                                                                    |  |  |  |  |
|                   | prompted.                                                                                                    | Could not get authorized keys file from remote (mate). Maybe it does not exist. Continuing                                                                |  |  |  |  |
|                   |                                                                                                    | ssh is working correctly.                                                                                                    |  |  |  |  |
|                   |                                                                                                    | Password of admusr:<br>Could not get authorized keys file from remote (mate).                                                                             |  |  |  |  |
|                   |                                                                                                    | Maybe it does not exist. Continuing ssh is working correctly.                                                                                             |  |  |  |  |
|                   |                                                                                                    | Password of root:<br>ssh is working correctly.                                                                                                    |  |  |  |  |
|                   |                                                                                                    | Performing DRBD configuration.                                                                                                    |  |  |  |  |
|                   |                                                                                                    | Creating the DB Data directory.<br>Moving DB files to the DRBD Volume.                                                                                    |  |  |  |  |
|                   |                                                                                                    | Changing ownership to mysql.<br>Updating my.cnf.                                                                                                    |  |  |  |  |
|                   |                                                                                                    | Restarting mysqld.<br>Building the initial database on side A.                                                                                            |  |  |  |  |
|                   |                                                                                                    | Checking if EuiDB database exists: No preexisting EuiDB database                                                                                          |  |  |  |  |
|                   |                                                                                                    | was detected.<br>Creating EuiDB database.                                                                                                    |  |  |  |  |
|                   |                                                                                                    | Creating Alarms database.<br>Creating Ulog database.                                                                                                    |  |  |  |  |
|                   |                                                                                                    | Creating EuiDB, Alarms and Ulog tables.<br>FIPS integrity verification test failed.                                                                       |  |  |  |  |
|                   |                                                                                                    | FIPS integrity verification test failed.                                                                                                    |  |  |  |  |
|                   |                                                                                                    | /bin/chmod: cannot access `/var/TKLC/elap/drbd/mysql/data/EuiDB': No such file or directory                                                               |  |  |  |  |
|                   |                                                                                                    |                                                                                                    |  |  |  |  |
| 4.                | MPS A: Select                                                                                                  | /ELAP Configuration Menu\                                                                                                    |  |  |  |  |
|                   | choice 7, Configure                                                                                            |                                                                                                    |  |  |  |  |
| $  \overline{}  $ | NTP Server Menu.                                                                                               |                                                                                                    |  |  |  |  |
|                   |                                                                                                    |                                                                                                    |  |  |  |  |
|                   |                                                                                                    | · · · · ·                                                                                                    |  |  |  |  |

|    |                                                                                                    | 4 Exchange Secure Shell Keys                                                                                                    |
|----|----------------------------------------------------------------------------------------------------|----------------------------------------------------------------------------------------------------|
|    |                                                                                                    | 5   Change Password                                                                                                    |
|    |                                                                                                    | 6   Platform Menu                                                                                                    |
|    |                                                                                                    |                                                                                                    |
|    |                                                                                                    | 8   Mate Disaster Recovery                                                                                                    |
|    |                                                                                                    | e   Exit                                                                                                    |
|    |                                                                                                    |                                                                                                    |
|    |                                                                                                    | Enter Choice: 7                                                                                                    |
| 5. | MPS A: The                                                                                            | /ELAP Configure NTP Server Menu-\                                                                                                    |
|    | Configure NTP Server Menu is                                                                          | 1   Display External NTP Server                                                                                                    |
|    | displayed. Select choice 2, Add                                                                       | 2 Add External NTP Server                                                                                                    |
|    | External NTP Server.                                                                                  | 3   Remove External NTP Server                                                                                                    |
|    |                                                                                                    | <br>    e   Exit                                                                                                    |
|    |                                                                                                    | \/                                                                                                    |
|    |                                                                                                    | Enter Choice: 2                                                                                                    |
|    |                                                                                                    | Are you sure you wish to add new NTP Server? [N]: Y Enter the ELAP NTP Server IP Address: <ntp_server_ip_addr></ntp_server_ip_addr>               |
|    |                                                                                                    | External NTP Server [ <ntp_server_ip_addr>] has been added.</ntp_server_ip_addr>                                                                  |
|    |                                                                                                    | Press return to continue                                                                                                    |
| 6. | MPS A: The                                                                                            | /ELAP Configure NTP Server Menu-\                                                                                                    |
|    | ELAP Configure<br>NTP Server Menu is                                                                  | /\<br>    1   Display External NTP Server                                                                                                    |
|    | displayed.                                                                                            | 2   Add External NTP Server                                                                                                    |
|    | Enter choice 1,<br>Display External                                                                   | 3   Remove External NTP Server                                                                                                    |
|    | NTP Server.                                                                                           |                                                                                                    |
|    |                                                                                                    | \/                                                                                                    |
|    |                                                                                                    | Enter Choice: 1                                                                                                    |
|    |                                                                                                    | ntpserver1 <ntp_server_ip_addr></ntp_server_ip_addr>                                                                                              |
|    |                                                                                                    |                                                                                                    |
| 7  | MDC A: The ELAD                                                                                       | Press return to continue                                                                                                    |
| 7. | MPS A: The ELAP<br>Configure NTP                                                                      | /ELAP Configure NTP Server Menu-\ /\                                                                                                    |
| 7. | Configure NTP<br>Server Menu is                                                                       | /ELAP Configure NTP Server Menu-\ /\   1   Display External NTP Server                                                                            |
| 7. | Configure NTP                                                                                         | /ELAP Configure NTP Server Menu-\ /\   1   Display External NTP Server         2   Add External NTP Server                                        |
| 7. | Configure NTP Server Menu is displayed. Select choice, Exit. Otherwise, if more                       | /ELAP Configure NTP Server Menu-\ /\   1   Display External NTP Server         2   Add External NTP Server         3   Remove External NTP Server |
| 7. | Configure NTP Server Menu is displayed. Select choice, Exit. Otherwise, if more NTP servers are to be | /ELAP Configure NTP Server Menu-\ /\   1   Display External NTP Server         2   Add External NTP Server                                        |
| 7. | Configure NTP Server Menu is displayed. Select choice, Exit. Otherwise, if more                       | /ELAP Configure NTP Server Menu-\ /\   1   Display External NTP Server         2   Add External NTP Server         3   Remove External NTP Server |

| 8.  | MPS A: Run the following command.      | # ntpq -p<br>remote refid st t when poll reach delay<br>offset jitter                                           |
|-----|----------------------------------------|----------------------------------------------------------------------------------------------------|
|     |                                        | ======================================                                                                          |
|     |                                        | Make sure that delay and offset is zero. If delay and offset is not zero, follow step 9. Otherwise skip step 9. |
| 9.  | MPS A: Run the following command.      | # service ntpd stop Shutting down ntpd: [ OK ]                                                                  |
|     | <b>3</b>                               | <pre># /usr/sbin/ntpdate ntpserver1 20 Apr 01:56:45 ntpdate[23597]: no servers can be used, exiting</pre>       |
|     |                                        | # service ntpd start<br>Starting ntpd: [ OK ]                                                                   |
| 10. | MPS A: Note down the timestamp in log. | Run the following command<br>\$ date                                                                            |

This procedure is complete!

# **Procedure 12 INITIAL NETWORK CONFIGURATION**

| S      | This procedure configures the network interfaces and makes the E5APPB servers accessible to the network.       |                                                                        |  |  |  |  |
|--------|----------------------------------------------------------------------------------------------------|------------------------------------------------------------------------|--|--|--|--|
| Т      | Note: Estimated time of completion is 10 minutes.                                                              |                                                                        |  |  |  |  |
| Е      | Check off $()$ each step as it is completed. Boxes have been provided for this purpose under each step number. |                                                                        |  |  |  |  |
| P<br># | Should this procedure fail, Co                                                                                 | ntact Oracle technical services and ask for FULL UPGRADE ASSISTANCE.   |  |  |  |  |
| 1.     | MPS A:                                                                                                    | login: <b>root</b><br>Password: <b><root_password></root_password></b> |  |  |  |  |
|        | Login to serial console as                                                                                     | 1 435NOT 41 41 66 5_passnoT 42                                         |  |  |  |  |
|        | root.                                                                                                    |                                                                        |  |  |  |  |
|        |                                                                                                    | # su - elapconfig                                                      |  |  |  |  |
| 2.     | MPS A:                                                                                                    | T Su - erapconing                                                      |  |  |  |  |
|        | Switch user to elapconfig.                                                                                     |                                                                        |  |  |  |  |
|        |                                                                                                    |                                                                        |  |  |  |  |
| 3.     | MPS A: The ELAP Configuration Menu is                                                                          | /ELAP Configuration Menu\                                              |  |  |  |  |
|        | displayed. Select choice 2,                                                                                    | 1   Display Configuration                                              |  |  |  |  |
|        | Configure Network Interfaces Menu.                                                                             | 2   Configure Network Interfaces Menu                                  |  |  |  |  |
|        |                                                                                                    | 3   Set Time Zone                                                      |  |  |  |  |
|        |                                                                                                    | 4   Exchange Secure Shell Keys                                         |  |  |  |  |
|        |                                                                                                    | 5   Change Password                                                    |  |  |  |  |
|        |                                                                                                    | 6   Platform Menu                                                      |  |  |  |  |
|        |                                                                                                    | 7   Configure NTP Server                                               |  |  |  |  |
|        |                                                                                                    | 8   Mate Disaster Recovery                                             |  |  |  |  |

|    |                                                                                                    | e   Exit                                                                                                    |
|----|----------------------------------------------------------------------------------------------------|----------------------------------------------------------------------------------------------------|
|    |                                                                                                    | Enter Choice: 2                                                                                                    |
| 4. | MPS A: Configure Network Interfaces Menu is displayed. Select choice 1, Configure Provisioning Network Menu. | /Configure Network Interfaces Menu-\   1                                                                                                    |
| 5. | MPS A: Enter the IP addresses, subnet mask, default gateway and Virtual IP address when prompted.            | <pre>Enter Choice: 1 Verifying connectivity with mate ELAP A provisioning network IP Address [192.168.61.104]: ELAP B provisioning network IP Address [192.168.61.105]: ELAP provisioning network netmask [255.255.255.0]: ELAP provisioning network default router: ELAP local provisioning Virtual IP Address [192.168.61.100]: Please Wait, this may take a while</pre> |
| 6. | MPS A: Select option e to exit.                                                                              | /Configure Network Interfaces Menu  /                                                                                                    |
| 7. | MPS A: Select option e to completely exit the menu.                                                          | /ELAP Configuration Menu  1   Display Configuration  2   Configure Network Interfaces Menu  3   Set Time Zone  4   Exchange Secure Shell Keys  5   Change Password  6   Platform Menu  7   Configure NTP Server                                                                                                    |

| 8. | MPS A: Note down the timestamp in log. | Run the following command<br>\$ date |
|----|----------------------------------------|--------------------------------------|

This procedure is complete!

# **Procedure 13 VERIFY CONFIGURATIONS**

| S  | This procedure verifies the E5APPB configurations. |                                                                                |  |  |
|----|----------------------------------------------------|--------------------------------------------------------------------------------|--|--|
| Т  | Note: Estimated time of comple                     | Note: Estimated time of completion is 5 minutes.                               |  |  |
| Е  | Check off $()$ each step as it is                  | s completed. Boxes have been provided for this purpose under each step number. |  |  |
| Р  | Should this procedure fail, Cor                    | ntact Oracle technical services and ask for FULL UPGRADE ASSISTANCE.           |  |  |
| #  | •                                                  |                                                                                |  |  |
| 1. | MPS A:                                             | login: root Password: <root_password></root_password>                          |  |  |
|    | Login to serial console as                         |                                                                                |  |  |
|    | root.                                              |                                                                                |  |  |
|    |                                                    |                                                                                |  |  |
| 2. | MPS A: # su - elapconfig                           |                                                                                |  |  |
|    | Switch user to elapconfig.                         |                                                                                |  |  |
|    |                                                    |                                                                                |  |  |
|    |                                                    |                                                                                |  |  |

| 3. | MPS A:                                                                                         |                                                                                                    |
|----|------------------------------------------------------------------------------------------------|----------------------------------------------------------------------------------------------------|
|    | Enter option 1 to display the current configuration.                                           | /ELAP Configuration Menu\                                                                                                    |
|    |                                                                                                | 1   Display Configuration                                                                                                    |
|    |                                                                                                | 2   Configure Network Interfaces Menu                                                                                                    |
|    |                                                                                                | 3   Set Time Zone                                                                                                    |
|    |                                                                                                | 4   Exchange Secure Shell Keys                                                                                                    |
|    |                                                                                                | 5   Change Password                                                                                                    |
|    |                                                                                                | 6   Platform Menu                                                                                                    |
|    |                                                                                                | 7   Configure NTP Server                                                                                                    |
|    |                                                                                                | 8   Mate Disaster Recovery                                                                                                    |
|    |                                                                                                | e   Exit                                                                                                    |
|    |                                                                                                | Enter Choice: 1                                                                                                    |
| 4. | MPS A: Verify the configuration data with the data recorded earlier  Press Return to continue. | ELAP A Provisioning Network IP Address = 192.168.59.9 ELAP B Provisioning Network IP Address = 192.168.59.10 Provisioning Network Netmask = 255.255.255.0 Provisioning Network Default Router = 192.168.59.250 Provisioning VIP = 192.168.59.22 ELAP A Sync Network Address = 169.254.1.100 ELAP B Sync Network Address = 169.254.1.200 ELAP A Main DSM Network Address = 192.168.120.100 ELAP B Main DSM Network Address = 192.168.120.200 ELAP B Backup DSM Network Address = 192.168.121.100 ELAP B Backup DSM Network Address = 192.168.121.200 ELAP A HTTP Port = 80 ELAP A HTTP Port = 80 ELAP A HTTPS Port = 443 ELAP B HTTPS Port = 443 ELAP B Banner Connection Port = 8473 ELAP B Banner Connection Port = 8473 ELAP A Static NAT Address = Not configured ELAP B Static NAT Address = Not configured ELAP B LSMS Connection Port = 7483 ELAP B LSMS Connection Port = 7483 ELAP B EBDA Connection Port = 1030 ELAP B EBDA Connection Port = 1030 ELAP B EBDA CONNECTION PORT = 1030 |

| 5. | MPS A: Enter option e to Exit. | /ELAP Configuration Menu\ /\                                                       |
|----|--------------------------------|------------------------------------------------------------------------------------|
|    | Enter option c to Exit.        | 1   Display Configuration                                                          |
|    |                                | 2   Configure Network Interfaces Menu                                              |
|    |                                | 3   Set Time Zone                                                                  |
|    |                                | 4   Exchange Secure Shell Keys                                                     |
|    |                                | 5   Change Password                                                                |
|    |                                | 6   Platform Menu                                                                  |
|    |                                | 7   Configure NTP Server                                                           |
|    |                                | 8   Mate Disaster Recovery                                                         |
|    |                                | e   Exit                                                                           |
|    |                                | Enter Choice: e                                                                    |
|    |                                | *Note if this menu is not exited properly root access via ssh will not be disabled |

This procedure is complete!

## 2.6 Data Migration

This section lists the procedures, in order, that must be performed to bring the E5APPB ELAP into service.

#### **Procedure 14 TRANSFER DATABASES TO MATE**

Note: If the backups are transferred to a remote server then it is recommended that the remote server has at least 100Mbps network bandwidth and 100G diskspace.

| S T E P # | A | В | This procedure transfers the database backup from the one ELAP to the E5APPB ELAP or remote server.  Estimated time: 30-60 minutes |                                                                                                    |
|-----------|---|---|----------------------------------------------------------------------------------------------------|----------------------------------------------------------------------------------------------------|
| 1.        |   |   | MPS X: Login as elapdev.                                                                                                    | login: elapdev Password: <epapdev_password></epapdev_password>                                                                                                    |
| 2.        |   |   | MPS X: Verify Connectivity with the E5APPB card. If the E5APPB card cannot be pinged, verify the network connectivity.             | <pre>\$ ping <e5appb ip=""> -c 3  PING 192.168.3.2 (192.168.3.2) 56(84) bytes of data. 64 bytes from mate (192.168.3.2): icmp_seq=0 ttl=64 time=0.118 ms 64 bytes from mate (192.168.3.2): icmp_seq=1 ttl=64 time=0.102 ms 64 bytes from mate (192.168.3.2): icmp_seq=2 ttl=64 time=0.120 ms</e5appb></pre> |

|    |  |                                                                                                    | mate ping statistics 3 packets transmitted, 3 received, 0% packet loss, time 2001ms rtt min/avg/max/mdev = 0.102/0.113/0.120/0.011 ms, pipe 2                                                                                                    |
|----|--|----------------------------------------------------------------------------------------------------|----------------------------------------------------------------------------------------------------|
| 3. |  | MPS X: Change directory to the /var/TKLC/elap/free directory                                                                             | \$ cd /var/TKLC/elap/free                                                                                                    |
| 4. |  | MPS X: List the EuiDB Backup File in this directory.  NOTE: There will be two npdbBackup listed here.                                    | #1s -1 npdbBackup* npdbBackup_xxxxx-a_xxxxxxxx.tar npdbBackup_xxxxx-a_xxxxxxxx.sql.gz  Please update the ownership of files to elapdev:elap by below command before transferring. Backup is taken from root user, it will be having ownership as root:root.  # su - Password: <root password=""> # cd /var/TKLC/elap/free #chown elapdev:elap npdbBackup_xxxxx-a_xxxxxxxxxtar #chown elapdev:elap npdbBackup_xxxxx-a_xxxxxxxxxxsql.gz #su - elapdev # cd /var/TKLC/elap/free</root>                                                                                                    |
| 5. |  | MPS X: Copy the EuiDB Backup File to the third party server.  NOTE: This backup will be used in case the full upgrade is not successful. | \$ scp -p npdbBackup_xxxxx-a_xxxxxxx.tar elapdev@ <e5appb ip="" x="">:/var/TKLC/elap/free  Or  \$ sftp elapdev@<e5appb ip="" x=""> Connecting to <e5appb a="" ip=""> The authenticity of host '<e5appb a="" ip="">' can't be established. DSA key fingerprint is 58:a5:7e:1b:ca:fd:1d:fa:99:f2:01:16:79:d8:b4:24. Are you sure you want to continue connecting (yes/no)? yes Warning: Permanently added '<e5appb a="" ip="">' (DSA) to the list of known hosts. elapdev<e5appb a="" ip="">'s password: sftp&gt; cd /var/TKLC/elap/free sftp&gt; put npdbBackup_xxxxxx-a_xxxxxxxx.tar Uploading npdbBackup_xxxxx-a_xxxxxxxx.tar to npdbBackup_xxxxx-a_xxxxxxxxx.tar sftp&gt; bye</e5appb></e5appb></e5appb></e5appb></e5appb></e5appb> |
| 6. |  | MPS X: Copy the EuiDB mysqldump Backup File to the third party server.                                                                   | \$ scp -p npdbBackup_xxxxx-a_xxxxxxxx.sql.gz<br>elapdev@ <e5appb a="" ip="">:/var/TKLC/elap/free<br/>Or<br/>\$ sftp elapdev@<e5appb a="" ip=""><br/>Connecting to <e5appb a="" ip=""><br/>The authenticity of host '<e5appb a="" ip="">' can't be<br/>established.<br/>DSA key fingerprint is<br/>58:a5:7e:1b:ca:fd:1d:fa:99:f2:01:16:79:d8:h4:24.</e5appb></e5appb></e5appb></e5appb>                                                                                                    |

|    |  | NOTE: This<br>mysqldump of EuiDB<br>will be used for<br>restoring EuiDB after<br>the full upgrade is<br>successful. | Are you sure you want to continue connecting (yes/no)? yes Warning: Permanently added ' <e5appb a="" ip="">' (DSA) to the list of known hosts. elapdev<e5appb a="" ip="">'s password: sftp&gt; cd /var/TKLC/elap/free sftp&gt; put npdbBackup_xxxxx-a_xxxxxxxx.sql.gz Uploading npdbBackup_xxxxx-a_xxxxxxxx.sql.gz to npdbBackup_xxxxx-a_xxxxxxxx.sql.gz sftp&gt; bye</e5appb></e5appb> |
|----|--|----------------------------------------------------------------------------------------------------|----------------------------------------------------------------------------------------------------|
| 7. |  | MPS X: Note down the timestamp in log.                                                                              | Run the following command<br>\$ date                                                                                                    |

This procedure is complete!

### **Procedure 15 RESTORE EUIDB**

Now that the Databases have been copied over, it's time to restore the Databases and start the ELAP application.

Note: HA status of ELAP servers should be Active and Standby . If HA status is not Active/Standby, contact the My Oracle Support by following the instructions in  $\underline{\text{Appendix E}}$ .

| S      | This procedure migrates the EuiDB database to the E5APPB.                                                                                                    |                                                                                                    |  |
|--------|----------------------------------------------------------------------------------------------------|----------------------------------------------------------------------------------------------------|--|
| T<br>E | Note: Estimated time of completion is 15 minutes. Check off $()$ each step as it is completed. Boxes have been provided for this purpose under each step number.            |                                                                                                    |  |
| Р      | Should this procedure fail, Co                                                                                                    | ntact Oracle technical services and ask for FULL UPGRADE ASSISTANCE.                                                                                                    |  |
| #      |                                                                                                    |                                                                                                    |  |
| 1.     | Active ELAP: Login as elapdev.                                                                                                    | login: elapdev<br>Password: <elapdev_password></elapdev_password>                                                                                                    |  |
| 2.     | Active ELAP: Verify that the DB Backup file has been transferred over and its permissions are correct.                                                                      | \$ cd /var/TKLC/elap/free  [elapdev@Natal-A free]\$ ls -ltr /var/TKLC/elap/free/ -rw-r 1 elapdev elap 5195 Jan 25 05:36 npdbBackup_Natal-A_20210125053550.sql.gz  NOTE: The ownership of file should be elapdev:elap. Please check and provide correct ownership of elapdev:elap, if not correct. |  |
| 3.     | Active ELAP: Restore EuiDB Euidb_migration.pl script takes two arguments, first is the EuiDB backup filename and second is the source release from where ELAP is migrating. | <pre>\$/usr/TKLC/elap/bin/Euidb_migration.pl <backup name="">  Example: \$ /usr/TKLC/elap/bin/Euidb_migration.pl npdbBackup_Natal-A_20210125053550.sql.gz</backup></pre>                                                                                                    |  |

| Restore Output i                        | Just   Just   Just | ring up the NPDB<br>Backup restored successfully.           |
|-----------------------------------------|----------------------------------------------------------------------------------------------------|-------------------------------------------------------------|
| 4. Active ELAP: Re Addresses.           |                                                                                                    | t the IP addresses using elapconfig. (for Prov and f used). |
| Login to elapcon                        | fig \$ suc                                                                                                    | o su – elapconfig                                           |
| 5. Active ELAP:                         | /                                                                                                    | -ELAP Configuration Menu\                                   |
| The ELAP Conf<br>Menu is displaye       | ed.                                                                                                    | Display Configuration                                       |
| Select option 2 to<br>Network Interface | o enter the                                                                                                    | Configure Network Interfaces Menu                           |
|                                         |                                                                                                    | <br>  Set Time Zone                                         |
|                                         |                                                                                                    | Exchange Secure Shell Keys                                  |
|                                         |                                                                                                    | Change Password                                             |
|                                         | 6                                                                                                    | Platform Menu                                               |
|                                         | i 7                                                                                                    | Configure NTP Server                                        |
|                                         | 8                                                                                                    | Mate Disaster Recovery                                      |
|                                         |                                                                                                    | <br>  Exit                                                  |
|                                         | Enter                                                                                                    | · Choice: <b>2</b>                                          |

| 6. | Active ELAP: The Configure Network Interfaces Menu is displayed. Select option 1 to configure the provisioning network.                                                                                                    | /Configure Network Interfaces Menu-\ /\   1   Configure Provisioning Network         2   Configure DSM Network         3   Configure Forwarded Ports         4   Configure Static NAT Addresses                                                                                                    |
|----|----------------------------------------------------------------------------------------------------|----------------------------------------------------------------------------------------------------|
| 7. | Active ELAP: Enter the IP addresses, subnet mask, default gateway and Virtual IP address when prompted.  (Note: If the IP addresses, subnet mask, default gateway and Virtual IP are same as previously entered, can avoid entering them again by just pressing enter leave.) | Verifying connectivity with mate  ELAP A provisioning network IP Address [192.168.61.104]:  192.168.61.136  ELAP B provisioning network IP Address [192.168.61.105]:  192.168.61.137  ELAP provisioning network netmask [255.255.255.0]:  255.255.255.0  ELAP provisioning network default router: 192.168.61.250  ELAP local provisioning Virtual IP Address [192.168.61.100]: 192.168.61.166  Please Wait, this may take a while |
| 8. | key).  Active ELAP: Select option e to exit.                                                                                                    | /Configure Network Interfaces Menu /                                                                                                    |

| 9.  | Active ELAP: If configured, change "Pretty Name" to change the name on the ELAP GUI. | <pre>\$ uiEdit   grep -i PRETTY_NAME  "ELAP_A_PRETTY_NAME" is set to "ELAP_A_NAME"  "ELAP_B_PRETTY_NAME" is set to "ELAP_B_NAME"  For e.g.,  # uiEdit ELAP_B_PRETTY_NAME Santos-B  # uiEdit ELAP_A_PRETTY_NAME Santos-A  \$ uiEdit   grep -i PRETTY_NAME  "ELAP_A_PRETTY_NAME" is set to "Santos-A"  "ELAP_B_PRETTY_NAME" is set to "Santos-B"</pre> |
|-----|--------------------------------------------------------------------------------------|----------------------------------------------------------------------------------------------------|
| 10. | Active ELAP: Switch user to elapconfig and verify the configurations.                | Verify the configurations using the Procedure 13.                                                                                                    |
| 11. | Active ELAP: Note down the timestamp in log.                                         | Run the following command<br>\$ date                                                                                                    |

This procedure is complete!

# Procedure 16 SSH KEY EXCHANGE BETWEEN THE ELAP AND LSMS

| S       | This procedure exchanges SSH keys between the ELAP and LSMS.                                                                                                    |                                                                                                    |  |
|---------|----------------------------------------------------------------------------------------------------|----------------------------------------------------------------------------------------------------|--|
| T       | Note: Estimated time of completion is 15 minutes.  Check off $(\sqrt{\cdot})$ each step as it is completed. Beyos have been provided for this purpose under each step number.                                            |                                                                                                    |  |
| E       | Check off $()$ each step as it is completed. Boxes have been provided for this purpose under each step number Should this procedure fail, Contact Oracle technical services and ask for <b>FULL UPGRADE ASSISTANCE</b> . |                                                                                                    |  |
| P<br>   | Should this procedure                                                                                                    | Tail, Collact Oracle technical services and ask for February Proposition 1711.02.                                                                                                    |  |
| #       |                                                                                                    | llogin, maat                                                                                                    |  |
| 1.      | Active ELAP:                                                                                                    | login: root<br>Password: <root_password></root_password>                                                                                                    |  |
| Ш       | Login as root.                                                                                                    |                                                                                                    |  |
| 2       | Active ELAP:                                                                                                    | # su - elapconfig                                                                                                    |  |
| 2.      | Switch user to                                                                                                    | •                                                                                                    |  |
|         | elapconfig.                                                                                                    |                                                                                                    |  |
| 3.      | Active ELAP:                                                                                                    |                                                                                                    |  |
| у.<br>П | The ELAP                                                                                                    | /ELAP Configuration Menu\ /\                                                                                                    |  |
|         | Configuration Menu                                                                                                    | 1   Display Configuration                                                                                                    |  |
|         | is displayed.  Select option 4 to Exchange Secure Shell Keys.                                                                                                    | 2   Configure Network Interfaces Menu                                                                                                    |  |
|         |                                                                                                    |                                                                                                    |  |
|         |                                                                                                    | 4   Exchange Secure Shell Keys                                                                                                    |  |
|         |                                                                                                    | <br>  5   Change Password                                                                                                    |  |
|         |                                                                                                    |                                                                                                    |  |
|         |                                                                                                    | 7   Configure NTP Server                                                                                                    |  |
|         |                                                                                                    |                                                                                                    |  |
|         |                                                                                                    | e   Exit                                                                                                    |  |
|         |                                                                                                    |                                                                                                    |  |
| 4       | A office EL AD.                                                                                                    | Enter Choice: 4  /Exchange Secure Shell Keys Menu                                                                                                    |  |
| 4.      | Active ELAP: The Exchange                                                                                                    | /\   1   Exchange Keys with Mate                                                                                                    |  |
|         | Secure Shell Keys                                                                                                    |                                                                                                    |  |
|         | Menu is displayed.                                                                                                    | 2   Exchange Keys with Remote<br>                                                                                                    |  |
|         | Select option 4 to<br>Exchange Keys with                                                                                                    | 3   Exchange Keys with Mate as Root User                                                                                                    |  |
|         | LSMS.                                                                                                    | 4   Exchange Keys with LSMS                                                                                                    |  |
|         |                                                                                                    | e   Exit                                                                                                    |  |
|         |                                                                                                    | Enter Choice:4                                                                                                    |  |
| 5.      | Active ELAP:<br>Exchange SSH keys                                                                                                    | Note: SSH keys will first be exchanged between the MPS A and LSMS A servers. The user will be prompted for the password again and SSH keys will be exchanged between the MPS B and LSMS A servers. |  |

|    | with the <b>LSMS</b> A                                                         |                                                                                                    |
|----|--------------------------------------------------------------------------------|----------------------------------------------------------------------------------------------------|
|    | (host lsmspri) server.                                                         | Are you sure you wish to exchange keys with LSMS? [N]:Y                                                                                                    |
|    | Enter "Y" and press<br>Enter.                                                  | LSMS IP Address: <b><lsms a="" ip=""></lsms></b>                                                                                                    |
|    | Enter the <b>LSMS A</b> ( <b>host Ismspri</b> ) IP address and press Enter.    | The server does not know of <b><lsms a="" ip=""></lsms></b> . Will just exchange host keys for the name given! Password of lsmsadm:*******                                                                                                    |
|    | Enter the LSMS "Ismsadm" user password and press Enter.                        | Could not get authorized keys file from remote ( <lsms a="" ip="">). Maybe it does not exist. Continuing The server does not know of <lsms a="" ip="">. Will just exchange host keys for the name given! ssh is working correctly.</lsms></lsms> |
|    | Verify that keys<br>were exchanged<br>successfully for<br>MPS A and LSMS<br>A. | The server does not know of <lsms a="" ip="">. will just exchange host keys for the name given! Password of lsmsadm: ********</lsms>                                                                                                    |
|    | Enter the LSMS "Ismsadm" user password and press Enter.                        | The server does not know of 192.168.60.70. Will just exchange host keys for the name given! ssh is working correctly.                                                                                                    |
|    | Verify that keys<br>were exchanged<br>successfully for<br>MPS B and LSMS<br>A. |                                                                                                    |
| 6. | <b>Active ELAP:</b>                                                            | /Exchange Secure Shell Keys Menu\                                                                                                    |
|    | The Exchange<br>Secure Shell Keys<br>Menu is displayed.                        | 1   Exchange Keys with Mate                                                                                                    |
|    |                                                                                | 2   Exchange Keys with Remote                                                                                                    |
|    | Select option 4 to<br>Exchange Keys with<br>LSMS.                              | Exchange Keys with Mate as Root User                                                                                                    |
|    |                                                                                | <br>  4   Exchange Keys with LSMS                                                                                                    |
|    |                                                                                | <br>  e   Exit                                                                                                    |
|    |                                                                                |                                                                                                    |
| 7. | Active ELAP: Exchange SSH keys with the LSMS B (host lsmssec) server.          | Note: SSH keys will first be exchanged between the MPS A and LSMS B servers. The user will be prompted for the password again and SSH keys will be exchanged between the MPS B and LSMS B servers.                                               |
|    |                                                                                |                                                                                                    |

|    | Enter "Y" and press                                                                                           | Are you sure you wish to exchange keys with LSMS? [N]:Y                                                                                                    |
|----|----------------------------------------------------------------------------------------------------|----------------------------------------------------------------------------------------------------|
|    | Enter.                                                                                                    |                                                                                                    |
|    | Enter the LSMS B (host lsmssec) IP address and press Enter.  Enter the LSMS "lsmsadm" user password and press | LSMS IP Address: <lsms b="" ip="">  The server does not know of <lsms b="" ip="">. will just exchange host keys for the name given! Password of lsmsadm:*******  Could not get authorized keys file from remote (<lsms b="" ip="">). Maybe it does not exist. Continuing The server does not know of <lsms b="" ip="">.</lsms></lsms></lsms></lsms> |
|    | Enter.                                                                                                    | Will just exchange host keys for the name given!<br>  ssh is working correctly.                                                                                                    |
|    | Verify that keys<br>were exchanged<br>successfully for<br>MPS A and <b>LSMS</b><br><b>B</b> .                 | The server does not know of <lsms b="" ip="">. Will just exchange host keys for the name given! Password of lsmsadm: ********  The server does not know of <lsms b="" ip="">.</lsms></lsms>                                                                                                    |
|    | В.                                                                                                    | will just exchange host keys for the name given! ssh is working correctly.                                                                                                    |
|    | Enter the LSMS "Ismsadm" user                                                                                 | 33h 13 Working Correctly.                                                                                                    |
|    | password and press                                                                                            |                                                                                                    |
|    | Enter.                                                                                                    |                                                                                                    |
|    | Verify that keys                                                                                              |                                                                                                    |
|    | were exchanged successfully for                                                                               |                                                                                                    |
|    | MPS B and LSMS<br>B.                                                                                          |                                                                                                    |
| 8. | Active ELAP: Exit                                                                                             | /Exchange Secure Shell Keys Menu\                                                                                                    |
|    | the "Exchange Secure Shell Keys" Menu.                                                                        |                                                                                                    |
|    | •                                                                                                    |                                                                                                    |
|    | Select "e" and press<br>Enter.                                                                                | 3   Exchange Keys with Mate as Root User                                                                                                    |
|    |                                                                                                    |                                                                                                    |
|    |                                                                                                    |                                                                                                    |
|    |                                                                                                    | e   Exit<br> /                                                                                                    |
|    |                                                                                                    |                                                                                                    |
|    |                                                                                                    | Enter Choice: <b>e</b>                                                                                                    |

| 9.  | Active ELAP:                                 | /Configure Network Interfaces Menu\       |
|-----|----------------------------------------------|-------------------------------------------|
|     | Select option e to exit.                     | 1   Configure Provisioning Network        |
|     | exit.                                        | 2   Configure Sync Network                |
|     |                                              | 3   Configure DSM Network                 |
|     |                                              | 4   Configure Backup Provisioning Network |
|     |                                              | 5   Configure Forwarded Ports             |
|     |                                              | 6   Configure Static NAT Addresses        |
|     |                                              | Configure Provisioning VIP Addresses      |
|     |                                              | <br>  e   Exit                            |
|     |                                              | \/ Enter Choice: <b>e</b>                 |
| 10. | Active ELAP: Select option e to              | /ELAP Configuration Menu\                 |
|     | exit.                                        | 1   Display Configuration                 |
|     |                                              | 2   Configure Network Interfaces Menu     |
|     |                                              | 3   Set Time Zone                         |
|     |                                              | 4   Exchange Secure Shell Keys            |
|     |                                              | 5   Change Password                       |
|     |                                              | 6   Platform Menu                         |
|     |                                              | 7   Configure NTP Server                  |
|     |                                              | 8   Mate Disaster Recovery                |
|     |                                              | e   Exit                                  |
|     |                                              | Enter Choice: e                           |
| 11. | ACTIVE ELAP: Note down the timestamp in log. | Run the following command<br>\$ date      |

#### **Procedure 17 RE-POINT LSMS TO ELAP VIP**

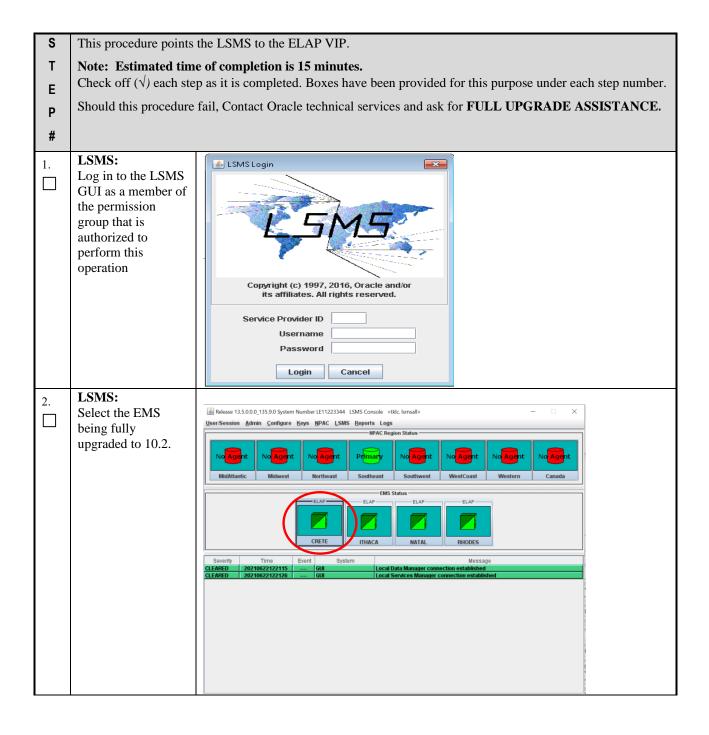

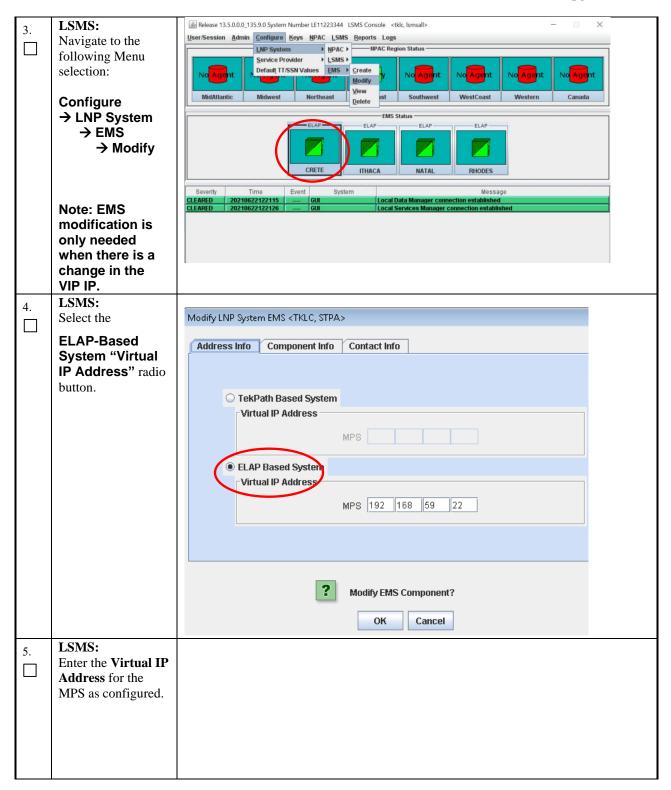

| l  |                                        |                                                 |
|----|----------------------------------------|-------------------------------------------------|
|    |                                        | Modify LNP System EMS <tklc, stpa=""></tklc,>   |
|    |                                        | Address Info Component Info Contact Info        |
|    |                                        |                                                 |
|    |                                        | C Tak/Dath Dagod Surfam                         |
|    |                                        | ○ TekPath Based System  Virtual IP Address      |
|    |                                        | MPS                                             |
|    |                                        |                                                 |
|    |                                        | ELAP Based System     Virtual IP Address        |
|    |                                        |                                                 |
|    |                                        | MPS 192 168 59 22                               |
|    |                                        |                                                 |
|    |                                        |                                                 |
|    |                                        | Modify EMS Component?                           |
|    |                                        | Modify EMS Component?                           |
|    |                                        | OK Cancel                                       |
| 6. | LSMS:                                  |                                                 |
|    | Confirm the                            | ? Modify EMS Component?                         |
|    | modification by clicking <b>OK.</b>    |                                                 |
|    | <i>y</i> - <i>y</i> - <i>y</i>         | OK Cancel                                       |
|    | LSMS:                                  |                                                 |
| 7. | Confirm by clicking                    | EM5 Routing                                     |
|    | "OK".                                  | These changes will not be forwarded to this EMS |
|    |                                        | until the Eagle agent for the EMS is restarted. |
|    |                                        | OK                                              |
|    |                                        |                                                 |
|    | A 4' ELAB CHI                          | <u> </u>                                        |
| 8. | Active ELAP GUI:                       |                                                 |
|    | Using the new                          | ELAD A NAME                                     |
|    | Virtual IP address (VIP) configured in | ELAP_A_NAME                                     |
|    | step [5] of                            | ELAP 10.2.1.0.0 User Interface                  |
|    | Procedure 13, login                    | COMMUNICATIONS Username:                        |
|    | to Active ELAP.                        | COMMUNICATIONS                                  |
|    |                                        | Password:                                       |
|    |                                        | Login                                           |
|    |                                        |                                                 |
| 9. | Active ELAP GUI:                       |                                                 |
|    | 1) Expand the                          |                                                 |
|    | "Maintenance →                         |                                                 |
|    | LSMS Connection" folder.               |                                                 |
|    | 101001.                                |                                                 |

|     | <ul><li>2) Select the<br/>"Change Allowed"</li></ul> | ELAP A: uiadmin                                       |
|-----|------------------------------------------------------|-------------------------------------------------------|
|     | link.                                                | Process Control                                       |
|     |                                                      | □                                                     |
|     |                                                      | 🖃 🔄 High Availability                                 |
|     |                                                      | View Status                                           |
|     |                                                      | Change Settings                                       |
|     |                                                      | Display Release Levels Decode MPS Alarm               |
|     |                                                      | View Alarms                                           |
|     |                                                      | Automatic RTDB Backup                                 |
|     |                                                      |                                                       |
|     |                                                      | LSMS HS Bulk Download     LSMS HS Bulk Download       |
|     |                                                      | □ □ LSMS Connection                                   |
|     |                                                      | View Allowed Change Allowed                           |
|     |                                                      | Schedule ELAP Tasks                                   |
|     |                                                      | ELAP Transaction Logging                              |
|     |                                                      |                                                       |
|     |                                                      | ⊕ Debug                                               |
|     |                                                      |                                                       |
|     |                                                      | Change Password                                       |
|     |                                                      | Logout                                                |
|     |                                                      |                                                       |
| 10. | Active ELAP GUI:                                     |                                                       |
|     |                                                      | 4                                                     |
|     | In the right panel, click on the "Enable             | INFO: The LSMS Connection is currently Disabled.      |
|     | LSMS Connection"                                     |                                                       |
|     | button.                                              | CAUTION: This action will Enable the LSMS Connection. |
|     |                                                      |                                                       |
|     |                                                      | Enable LSMS Connection                                |
|     | ELADA GUI                                            |                                                       |
| 11. | ELAP A GUI:                                          | SUCCESS: The LSMS Connection is now Enabled.          |
|     | A message                                            | SOCCESS. THE ESIVIS CONNECTION IS NOW Enabled.        |
|     | indicating that the                                  |                                                       |
|     | LSMS Connection is now Enabled                       |                                                       |
|     | should appear in the                                 |                                                       |
|     | right panel.                                         |                                                       |
| 12. | <b>LSMS:</b> Note down the timestamp in              | Run the following command                             |
|     | log.                                                 | \$ date                                               |
| I   |                                                      |                                                       |

This procedure is complete!

#### Procedure 18 TRANSFER SERVDI BACKUP TO ELAP

| S<br>T<br>E<br>P<br># | This procedure transfers the se<br>Estimated time: 5 minutes                                    | ervdi backup from the LSMS to the E5APPB ELAP.                                                                                                    |
|-----------------------|-------------------------------------------------------------------------------------------------|----------------------------------------------------------------------------------------------------|
| 1.                    | LSMS Standby Server:<br>Login as root.                                                          | Login: root Password: <root_password></root_password>                                                                                                    |
| 2.                    | LSMS Standby Server:<br>Change directory to the<br>/var/TKLC/lsms/free/data/servdi<br>directory | \$ cd /var/TKLC/lsms/free/data/servdi                                                                                                    |
| 3.                    | LSMS Standby Server: List the servdi Backup File in this directory.                             | #ls -l servdiDownload* servdiDownload_STPA_20160226115322.gz                                                                                                    |
| 4.                    | LSMS Standby Server: Copy the servdi Backup File to local E5APPB card.                          | # scp -p servdiDownload_STPA_20160226115322.gz<br>elapdev@ <e5appb a="" ip="">:/var/TKLC/elap/free/backup<br/>Or<br/># sftp elapdev@<e5appb a="" ip=""><br/>Connecting to <e5appb a="" ip=""><br/>The authenticity of host '<e5appb a="" ip="">' can't be<br/>established.<br/>DSA key fingerprint is<br/>58:a5:7e:1b:ca:fd:1d:fa:99:f2:01:16:79:d8:b4:24.<br/>Are you sure you want to continue connecting<br/>(yes/no)? yes<br/>Warning: Permanently added '<e5appb a="" ip="">' (DSA) to<br/>the list of known hosts.<br/>elapdev<e5appb a="" ip="">'s password:<br/>sftp&gt; cd /var/TKLC/elap/free/backup<br/>sftp&gt; put servdiDownload_STPA_20160226115322.gz<br/>Uploading servdiDownload_STPA_20160226115322.gz<br/>sftp&gt; bye</e5appb></e5appb></e5appb></e5appb></e5appb></e5appb> |
| 5.                    | LSMS Standby Server: Note down the timestamp in log.                                            | Run the following command<br>\$ date                                                                                                    |

This procedure is complete!

#### Procedure 19 RESTORE SERVDI BACKUP

| S | This procedure restores the SERVDI Backup to the ELAP.                                                         |
|---|----------------------------------------------------------------------------------------------------|
| Т | Note: Estimated time of completion is 30 minutes.                                                              |
| E | Check off $()$ each step as it is completed. Boxes have been provided for this purpose under each step number. |
| Р | Should this procedure fail, Contact Oracle technical services and ask for <b>FULL UPGRADE ASSISTANCE</b> .     |
| # |                                                                                                    |

| 1. | Active ELAP GUI:                                                                                           |                                                                                                    |               |
|----|----------------------------------------------------------------------------------------------------|----------------------------------------------------------------------------------------------------|---------------|
|    | Using the new Virtual IP address (VIP) configured in step [5] of Procedure 13, login to Active ELAP.       | ELAP_A_NAME ELAP 10.2.1.0.0 User In  Username: Password:  Login                                                                                                    |               |
| 2. | Active ELAP GUI:                                                                                           |                                                                                                    |               |
|    | 1) Expand the "Process Control" folder.  2) Select the "Stop Software" link.                               | ELAP A: uiadmin  Process Control Start Software Stop Software Maintenance RTDB Debug Platform User Administration Change Password Logout                                                                                           |               |
| 3. | Active ELAP GUI:                                                                                           | ELAP_A_NAME Stop                                                                                                    | ELAP Software |
|    | In the right panel, click on the                                                                           | A CAUTION: This action will stop all ELAP software processes, and will prevent the selected ELAP from the ELAP software is re-started (by executing the Start Software menu item).                                                 |               |
|    | "Stop ELAP Software" button.                                                                               | Check if you want the software to automatically start on Reboot or FailOver.  Are you sure you want to stop the ELAP software?  Stop ELAP Software  Tue Soptembor 06 2011 23:41:35 EOT  2010 © Tekelec, Inc., All Rights Reserved. |               |
| 4. | ELAP A GUI:                                                                                                | ELAP_A_NAME Stop ELAP Software                                                                                                    |               |
|    | A message indicating that the ELAP software has been successfully halted should appear in the right panel. | SUCCESS: The ELAP Software has been stopped.  The September 06 2011 23:43:57 EUT  2010 © Tekelec, Inc., All Rights Reserved.                                                                                                    |               |

|           | ELAP-A GUI:                                     | ELADA : I :                                                                                                    |            |
|-----------|-------------------------------------------------|----------------------------------------------------------------------------------------------------|------------|
| 5.        | ELAI -A GUI.                                    | ELAP A: uiadmin                                                                                                    |            |
|           | 1) Expand the "RTDB"                            | + Process Control                                                                                                    |            |
|           | folder.                                         |                                                                                                    |            |
|           | 2) Expand the                                   | → Maintenance                                                                                                    |            |
|           | "Maintenance" sub-folder.                       | □ 🔄 RTDB                                                                                                    |            |
|           | 2) Salaat tha "Dagtage                          | View RTDB Status                                                                                                    |            |
|           | 3) Select the "Restore RTDB" link.              | View LNP Qty Feat                                                                                                    |            |
|           |                                                 | 🖃 🔁 Maintenance                                                                                                    |            |
|           |                                                 | Backup RTDB                                                                                                    |            |
|           |                                                 | Restore RTDB                                                                                                    |            |
|           |                                                 | Copy from Remote                                                                                                    |            |
|           |                                                 | Retrieve Records                                                                                                    |            |
|           |                                                 | Local Provisioning                                                                                                    |            |
|           |                                                 | Dahan                                                                                                    |            |
|           |                                                 | —                                                                                                    |            |
|           |                                                 | Platform                                                                                                    |            |
|           |                                                 | User Administration                                                                                                    |            |
|           |                                                 | Change Password                                                                                                    |            |
|           |                                                 | Logout                                                                                                    |            |
|           |                                                 |                                                                                                    |            |
| 6.        | ELAP-A GUI:                                     |                                                                                                    |            |
|           | 1) Select the database file                     | Santos-A Restore the                                                                                                    | e RTD      |
|           | radio button.                                   |                                                                                                    |            |
|           | <b>a</b> ) cli 1                                | CAUTION: This action will restore the RTDB from the specified file on the selected ELAP. The ELAP software must be stopped on the | e selected |
|           | 2) Click on the "Restore RTDB from the Selected | ELAP in order for the restore to be allowed.  Select Type Originating Host File Name File Size Creation Time                      |            |
|           | File" button.                                   | servdiDownload STPA servdiDownload STPA 19M bytes Fri February 26 2016 11 53:                                                     | :22 EST    |
|           |                                                 | Restore RTDB from the Selected File.                                                                                              |            |
|           |                                                 | Thu May 19 2016 09:41:15 EDT                                                                                                    |            |
| 7         | ELAP A GUI:                                     |                                                                                                    |            |
| 7.<br>  □ |                                                 |                                                                                                    |            |
|           | Click on the "Confirm RTDB                      |                                                                                                    |            |
|           | Restore" button.                                | Are you sure that you want to restore the RTDB from the file                                                                      |            |
|           |                                                 | servdiDownload_STPA_20160226115322.gz ?                                                                                           |            |
|           |                                                 | Confirm RTDB Restore                                                                                                    |            |
|           |                                                 |                                                                                                    |            |
|           |                                                 |                                                                                                    |            |
|           | ı                                               |                                                                                                    |            |

| 8.     | ELAP A GUI:                                                                                                    |                                                                                                    |                |
|--------|----------------------------------------------------------------------------------------------------|----------------------------------------------------------------------------------------------------|----------------|
|        | A message showing that the RTDB Restore has been successfully started should appear in the right frame.                                                                                                    | SUCCESS: Successfully started restore of RTDB from fil message window.                                   | e servdiDow    |
|        |                                                                                                    | Thu May 19 2016 10:28:52 EDT                                                                             |                |
|        |                                                                                                    | Copyright © 2015-                                                                                        | 2016, Oracle a |
| 9.     | ELAP A GUI:                                                                                                    |                                                                                                    |                |
| ).<br> |                                                                                                    | ELAP Informational Messages                                                                              |                |
|        | The GUI banner should begin displaying the message shown to the right.                                                                                                    | Informational Messages RTDB restore uncompressing backup file on A                                       |                |
|        |                                                                                                    | Tue July 27 2021 06:51:59 EDT  Copyright © 2015-2021, Oracle and/or its affiliates. All rights reserved. |                |
| 10.    | ELAP A GUI:                                                                                                    | RTDB restore started on A                                                                                |                |
|        | The messages shown to the right display the stages of the RTDB Restore.                                                                                                    | RTDB restore 38 percent complete on A                                                                    |                |
|        | KIDD Resione.                                                                                                    | RTDB restore recompressing backup file on A                                                              |                |
|        | Monitor these messages in the GUI banner as the process progresses.                                                                                                    | RTDB restore completed successfully on A                                                                 |                |
| 11.    | ELAP A:                                                                                                    | [elapdev@E5APP-B-a ~]\$ manageBannerInfo -l                                                              |                |
|        | The banner messages may                                                                                                    | ID: RESTORE_RTDB_STATUS SIDE: A                                                                          |                |
|        | alternatively be viewed from                                                                                                    | MSG: RTDB restore 51 percent complete                                                                    |                |
|        | the command line using the                                                                                                    | SetTime: 2016-05-19 10:29:13 ClearTime: 0000-00-00<br>00:00:00                                           |                |
|        | "manageBannerInfo" command.                                                                                                    | [elapdev@E5APP-B-a ~]\$                                                                                  |                |
|        | NOTE: During this transitory state, access to the ELAP-A GUI may terminate unexpectedly. If sustained GUI access is problematic at this time, you may monitor these messages from the ELAP-A command line. |                                                                                                    |                |
| 12.    | ELAP A:                                                                                                    | MSG: RTDB restore started                                                                                |                |
|        | If monitoring from the                                                                                                    | MSG: RTDB restore 13 percent complete                                                                    |                |
|        | ELAP-A command line, the                                                                                                    | MSG: RTDB restore completed successfully MSG: RTDB restore recompressing backup file                     |                |
|        | messages shown to the right display the stages of the RTDB Restore.                                                                                                    | There are currently no BannerInfo messages for this side in the database.                                |                |
| 13.    | ELAP A GUI:                                                                                                    |                                                                                                    |                |
|        |                                                                                                    |                                                                                                    |                |

|     | 1) Expand the "Process<br>Control" folder.                                                                               |                                                                                                    |
|-----|----------------------------------------------------------------------------------------------------|----------------------------------------------------------------------------------------------------|
|     | 2) Select the "Start Software" link.                                                                                     |                                                                                                    |
| 14. | ELAP A GUI:  In the right panel, click on the "Start ELAP Software" button.                                              | Santos-A  Are you sure you want to start the ELAP software?  Start ELAP Software  Fri May 20 2016 02:54:29 EDT                                                                                             |
| 15. | ELAP A GUI:  A message indicating that the ELAP software has been successfully started should appear in the right panel. | Santos-A  SUCCESS: The ELAP Software has been started.  Fri May 20 2016 02:55:13 EDT                                                                                                    |
| 16. | ELAP A GUI:  1) Expand the "RTDB" folder.  2) Select the "View RTDB Status" link.                                        | ELAP A: uiadmin  Process Control  Maintenance  RTDB  View RTDB Status  View LNP Qty Feat  Maintenance  Retrieve Records  Local Provisioning  Debug  Platform  User Administration  Change Password  Logout |
| 17. | ELAP A GUI:  Verify the "DB Status" and the "RTDB Level" shown in the right panel.                                       |                                                                                                    |

|     |                                                                                                    | Santos-A                                                                                                    |
|-----|----------------------------------------------------------------------------------------------------|----------------------------------------------------------------------------------------------------|
|     |                                                                                                    | DB Status: Coherent RTDB 0 RTDB Level: Birthday: 05/20/2016 06:53:57 GMT Counts: TNs=1 LRNMRs=1 LRNs=1 MRs=1 TN-NPANXXs=1                                                                                                    |
| 18. | ELAP A GUI:  Record the "DB Status" and the "RTDB Level" shown in the previous STEP.                                                                                                    | DB Status =<br>RTDB Level =                                                                                                    |
| 19. | LSMS: Login to the LSMS CLI as the "Ismsadm" user.                                                                                                    | lemendm@ TSMS_TD, le passwond;                                                                                                    |
| 20. | LSMS: Login to the LSMS CLI as the "Ismsadm" user.                                                                                                    | lsmsadm@ <isms ip="">'s password:  Last login: Wed Jul 9 18:40:24 2008 from 10.25.150.101  [lsmsadm@lsmspri ~]\$</isms>                                                                                                    |
| 21. | LSMS:  Execute an "eagle status" command to verify the current status of the CLLI (EMS site being fully upgraded to 10.1).                                                                           | [lsmsadm@lsmspri ~]\$ eagle status  CLLI Pid State Resync Conn A Conn B EBDA Debug Queue Memory CPU Timestamp  ELAP21 32269 A_ACTIVE COMPLETE ACTIVE IDLE OFF 0 % 500 M 0.0 % 17:42:59 STPA 15565 NONE_ACTIVE NO_CONNECTION DOWN IDLE OFF 0 %                                                                                             |
| 22. | LSMS: Execute an "eagle stop" command using the CLLI of the EMS site being migrated to 10.2.                                                                                                    | 500 M 0.0 % 17:43:00 [lsmsadm@lsmspri ~]\$ eagle stop ELAP21 eagle: Stopping eagle: eagleagent ELAP21 stopped at Wed Apr 27 17:43:25 2016                                                                                                    |
| 23. | LSMS:  Execute an "eagle start" command using the CLLI of the EMS site being fully upgraded to 10.2.                                                                                                 | [lsmsadm@lsmspri ~]\$ eagle start ELAP21 eagle: Starting eagle: eagleagent ELAP21 started at Wed Apr 27 17:43:48 2016                                                                                                    |
| 24. | LSMS:  1) Execute an "eagle status" command using the CLLI of the EMS site being fully upgraded to 10.2.  2) Verify that the "State" and the "Connection VIP" reflect the values shown to the right. | <pre>[lsmsadm@lsmspri ~]\$ eagle status ELAP21 eagleagent: CLLI = ELAP21 Pid = 3110 State = NONE_ACTIVE Resync = NO_CONNECTION Connection VIP = ACTIVE EBDA = IDLE Debug logging = OFF Pending queue = 0 of 2000000 bytes (0%) Keepalive timestamp = Wed Apr 27 17:45:19 IST 2016 Virtual memory = 500308 K bytes CPU usage = 0.0 %</pre> |
| 25. | ELAP A GUI: Note down the timestamp in log.                                                                                                    | Run the following command<br>\$ date                                                                                                    |

### This procedure is complete!

#### Procedure 20 POST FULL UPGRADE SYSCHECK

| S        | This procedure runs an initial s                                                                                                    | ystem check to validate the software install and system readiness.                                                                                                    |
|----------|----------------------------------------------------------------------------------------------------|----------------------------------------------------------------------------------------------------|
| T<br>E   | Note: Estimated time of comple<br>Check off $()$ each step as it is                                                                                                    | tion is 5 minutes. completed. Boxes have been provided for this purpose under each step number.                                                                                                    |
| P<br>#   | Should this procedure fail, Con                                                                                                    | tact Oracle technical services and ask for <b>FULL UPGRADE ASSISTANCE</b> .                                                                                                    |
| 1.       | MPS A: Login as root.                                                                                                    | login: root<br>Password: <root_password></root_password>                                                                                                    |
| 2.       | MPS A: Issue the command to retrieve the system status                                                                                                    | # syscheck                                                                                                    |
| 3.       | MPS A: The syscheck response is displayed. Verify all components are "OK" on the mate ELAP NOTE: Investigate the cause of any failure in the syscheck response. Correct the issue or contact Support for resolution before proceeding. MPS A: Issue the command to retrieve the system status on the mate ELAP | Running modules in class disk  Running modules in class hardware  OK Running modules in class net  OK Running modules in class proc  OK Running modules in class services  OK Running modules in class system  OK Running modules in class system  OK Running modules in class upgrade  OK LOG LOCATION: /var/TKLC/log/syscheck/fail_log  # ssh syscheck@mate                                                    |
| 5.       | MPS A: The syscheck response is displayed. Verify all components are "OK" on the mate ELAP  MPS A: Note down the timestamp in log.                                                                                                    | Running modules in class disk  Running modules in class hardware  OK Running modules in class net  Running modules in class proc  OK Running modules in class services  OK Running modules in class services  OK Running modules in class system  OK Running modules in class upgrade  OK Running modules in class upgrade  OK LOG LOCATION: /var/TKLC/log/syscheck/fail_log  Run the following command  \$ date |
| <u> </u> |                                                                                                    | I .                                                                                                    |

#### **Procedure 21 ACCEPT THE UPGRADE**

| STEP# | A | В | This procedure will accept the upgrade. Estimated time: 5 minutes |                                                                                                    |
|-------|---|---|-------------------------------------------------------------------|----------------------------------------------------------------------------------------------------|
| 1.    |   |   | MPS X: Log in to the server as the user "root".                   | Password: <root_password></root_password>                                                                                                    |
| 2.    |   |   | <b>MPS X:</b> Start platefg utility.                              | # su - platcfg                                                                                                    |
| 3.    |   |   | MPS X: Accept Upgrade                                             | On the "Main Menu", select Maintenance and press [ENTER].  Main Menu  Maintenance Diagnostics Server Configuration Network Configuration Remote Consoles Exit  Select the "Upgrade" menu and press [ENTER].  Maintenance Menu  Upgrade Backup and Restore View Mail Queues Restart Server Save Platform Debug Logs Exit  Select the "Accept Upgrade" menu and press [ENTER].  Upgrade Menu Validate Media Early Upgrade Checks Initiate Upgrade Copy USB Upgrade Image Non Tekelec RPM Management Accept Upgrade Reject Upgrade Exit  Note: The "Reject Upgrade" menu is also available after the ELAP installation. However, this option should not be used after the first installation of application. It should be |

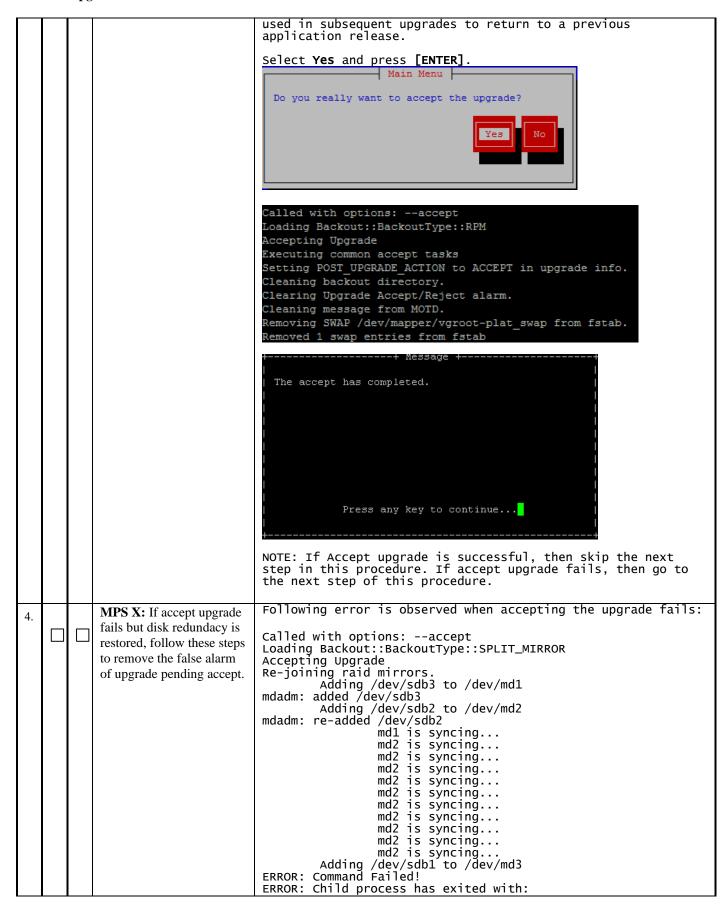

|    |  |                                               | CMD: '/sbin/mdadmadd /dev/md3 /dev/sdb1' RC: 1 SIGNAL: 0 CORE: no <<< CMD OUTPUT >>> mdadm: Cannot open /dev/sdb1: Device or resource busy  <<< END OF CMD OUTPUT >>> ERROR: Failed to accept upgrade. mdadm: Cannot open /dev/sdb1: Device or resource busy === Window terminated (Thu Jan 16 13:17:39 2020) === |
|----|--|-----------------------------------------------|----------------------------------------------------------------------------------------------------|
|    |  |                                               | Check disk redundancy by below command.                                                                                                    |
|    |  |                                               | # cat /proc/mdstat                                                                                                    |
|    |  |                                               | NOTE: If you observe the output as given below then follow to Error! Reference source not found. remove the false alarm. Here [UU] implies both the mirror disks are synchronized                                                                                                    |
|    |  |                                               | # cat /proc/mdstat<br>Personalities : [raid1]<br>md1 : active raid1 sdb3[2] sda3[0]<br>262080 blocks super 1.0 [2/2] [UU]                                                                                                    |
|    |  |                                               | md2 : active raid1 sdb2[1] sda2[0]<br>26198016 blocks super 1.1 [2/2] [UU]<br>bitmap: 1/1 pages [4KB], 65536KB chunk                                                                                                    |
|    |  |                                               | md3 : active raid1 sdb1[1] sda1[0]<br>44224640 blocks super 1.1 [2/2] [UU]<br>bitmap: 3/4 pages [12КВ], 65536КВ chunk                                                                                                    |
| 5. |  | <b>MPS X:</b> Note down the timestamp in log. | Run the following command<br>\$ date                                                                                                    |

This procedure is complete!

#### 2.7 SM Migration

#### Procedure 22 SM CARDS - CABLE MIGRATION AND DB RELOAD

| S  | This procedure initializes the SM cards to the RTDB databases on the E5APPB cards. |                                                                                |  |
|----|------------------------------------------------------------------------------------|--------------------------------------------------------------------------------|--|
| Т  |                                                                                    | Note: Estimated time of completion is 45 minutes.                              |  |
| E  | •                                                                                  | s completed. Boxes have been provided for this purpose under each step number. |  |
| P  | Should this procedure fail,                                                        | Contact Oracle technical services and ask for MIGRATION ASSISTANCE.            |  |
| #  |                                                                                    |                                                                                |  |
|    |                                                                                    |                                                                                |  |
| 1. | Eagle: Replace DSM with SLIC                                                       |                                                                                |  |
| 1. |                                                                                    |                                                                                |  |

|    |                                                                                                    | Note. Password is not displayed.                                                                                                    |
|----|----------------------------------------------------------------------------------------------------|----------------------------------------------------------------------------------------------------|
|    |                                                                                                    | Note: Tassmora is not arsprayed.                                                                                                    |
| 3. | Eagle STP connected to ELAP servers: Change IP link for both A and B port for the new SMxG card.  Note: This step should be done for all new SMxG | inh-card:loc=XXXX<br>chg-ip-<br>lnk:loc=XXXX:ipaddr=www.xxx.yyy.zzz:port=a:auto=yes:mcast=<br>yes:submask=aaa.bbb.ccc.ddd<br>chg-ip-lnk:auto=yes:port=b:loc=XXXX |
|    | cards, where xxxx is the location of a SM card.                                                                                                   |                                                                                                    |
|    |                                                                                                    | Add defrouter and bpipaddr using the below command then<br>allow the SCCP card:<br><b>chg-ip</b> -                                                               |
|    |                                                                                                    | chg-ip-<br>card:defrouter=aaa.bbb.ccc.ddd:bpipaddr=www.xxx.yyy.zzz:bp<br>submask=eee.fff.ggg.hhh:loc=xxxx                                                        |
|    |                                                                                                    | alw-card:loc=xxxx                                                                                                    |
|    | Fools STD connected to                                                                                                    | (Where XXXX is the location of a replaced SM card)                                                                                                    |
| 4. | Eagle STP connected to ELAP servers: Issue the                                                                                                    | rept-stat-card:loc=XXXX                                                                                                    |
|    | command to display card status.                                                                                                    | (where XXXX is the location of a replaced SM card in step $[3])$                                                                                                 |
|    | Repeat this step until the                                                                                                    | tklc1110903 21-04-08 00:20:06 MST EAGLE 47.0.0.0.0-<br>78.10.0                                                                                                   |
|    | SM cards have been reloaded but wait until the                                                                                                    | rept-stat-card:loc=1105<br>Command entered at terminal #2.                                                                                                    |
|    | cards go IS-NR before modifying IP link of another                                                                                                | ;                                                                                                    |
|    | card.                                                                                                    | tklc1110903 21-04-08 00:20:06 MST EAGLE 47.0.0.0-78.10.0                                                                                                    |
|    |                                                                                                    | CARD VERSION TYPE GPL PST SST AST 1105 148-010-000 SLIC SCCP64 IS-NR Active                                                                                      |
|    |                                                                                                    | ALARM STATUS = No Alarms.                                                                                                    |
|    |                                                                                                    | BLSLC64 GPL version = 148-009-000<br>IMT BUS A = Conn                                                                                                    |
|    |                                                                                                    | IMT BUS B = Conn                                                                                                    |
|    |                                                                                                    | CURRENT TEMPERATURE = 41C (106F) PEAK TEMPERATURE: = 43C (110F) [21-04-06 05:43] SCCP % OCCUP = 0%                                                               |
|    |                                                                                                    | SCCP SM DATA TYPE = ELAP                                                                                                    |
|    |                                                                                                    | Command Completed.<br>;                                                                                                    |
| 5. | Eagle STP connected to                                                                                                    | Repeat steps [3] and [4] for the rest of SM cards which were replaced for DSM cards.                                                                             |
|    | ELAP servers:<br>Change IP link for the rest<br>of SM cards.                                                                                      |                                                                                                    |
| 6. | Eagle STP connected to ELAP servers: Verify no other RTDB reload alarms are present on the Eagle.                                                 | rept-stat-trbl                                                                                                    |
| 7. | Eagle STP connected to ELAP servers: Response to                                                                                                  | cdsitu 13-02-11 15:32:46 EDT EAGLE5 47.0.0.0.0-78.10.0                                                                                                    |

|          | trouble command is displayed.                                                           | Searching devices for alarms<br>;                                                                                                    |
|----------|-----------------------------------------------------------------------------------------|----------------------------------------------------------------------------------------------------|
|          | Output can vary depending of EAGLE STP status.                                          | cdsitu 13-02-11 15:32:46 EDT EAGLE5 47.0.0.0.0-78.10.0  SEQN UAM AL DEVICE ELEMENT TROUBLE TEXT  7721.0048 * TERMINAL 1 Terminal failed 9492.0048I * TERMINAL 2 Terminal failed 5088.0002 * GPL SYSTEM BPDCM Card is not running approved GPL  * 0100.0444 * CARD 1108 VSCCP RTDB database is inconsistent 0100.0448 * CARD 1108 VSCCP RTDB database incoherent ** 0100.0451 ** CARD 1108 VSCCP RTDB reload required Command Completed. ; |
| 8.       | Eagle STP connected to                                                                  | rept-stat-db:display=all:db=mps                                                                                                    |
|          | <b>ELAP servers:</b> Verify Databases                                                   | Command Accepted - Processing                                                                                                    |
|          | Output is displayed                                                                     | cdsitu 13-02-11 15:56:50 EDT EAGLE5 47.0.0.0.0-78.10.0<br>rept-stat-db:display=all:db=mps<br>Command entered at terminal #14.                                                                                                    |
|          | Verify the Current Database                                                             | command entered at terminal #14.                                                                                                    |
|          | levels to the level of the database restored on the                                     | cdsitu 13-02-11 15:56:50 EDT EAGLE5 47.0.0.0.0-78.10.0                                                                                                    |
|          | E5APPB                                                                                  | ELAP A ( STDBY )<br>C BIRTHDATE LEVEL EXCEPTION                                                                                                    |
|          | The new database level on E5APPB can be found using the GUI RTBD→View                   | PDB 13-01-16 13:04:04 2013160 - RTDB Y 13-01-16 13:04:04 2013160 - RTDB-EAGLE 13-01-16 13:07:34 2013160 -                                                                                                    |
|          | RTDB Status.                                                                            | ELAP B ( ACTV ) C BIRTHDATE LEVEL EXCEPTION                                                                                                    |
|          |                                                                                         | PDB 13-01-16 13:04:04 2013160 - RTDB Y 13-01-16 13:04:04 2013160 - RTDB-EAGLE 13-01-16 13:07:34 2013160 -                                                                                                    |
|          |                                                                                         | EAGLE RTDB REPORT CARD/APPL LOC C BIRTHDATE LEVEL EXCEPTI ON IN-SRVC                                                                                                    |
|          |                                                                                         | VSCCP 1103 Y 13-01-16<br>13:07:34 2013160 - 26d 2h 21m<br>VSCCP 1105 Y 13-01-16<br>13:07:34 2013160 - 26d 2h 22m                                                                                                    |
| 9.       | Eagle STP connected to<br>ELAP servers: Issue the<br>command to display SCCP<br>status. | rept-stat-sccp                                                                                                    |
| 10.      | Eagle STP connected to<br>ELAP servers: Response to<br>SCCP status command is           | tekelecstp xx-03-09 19:47:19 EST Rel XX.X.X  SCCP SUBSYSTEM REPORT IS-NR Active SCCP Cards Configured= 4 Cards IS-NR= 4 Capacity Threshold = 60%                                                                                                    |
|          | displayed.  Note card location of all SM                                                | CARD VERSION PST SST AST MSU USAGE CPU USAGE                                                                                                    |
|          | cards: SM                                                                               | 1103 XXX-XXX-XXX IS-<br>NR Active DB_DIFF 29% 4%<br>1105 XXX-XXX-XXX IS-                                                                                                    |
| <u>L</u> | SM                                                                                      | NR Active DB_DIFF B3% 5%                                                                                                    |

| SM _                                            |                                                                                                    | 1111 XXX-XXX-XXX IS-<br>NR Active DB_DIFF B9% 6%                                                                                                    |
|-------------------------------------------------|----------------------------------------------------------------------------------------------------|----------------------------------------------------------------------------------------------------|
| 3141_                                           |                                                                                                    | SCCP Service Average MSU Capacity = 33% Average CPU Capacity = 5% Command Completed. ;                                                                                                    |
| ELAP se initialize ca 1 S  Note: Thi done for 1 | P connected to rvers: Issue the ard command for SM card.  s step should be SM card, where location of a SM card. | <pre>init-card:loc=XXXX  (where XXXX is the location of a SM card recorded in step</pre>                                                                                                    |
| ELAP serv                                       | P connected to vers: Response to ize command is splayed.                                                         | tekelecstp YY-MM-DD hh:mm:ss EST PPP XX.x.x-YY.y.y  * 0261.0013 * CARD XXXX Card is isolated from the system;  tekelecstp YY-MM-DD hh:mm:ss EST PPP XX.x.x-YY.y.y 5038.0014 CARD XXXX Card is present;                                                                                                    |
| ELAP serv                                       | P connected to vers: Monitor the f SM card being nitialized                                                      | Repeat steps [6] to [10] as necessary to monitor the progress of the SM card being reinitialized and until it is in normal state (IS-NR).                                                                                                    |
| ELAP se initialize ca                           | P connected to rvers: Issue the ard command for of SM cards.                                                     | Repeat steps [11] to [13] for the rest of SMxG cards in 4 batches (booting 1/4 of the cards at a single time).  Note: This step should be done for each SMxG card, where xxxx is the location of each SM card from steps [10], repeat this step until all SM cards have been reloaded but wait until the cards go IS-NR before initializing other set of cards. |
| ELAP serv                                       | P connected to vers: Verify MPS vatabase is displayed.                                                           | rept-stat-db:display=all:db=mps  Command Accepted - Processing  cdsitu 13-02-11 15:56:50 EDT EAGLE5 47.0.0.0.0-78.10.0 rept-stat-db:display=all:db=mps Command entered at terminal #14.                                                                                                    |
| levels on S<br>with th<br>database              | Current Database M cards matches e level of the restored on the 5APPB.                                           | ; cdsitu 13-02-11 15:56:50 EDT EAGLE5 47.0.0.0.0-78.10.0                                                                                                    |
| E5APPB ca<br>the GUI                            | latabase level on<br>an be found using<br>RTBD→View<br>DB Status.                                                | ELAP B ( ACTV )  C BIRTHDATE LEVEL EXCEPTION  PDB 13-01-16 13:04:04 18918 -  RTDB Y 13-01-16 13:04:04 18918 -  RTDB-EAGLE 13-01-16 13:07:34 18918 -  EAGLE RTDB REPORT  CARD/APPL LOC C BIRTHDATE LEVEL EXCEPTI                                                                                                    |

|     |                                                                                                    | VSCCP 1103 Y 13-01-16<br>13:07:34 18918 - 26d 2h 21m<br>VSCCP 1105 Y 13-01-16<br>13:07:34 18918 - 26d 2h 22m<br>;                                                                                                    |
|-----|----------------------------------------------------------------------------------------------------|----------------------------------------------------------------------------------------------------|
| 16. | Eagle STP connected to<br>ELAP servers: Issue the<br>command to display SCCP<br>status.                                        | rept-stat-sccp                                                                                                    |
| 17. | Eagle STP connected to ELAP servers: Response to SCCP status command is displayed.                                             | tekelecstp xx-03-09 19:47:19 EST Rel XX.X.X  SCCP SUBSYSTEM REPORT IS-NR Active SCCP Cards Configured= 4 Cards IS-NR= 4 Capacity Threshold = 60%  CARD VERSION PST SST AST MSU USAGE CPU USAGE                                                                                                    |
| 18. | Eagle STP connected to ELAP servers: Verify no other RTDB reload alarms are present on the Eagle.                              | rept-stat-trbl                                                                                                    |
| 19. | Eagle STP connected to ELAP servers: Response to trouble command is displayed.  Output can vary depending of EAGLE STP status. | cdsitu 13-02-11 15:32:46 EDT EAGLE5 47.0.0.0.0-78.10.0 Searching devices for alarms ;  cdsitu 13-02-11 15:32:46 EDT EAGLE5 47.0.0.0.0-78.10.0 SEQN UAM AL DEVICE ELEMENT TROUBLE TEXT 7721.0048 * TERMINAL 1 Terminal failed 9492.0048I * TERMINAL 2 Terminal failed 5088.0002 * GPL SYSTEM BPDCM Card is not running approved GPL Command Completed. ; |

#### APPENDIX A. ISO IMAGE COPY FROM USB MEDIA

Assumption: The USB media contains the desired ELAP ISO.

| S      | This procedure provi                                                                                          | des instructions to copy an ISO image from an USB media.                                                                             |  |
|--------|----------------------------------------------------------------------------------------------------|----------------------------------------------------------------------------------------------------|--|
| T<br>E | Check off (√) each step as it is completed. Boxes have been provided for this purpose under each step number. |                                                                                                    |  |
| P      | IF THIS PROCEDURE FAILS, CONTACT ORACLE TECHNICAL SERVICES AND ASK FOR UPGRADE ASSISTANCE.                    |                                                                                                    |  |
| #      |                                                                                                    |                                                                                                    |  |
| 1.     | MPS X: Insert USB.                                                                                            | Insert media in USB drive                                                                                                    |  |
| 2.     | MPS X: Log in to the                                                                                          | [hostname] consolelogin: admusr                                                                                                    |  |
|        | server as the "admusr"                                                                                        | password: <admusr_password></admusr_password>                                                                                        |  |
| 3.     | user.  MPS X: Run syscheck to                                                                                 | Execute the following command:                                                                                                    |  |
|        | make sure there is no                                                                                         | # syscheck                                                                                                    |  |
|        | error.                                                                                                    | The output should look like: [root@hostname ~]# syscheck Running modules in class proc OK                                            |  |
|        |                                                                                                    | Running modules in class services<br>OK                                                                                              |  |
|        |                                                                                                    | Running modules in class system OK                                                                                                   |  |
|        |                                                                                                    | Running modules in class disk OK                                                                                                    |  |
|        |                                                                                                    | Running modules in class hardware OK                                                                                                 |  |
|        |                                                                                                    | Running modules in class net OK                                                                                                    |  |
|        |                                                                                                    | LOG LOCATION: /var/TKLC/log/syscheck/fail_log                                                                                        |  |
| 4.     | MPS X: Verify ISO image doesn't already exist.                                                                | Execute the following command to perform directory listing: # ls -al /var/TKLC/upgrade                                               |  |
|        |                                                                                                    | The output should look like: [root@hostname ~]# ls -al /var/TKLC/upgrade total 16                                                    |  |
|        |                                                                                                    | dr-xr-xr-x 2 root root 4096 Oct 22 16:31 .<br>dr-xr-xr-x 21 root root 4096 Oct 18 13:40                                              |  |
|        |                                                                                                    | If an ISO image exists, remove it by executing the following command:                                                                |  |
|        |                                                                                                    | # rm -f /var/TKLC/upgrade/ <iso image=""></iso>                                                                                      |  |
| 5.     | MPS X: Delete unwanted ISOs from USB media.                                                                   | Execute the following command to create a directory to mount the USB media: # sudo mkdir -p /mnt/usb                                 |  |
|        |                                                                                                    | Execute the following command to get the USB drive name: # sudo fdisk -1  grep FAT                                                   |  |
|        |                                                                                                    | The output should look like: /dev/sdc1 * 1 812 831472 6 FAT16                                                                        |  |
|        |                                                                                                    | Execute the following command to mount the USB media using the USB drive name from the output above: # sudo mount /dev/sdc1 /mnt/usb |  |
|        |                                                                                                    | Execute the following command to perform directory listing and verify the file name format is as expected: # sudo ls -al /mnt/usb    |  |
|        |                                                                                                    | The output should look like:<br>[root@hostname ~]# # ls -al /mnt/usb                                                                 |  |

| draw   draw   draw |     |                                       | total 629400                                                                                                    |
|----------------------------------------------------------------------------------------------------|-----|---------------------------------------|----------------------------------------------------------------------------------------------------|
| listed, execute the following command to remove unwanted ELAP ISOS:   # sudo rm -f /mnt/usb/cISO_NAME>.iso   For e.g., # sudo rm -f /mnt/usb/ELAP-10.2.0.0.0_102.1.0-x86_64.iso   Execute the following command to unmount the USB media:   # sudo umount /mnt/usb   Execute the following command to verify the available disk space:   # df -h /var/TKLC                                                                                                    |     |                                       | dr-xr-xr-x 2 root root 4096 oct 16 13:33 . dr-xr-xr-x 22 root root 4096 oct 16 13:55rw-rr 1 root root 643852288 oct 15 15:37 ELAP- 10.2.0.0.0_102.1.0-x86_64.iso                                                                                        |
| # Sudo rm -f /mnt/usb/ELAP-10.2.0.0.0_102.1.0-x86_64.iso  Execute the following command to unmount the USB media: # sudo umount /mnt/usb  6. MPS X: Verify space                                                                                                    |     |                                       | listed, execute the following command to remove unwanted ELAP ISOs:                                                                                                    |
| # sudo umount /mnt/usb    MPS X: Verify space   Execute the following command to verify the available disk space:   # df -h /var/TKLC   The output should look like:                                                                                                    |     |                                       | For e.g.,                                                                                                    |
| # df -h /var/TKLC The output should look like:                                                                                                    |     |                                       | Execute the following command to unmount the USB media:                                                                                                    |
| # df -h /var/TKLC The output should look like:                                                                                                    | 6   | MDC V. V:f                            | Evecute the following command to verify the available disk snace:                                                                                                    |
| # dT -n /var/TKLC The output should look like:                                                                                                    | I I |                                       |                                                                                                    |
| Coot@hostname ~]# df -h /var/TKLC   Filesystem /dev/md8                                                                                                    | -   |                                       | # df -h /var/TKLC                                                                                                    |
| Clean up files until there is space available.  CAUTION: Make sure you know what files you can remove safely before cleaning up. It is recommended that you only clean up files in the /var/TKLC/upgrade directory as this is a platform owned directory should not be expected to contain images for any length of time as they can get purged. Contact Technical Services beforehand if removing files other than the /var/TKLC/upgrade directory as removing files other than the /var/TKLC/upgrade directory as removing files is dangerous.  7. MPS X: Copy iso from mounted path to the destination path.  8. MPS X: Verify ISO image exists.  Execute the following command to copy ISO:  \$ sudo cp /mnt/usb/ <xyz.iso> /var/TKLC/upgrade/  Execute the following command to perform directory listing:  # 1s -al /var/TKLC/upgrade  The output should look like:  [root@hostname ~]# 1s -al /var/TKLC/upgrade  total 16  dr-xr-xr-x 2 root root 4096 oct 22 16:31 .  dr-xr-xr-x 21 root root 4096 oct 18 13:40 .  -rw-r-r- 1 root root 643852288 oct 15 15:37 ELAP-  10.2.0.0.0_102.1.0-x86_64.iso  Repeat this procedure from step 5 if ELAP ISO file is not as expected.  9. MPS X: Unmount media and Logout from server.  Beccute the following command to unmount the USB media once iso copy is complete:  \$ sudo umount /mnt/usb  Logout from the server by executing the following command:  10. MPS X: Remove USB  Remove media from USB drive.</xyz.iso>                                                                                                    |     |                                       | [root@hostname ~]# df -h /var/TKLC<br>Filesystem Size Used Avail Use% Mounted on                                                                                                    |
| before cleaning up. It is recommended that you only clean up files in the /var/TKLC/upgrade directory as this is a platform owned directory that should only contain ISO images. This directory should not be expected to contain images for any length of time as they can get purged. Contact Technical Services beforehand if removing files other than the /var/TKLC/upgrade directory as removing files is dangerous.  7. MPS X: Copy iso from mounted path to the destination path.  8. MPS X: Verify ISO image exists.  8. MPS X: Verify ISO image exists.  Execute the following command to perform directory listing:  # 1s -al /var/TKLC/upgrade  The output should look like:  [root@hostname ~] # 1s -al /var/TKLC/upgrade  total 16  dr-xr-xr-x 2 root root 4096 oct 22 16:31 .  dr-xr-xr-x 2 root root 4096 oct 18 13:40 .  -rw-rr- 1 root root 643852288 oct 15 15:37 ELAP-  10.2.0.0.0_102.1.0-x86_64.iso  Repeat this procedure from step 5 if ELAP ISO file is not as expected.  9. MPS X: Unmount media and Logout from server.  \$ sudo umount /mnt/usb  Logout from the server by executing the following command:  # logout  10. MPS X: Remove USB  Remove media from USB drive.                                                                                                    |     |                                       | Verify that there is at least 620M in the Avail column. If not, clean up files until there is space available.                                                                                                    |
| mounted path to the destination path.  8. MPS X: Verify ISO image exists.    The output should look like: [root@hostname ~]# ls -al /var/TKLC/upgrade                                                                                                    |     |                                       | before cleaning up. It is recommended that you only clean up files in the /var/TKLC/upgrade directory as this is a platform owned directory that should only contain ISO images. This directory should not be expected to contain images for any length |
| # ls -al /var/TKLC/upgrade  The output should look like: [root@hostname ~]# ls -al /var/TKLC/upgrade total 16 dr-xr-xr-x 2 root root 4096 oct 22 16:31 . dr-xr-xr-x 21 root root 4096 oct 18 13:40rw-r-r 1 root root 643852288 oct 15 15:37 ELAP- 10.2.0.0.0_102.1.0-x86_64.iso  Repeat this procedure from step 5 if ELAP ISO file is not as expected.  9. MPS X: Unmount media and Logout from server.  Execute the following command to unmount the USB media once iso copy is complete: \$ sudo umount /mnt/usb Logout from the server by executing the following command: # logout  10. MPS X: Remove USB  Remove media from USB drive.                                                                                                    |     | mounted path to the destination path. | \$ sudo cp /mnt/usb/ <xyz.iso> \( \frac{1}{\var}\)\var/TKLC/upgrade/</xyz.iso>                                                                                                    |
| [root@hostname ~]# ls -al /var/TKLC/upgrade total 16 dr-xr-xr-x 2 root root 4096 Oct 22 16:31 . dr-xr-xr-x 21 root root 4096 Oct 18 13:40rw-r 1 root root 643852288 Oct 15 15:37 ELAP- 10.2.0.0.0_102.1.0-x86_64.iso  Repeat this procedure from step 5 if ELAP ISO file is not as expected.  9. MPS X: Unmount media and Logout from server.  Execute the following command to unmount the USB media once iso copy is complete: \$ sudo umount /mnt/usb  Logout from the server by executing the following command: # logout  10. MPS X: Remove USB  Remove media from USB drive.                                                                                                    | l l |                                       | Execute the following command to perform directory listing: # ls -al /var/TKLC/upgrade                                                                                                    |
| dr-xr-xr-x 2 root root 4096 oct 22 16:31 . dr-xr-xr-x 21 root root 4096 oct 18 13:40rw-rr- 1 root root 643852288 oct 15 15:37 ELAP- 10.2.0.0.0_102.1.0-x86_64.iso  Repeat this procedure from step 5 if ELAP ISO file is not as expected.  9. MPS X: Unmount media and Logout from server.  Execute the following command to unmount the USB media once iso copy is complete: \$ sudo umount /mnt/usb  Logout from the server by executing the following command: # logout  10. MPS X: Remove USB  Remove media from USB drive.                                                                                                    |     |                                       | [root@hostname ~]# ls -al /var/TKLC/upgrade                                                                                                    |
| -rw-rr 1 root root 643852288 Oct 15 15:37 ELAP- 10.2.0.0.0_102.1.0-x86_64.iso  Repeat this procedure from step 5 if ELAP ISO file is not as expected.  9. MPS X: Unmount media and Logout from server. Execute the following command to unmount the USB media once iso copy is complete: \$ sudo umount /mnt/usb Logout from the server by executing the following command: # logout  10. MPS X: Remove USB  Remove media from USB drive.                                                                                                    |     |                                       | dr-xr-xr-x 2 root root 4096 Oct 22 16:31 .                                                                                                    |
| 9. MPS X: Unmount media and Logout from server. Execute the following command to unmount the USB media once iso copy is complete:  \$ sudo umount /mnt/usb  Logout from the server by executing the following command:  # logout  10. MPS X: Remove USB  Remove media from USB drive.                                                                                                    |     |                                       | -rw-rr 1 root root 643852288 Oct 15 15:37 ELAP-                                                                                                    |
| and Logout from server.  \$ sudo umount /mnt/usb  Logout from the server by executing the following command:  # logout  10. MPS X: Remove USB  Remove media from USB drive.                                                                                                    |     |                                       |                                                                                                    |
| # logout  10. MPS X: Remove USB Remove media from USB drive.                                                                                                    | 9.  |                                       | Execute the following command to unmount the USB media once iso copy is complete: \$ sudo umount /mnt/usb                                                                                                    |
|                                                                                                    |     |                                       |                                                                                                    |
|                                                                                                    | 10. |                                       | Remove media from USB drive.                                                                                                    |

This procedure is complete!

#### **APPENDIX B. VALIDATE ISO IMAGE**

| S      | This procedure provi                                                                                                    | ides instructions to copy an ISO image from an USB media.                                                 |  |  |
|--------|----------------------------------------------------------------------------------------------------|----------------------------------------------------------------------------------------------------|--|--|
| T<br>E | Check off ( $\sqrt{t}$ ) each step as it is completed. Boxes have been provided for this purpose under each step number. |                                                                                                    |  |  |
| P      | IE THIS PROCEDURE FAILS                                                                                                  | IF THIS PROCEDURE FAILS, CONTACT ORACLE TECHNICAL SERVICES AND ASK FOR UPGRADE ASSISTANCE.                |  |  |
| #      | ii iiiisi koceboke iiiies,                                                                                               | CONTROL ONNELL LECTIVICAL SERVICES AND ASK FOR OF GRADE ASSISTANCE.                                       |  |  |
| 1.     | MPS X: Log in to the                                                                                                    | [hostname] consolelogin: root                                                                             |  |  |
|        | server as the "root" user.                                                                                               | password: password                                                                                        |  |  |
| 2.     | MPS X: Start platefg                                                                                                    | Execute the following command to change the user:                                                         |  |  |
|        | utility by logging in as user "platcfg".                                                                                 | # su - platcfg                                                                                            |  |  |
| 3.     | MPS X: Select the                                                                                                    | On the Main Menu of the Platform Configuration Utility, select                                            |  |  |
|        | Maintenance submenu.                                                                                                    | Maintenance  Maintenance  Diagnostics  Server Configuration  Remote Consoles  Network Configuration  Exit |  |  |
| 4.     | MPS X: Select the Upgrade submenu.                                                                                       | Select the Upgrade menu and press [ENTER].    Maintenance Menu                                            |  |  |
| 5.     | MPS X: Select Validate Media submenu.                                                                                    | Select the Validate Media menu and press [ENTER].                                                         |  |  |

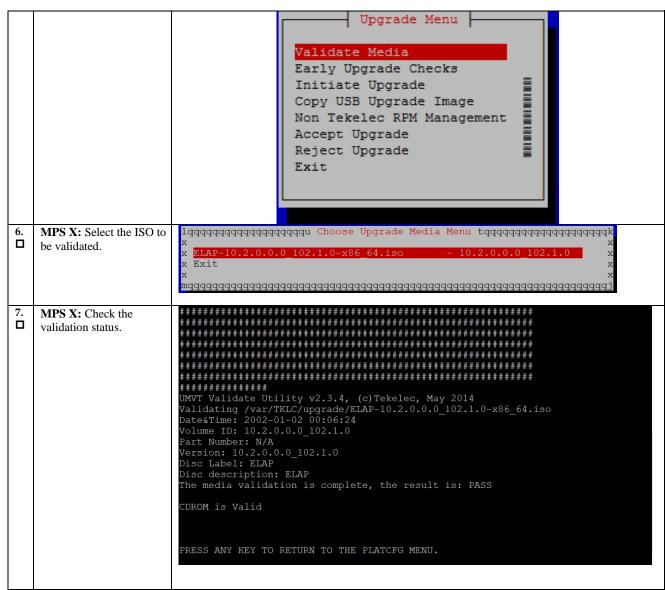

This procedure is complete!

#### APPENDIX C. DISCONNECT NPAC FROM LSMS

| S  |                                                                 |                                                                                                    |
|----|-----------------------------------------------------------------|----------------------------------------------------------------------------------------------------|
| Р  |                                                                 |                                                                                                    |
| 1. | LSMS Active server: Log in to the server as the user "lsmsadm". | Login: lsmsadm<br>Password: <lsmsadm_password></lsmsadm_password>                                                                                                    |
| 2. | LSMS Active server: Stop all connected NPAC regions             | Execute the following command to list the active NPAC regions  \$ dbnames -n all -a Canada CanadaDB MidAtlantic MidAtlanticDB Midwest MidwestDB Northeast NortheastDB Southeast SoutheastDB Southwest SouthwestDB WestCoast WestCoastDB Western WesternDB Note: The above output shall vary depending on LSMS configuration. |
|    |                                                                 | Execute the following command to stop an NPAC region.  \$ 1sms stop < region name >  Checking if npacagent is running Yes.  Stopping npacagent OK.  npacagent stopped: Wed Jan 2 05:52:42 2014  Command complete.  Execute the above command for all active regions.                                                         |

#### APPENDIX D. CONNECT NPAC TO LSMS

| S           | This procedure connects NPAC to E5APPB LSMS.                    |                                                                                                    |
|-------------|-----------------------------------------------------------------|----------------------------------------------------------------------------------------------------|
| E<br>P<br># | Estimated time: 5 minutes                                       |                                                                                                    |
| 1.          | LSMS Active server: Log in to the server as the user "lsmsadm". | Login: lsmsadm<br>Password: <lsmsadm_password></lsmsadm_password>                                                                                                    |
| 2.          | LSMS Active server:<br>Start all NPAC regions                   | Execute the following command to list the NPAC regions  \$ dbnames -n all -a Canada CanadaDB MidAtlantic MidAtlanticDB Midwest MidwestDB Northeast NortheastDB Southeast SoutheastDB Southeast SoutheastDB WestCoast WestCoastDB Western WesternDB Note: The above output shall vary depending on LSMS configuration.  Execute the following command to start an NPAC region.  \$ lsms start < region name> Checking if npacagent is already runningNo Starting npacagent  VerifyingOK. npacagent started: Thu Jul 13 05:18:35 2017  Command complete. Execute the above command for all NPAC regions. |
|             |                                                                 |                                                                                                    |

#### APPENDIX E. REMOVE ACCEPT UPGRADE FAILURE ALARM

| S<br>T<br>E | This procedure is used to remove the false message of accept upgrade failure, when accept upgrade fails but disk redundancy is restored. |                                                                                                    |  |
|-------------|----------------------------------------------------------------------------------------------------|----------------------------------------------------------------------------------------------------|--|
| P<br>#      | Estimated time: 5 minutes                                                                                                    |                                                                                                    |  |
| 3.          | MPS X: Log in to the server as the user "root".                                                                                          | Login: root Password: <root_password></root_password>                                                                                                    |  |
| 4.          | MPS X: Blankout the /etc/motd file.                                                                                                    | Blankout the /etc/motd file # >/etc/motd                                                                                                    |  |
| 5.          | MPS X: Add an entry "export POST_UPGRADE_ACTION=do ne" in the upgrade configuration file.                                                | Add an entry "export POST_UPGRADE_ACTION=done" in the upgrade configuration file.  /var/TKLC/log/upgrade/upgrade.conf                                                                                                    |  |
| 6.          | MPS X: Clear the alarm manually.                                                                                                    | Clear the false alarm "TKSPLATMI33".  Following alarm is seen in alarmStatus.  alarmMgralarmStatus SEQ: 7 UPTIME: 356 BIRTH: 1524100682 TYPE: SET ALARM: TKSPLATMI33 tpdserverUpgradePendingAccept 1.3.6.1.4.1.323.5 .3.18.3.1.3.33 32532 Processing Error Configuration Error To clear the alarm, run the following command: # alarmMgrclear TKSPLATMI33 |  |

#### APPENDIX F. TELCO TO CISCO SWITCH REPLACEMENT

#### F.1SWITCH REPLACEMENT

| S | This procedure is for replacing the Telco switch with the Cisco switch.                                     |
|---|----------------------------------------------------------------------------------------------------|
| T |                                                                                                    |
| E | Check off ( $\sqrt{\ }$ )each step as it is completed. Boxes have been provided for this purpose under each |
| P | step number.                                                                                                |
|   |                                                                                                    |

IF THIS PROCEDURE FAILS, CONTACT MY ORACLE SUPPORTAND ASK FOR ASSISTANCE.

#### The following tools are required to perform this procedure:

- Ground Strap (Wrist or Heel)
- #2 Phillips Screwdriver
- #3 Phillips Screwdriver
- 1/4" Nut Driver or Socket
- 5/16" Nut Driver or Socket
- Diagonal Wire Cutter (to cut Tie-wraps)
- Multi Meter
- Tie Wraps
- Electrical Tape
- Cable Tags/Marker (to label all cables)

| 1. | Disable and | <b>Tools required</b> : Ground Strap, #2 Phillips Screwdriver, Multi Meter, and Diagonal Wire                                                    |
|----|-------------|----------------------------------------------------------------------------------------------------|
|    | disconnect  | Cutter                                                                                                    |
|    | switch      |                                                                                                    |
|    | power       | a. At the fuse panel, locate the fuse positions for the switch being removed. To power down the Switch, remove the fuses for both A and B feeds. |
|    |             | b. Once the switch is off, unscrew and remove the terminal-block insulator covers from both terminals blocks A and B.                            |
|    |             | c. With covers removed, using a Multi Meter, ensure that there is no power.                                                                      |
|    |             | d. Ensure that the power leads are marked -48V & RTN.                                                                                            |

e. With the cables marked, one at a time, remove the power cable and tape the terminal ring. Repeat these steps until all power connections are removed.

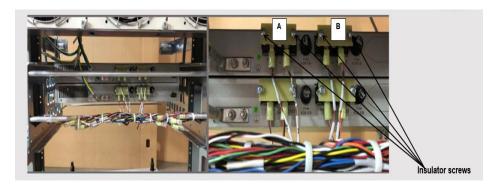

Note: This procedure will reference replacing the Switch #1 location (top). Same procedure is applicable for other switch locations.

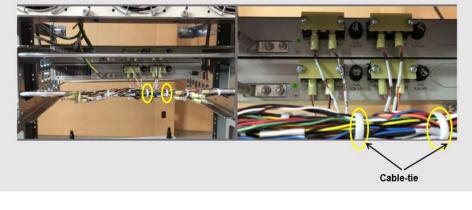

Note: For the replacement switch, if required, more cable slack/length can be added if the cable-ties are cut from the Tie-rod. See Step 8.

## 2. Disconnect ground cable from switch

Tools required: Ground Strap and 5/16" Nut Driver or Socket

- a. Remove the Switch Ground Wire from the grounding point, by loosening and removing Hex nut, Flat washer, and External tooth washer.
- b. Leave Ground Wire dangling. Do not disconnect ground wire attached to cabinet/frame.

Note: Hardware removed, nut, and washers are NOT required on the replacement switch.

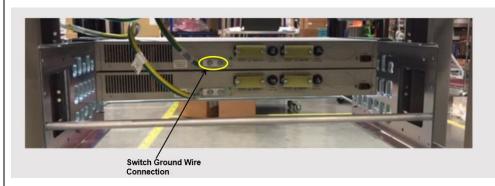

# Disconnect Front ENET and Console Cables

Tools required: Diagonal Wire Cutters

Note: This procedure will reference replacing the Switch #1 location (Top). The same procedure used for other switch locations.

- a. Make sure that all the cables are labeled and are in the correct position that they are terminated at. If not, ensure to mark or label before starting any removal.
- b. Disconnect the Console and Ethernet cables from Telco switch being replaced. Leave the cables dangling.
- c. (Optional) If cable management tie-rod is mounted to the switch being replaced, it may be necessary to cut or remove the cable-ties, holding the cables from the Tie-rod.

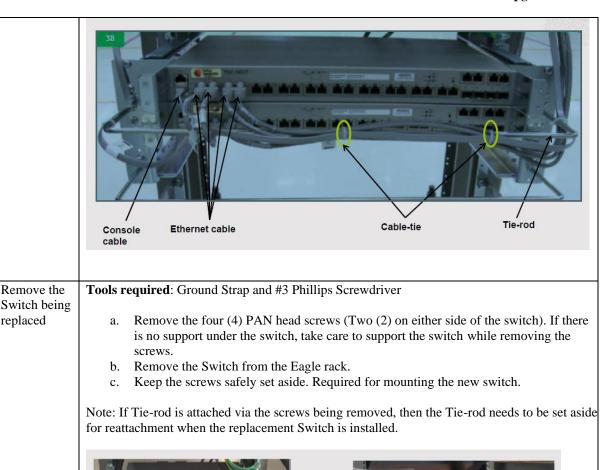

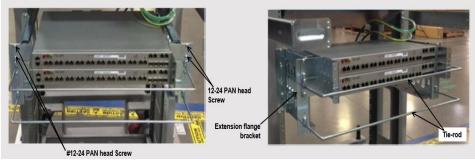

5. Assemble the replacement Cisco Switch

replaced

Tools required: Ground Straps and #2 Phillips Screwdriver

Attach the mounting brackets with Cisco switch assembly.

a. Locate the supplied mounting brackets and screws from the Switch package.

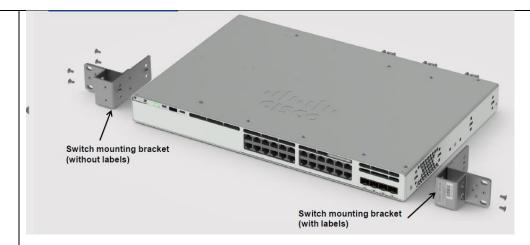

b. Align the mounting bracket to the switch using four mounting holes.

Note: Bracket with labels to be mounted on the right side of the switch.

c. Insert four screws, supplied with each switch, and tighten.

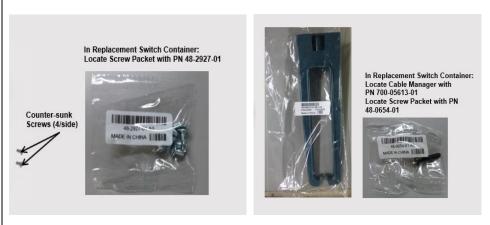

- d. Repeat the steps b and c for the other side of the switch.
- e. Attach optional Cable Manager.
  - I. Locate Cable Manager and Screw from replacement Switch packaging.
  - II. Attach the Cable Manager to the rack mounting bracket using the supplied screw.

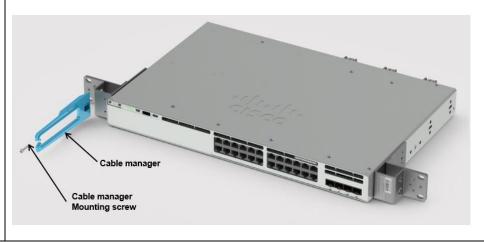

Tools required: Ground Straps and #3 Phillips Screwdriver Install 6. replacement Cisco Align Replacement Cisco Switch in the slot where the original switch was removed. Switch b. Using screws removed from step 4, insert the four (4) PAN head screws (Two (2) on either side of the switch) and tighten. Note: If Tie-rod was removed in step 4, reattach at this time. Tools required: Ground Straps and #2 Phillips Screwdriver 7. Reattach the ground cable Reattach the chassis ground wire (from Step 3) to switch where shown. Use Screws provided with replacement Cisco Switch. Grounding Screws Supplied with Switch In Replacement Switch Container, locate grounding screw packet with PN 48-2381-01. **Tools required**: Ground Strap and 1/4" Nut Driver Connect power to the replacement Remove terminal block cover.

Cisco Switch

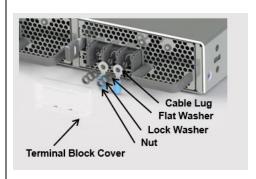

- b. Remove Nuts and Washers from studs on A feed terminal block.
- c. Install the lugs from the power cable (A) to switch terminal block A.
- d. Secure the nuts after inserting flat washer and lock washer on top of the cable lug.
- e. Ensure connections to terminal block are as follows: <u>SW RTN wire to "+" terminal</u>, <u>SW -48V wire to "-" terminal</u>.

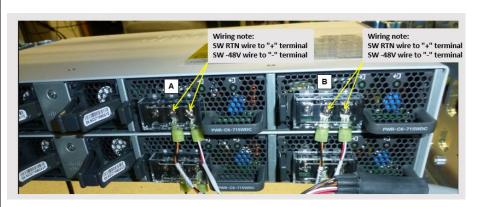

- f. Reattach protective cover.
- g. Repeat the above steps for the B feed connection.

9. Reattach
Console
Cable and
Ethernet
Cables

**Tools required**: Ground Strap

a. Plug-in the console port cable to the Replacement Switch.

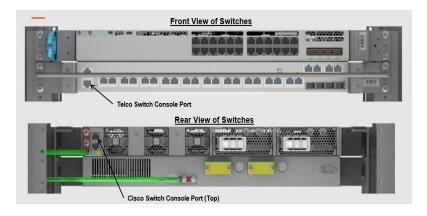

Note: The Console port on the New Cisco Switch is on the rear side where the power is applied.

b. Plug-in the Ethernet cables to Replacement Cisco Switch.

Note: The Switch locations are marked on cable from Step 3.

| 10. | Reapply power                           | <ul> <li>a. Double check all the connections are in their proper place and are secure.</li> <li>b. Reinstall the A and B feed power fuses (removed in Step 1) one at a time.</li> <li>c. Check the switch power supply LED to ensure power is up. Then, install the other fuse and again check power supply LED.</li> </ul> |  |
|-----|-----------------------------------------|----------------------------------------------------------------------------------------------------|--|
|     |                                         | The replacement switch is now ready to be set up and configured.                                                                                                    |  |
| 11. | Configure<br>the new<br>Cisco<br>Switch | Refer to the following procedure "Switch Configuration" to configure the new Cisco Switch.                                                                                                    |  |

| S           | This procedure configures the Cisco Switches on an installed E5-APP-B ELAP server pair.                                                                                                    |                                                                                                    |  |
|-------------|----------------------------------------------------------------------------------------------------|----------------------------------------------------------------------------------------------------|--|
| T<br>E<br>P | Check off $()$ each step as it is completed. Boxes have been provided for this purpose under each step number.                                                                              |                                                                                                    |  |
| #           | If this procedure fails, contact My Oracle Supportand ask for ASSISTANCE.                                                                                                    |                                                                                                    |  |
| 1.          | Make the cross-over cable connections.                                                                                                    | NOTE: THIS IS IMPORTANT                                                                                                    |  |
|             |                                                                                                    | CONNECT the cross-over cable from <b>Port 1</b> of <b>Switch1A</b> to <b>Port 1</b> of <b>Switch1B</b> .                                                                 |  |
|             |                                                                                                    | DISCONNECT the cross-over cable from <b>Port</b> 2 of <b>Switch1A</b> to <b>Port 2</b> of <b>Switch1B</b> .                                                              |  |
|             |                                                                                                    | Note:  • The switch configuration should only be attempted by a skilled technician and                                                                                   |  |
|             |                                                                                                    | not by all.                                                                                                    |  |
|             |                                                                                                    | <ul> <li>All uplinks should be removed while switch configuration.</li> <li>There should not be any loop in the switches during their configuration.</li> </ul>          |  |
|             |                                                                                                    | Switch1B must be configured first.                                                                                                    |  |
| 2.          | Do minicom to enter the Cisco switch console. Run the command "minicom switch1A" for the console cable connected to MPS-A, and for console cable connected to MPS-B use "minicom switch1B". | [root@Arica-A elapall]# [root@Arica-A elapall]# minicom switch1B                                                                                                    |  |
| 3.          | MPS X: Do not enter in the initial config                                                                                                    | Autoinstall will terminate if any input is detected on console                                                                                                    |  |
|             | dialog in the freshly<br>connected Cisco<br>switch.                                                                                                    | System Configuration Dialog                                                                                                    |  |
|             | MONTE                                                                                                    | Would you like to enter the initial configuration dialog? [yes/no]:no                                                                                                    |  |
| 4.          | MPS X: Enter an<br>Enable secret key:-<br>"OracleSwitchC1"                                                                                                    | The enable secret is a password used to protect access to privileged EXEC and configuration modes. This password, after entered, becomes encrypted in the configuration. |  |
|             |                                                                                                    | Secret should be of minimum 10 characters and maximum 32 characters with at least 1 uppercase, 1 lowercase, 1 digit, and should not contain [cisco].                     |  |
|             |                                                                                                    | Enter enable secret:OracleSwitchC1 Confirm enable secret: OracleSwitchC1                                                                                                 |  |
| 5.          | MPS X: Press 2 and enter                                                                                                    | The following configuration command script was created:                                                                                                    |  |
|             |                                                                                                    | enable secret 9<br>\$9\$TsBinkhqCyICKE\$.kVHrY3IJTaqJEb.T9yJjjjmzcRSu426mSirX4U3a1k<br>!                                                                                 |  |

|     |                                                                                                  | end                                                                                                    |
|-----|--------------------------------------------------------------------------------------------------|----------------------------------------------------------------------------------------------------|
|     |                                                                                                  | Go to the IOS command prompt without saving this config. Return to the setup without saving this config. Save this configuration to nvram and exit. Enter your selection [2]: 2 |
| 6.  | MPS X: Initial configuration building done.                                                      | Building configuration [OK]  Use the enabled mode 'configure' command to modify this configuration.  Press RETURN to get started!                                               |
| 7.  | MPS X: Write "enable" and password set in step 3 which is "OracleSwitchC1"                       | Switch>enable Password:                                                                                                    |
| 8.  | MPS X: Once the<br>switch is enabled to<br>take configuration ><br>sign changes to the #<br>sign | Switch>enable Password: Password: Switch#                                                                                                    |
| 9.  | MPS X: Write command – "Configure terminal"                                                      | switch# configure terminal  Enter configuration commands, one per line. End with CNTL/Z.  switch(config)#                                                                       |
| 10. | MPS X: Here are the attached configs to be used for ELAP.                                        | Cisco1AElap.txt Cisco1BElap.txt                                                                                                    |
| 11. | MPS X: Open the attached config in notepad for the                                               | Open in notepad and press Ctrl+A and then Ctrl+C.                                                                                                    |

|     | configure.                                                               |                                                                                      |
|-----|--------------------------------------------------------------------------|--------------------------------------------------------------------------------------|
| 12. | MPS X: Paste all the                                                     | Switch# configure terminal                                                           |
|     | copied config to the<br>switch. The shown<br>example is for<br>Switch1A. | Enter configuration commands, one per line. End with CNTL/Z.                         |
|     |                                                                          | Switch(config)#hostname switch1A                                                     |
|     |                                                                          | switch1A(config)#enable secret EnAbLe                                                |
|     |                                                                          | <pre>switch1A(config)#</pre>                                                         |
|     |                                                                          | <pre>switch1A(config)#\$estamps log datetime msec localtime show-<br/>timezone</pre> |
|     |                                                                          | switch1A(config)#no service pad                                                      |
|     |                                                                          | switch1A(config)#service timestamps debug uptime                                     |
|     |                                                                          | <pre>switch1A(config)#service timestamps log uptime</pre>                            |
|     |                                                                          | <pre>switch1A(config)#service password-encryption</pre>                              |
|     |                                                                          | <pre>switch1A(config)#no logging console</pre>                                       |
|     |                                                                          | <pre>switch1A(config)#logging on</pre>                                               |
|     |                                                                          | switch1A(config)#logging trap errors                                                 |
|     |                                                                          | switch1A(config)#logging facility local6                                             |
|     |                                                                          | <pre>switch1A(config)#line console 0</pre>                                           |
|     |                                                                          | <pre>switch1A(config-line)#length 0</pre>                                            |
|     |                                                                          | <pre>switch1A(config-line)#exit</pre>                                                |
|     |                                                                          | <pre>switch1A(config)#</pre>                                                         |
|     |                                                                          | switch1A(config)#clock timezone gmt-5 -5 00                                          |
|     |                                                                          | <pre>switch1A(config)#</pre>                                                         |
|     |                                                                          | <pre>switch1A(config)#</pre>                                                         |
|     |                                                                          | switch1A(config)#vlan 1                                                              |
|     |                                                                          | switch1A(config-vlan)# name default                                                  |
|     |                                                                          | <pre>switch1A(config-vlan)# exit</pre>                                               |
|     |                                                                          | <pre>switch1A(config)#</pre>                                                         |
|     |                                                                          | <pre>switch1A(config)#vlan 2</pre>                                                   |
|     |                                                                          | switch1A(config-vlan)# name dsm-a                                                    |
|     |                                                                          | <pre>switch1A(config-vlan)# exit</pre>                                               |
|     |                                                                          | <pre>switch1A(config)#interface vlan 1</pre>                                         |
|     |                                                                          | switch1A(config-if)#ip address 169.254.1.1 255.255.255.0                             |
|     |                                                                          | switch1A(config-if)#no shutdown                                                      |
|     |                                                                          | switch1A(config-if)#exit                                                             |
|     |                                                                          | switch1A(config)#                                                                    |
|     |                                                                          | <pre>switch1A(config)#interface gigabitEthernet1/0/1</pre>                           |

```
switch1A(config-if)# switchport mode trunk
switch1A(config-if)#switchport trunk allowed vlan add 1
switch1A(config-if)#switchport trunk allowed vlan add 2
switch1A(config-if)# channel-group 1 mode on
Creating a port-channel interface Port-channel 1
switch1A(config-if)# description Link_to_Switch B
switch1A(config-if)#shutdown
switch1A(config-if)#no shutdown
switch1A(config-if)#
switch1A(config-if)#interface gigabitEthernet1/0/2
switch1A(config-if)# switchport mode trunk
switch1A(config-if)#switchport trunk allowed vlan add 1
switch1A(config-if)#switchport trunk allowed vlan add 2
switch1A(config-if)# channel-group 1 mode on
switch1A(config-if)# description Link_to_Switch B
switch1A(config-if)#shutdown
switch1A(config-if)#no shutdown
switch1A(config-if)#
switch1A(config-if)#interface gigabitEthernet1/0/3
switch1A(config-if)# switchport mode access
switch1A(config-if)# switchport access vlan 2
switch1A(config-if)# description ELAP_A DSM A
switch1A(config-if)#shutdown
switch1A(config-if)#no shutdown
switch1A(config-if)#
switch1A(config-if)#interface gigabitEthernet1/0/4
switch1A(config-if)# switchport mode access
switch1A(config-if)# switchport access vlan 2
switch1A(config-if)# description ELAP_B DSM A
switch1A(config-if)#shutdown
switch1A(config-if)#no shutdown
switch1A(config-if)#
switch1A(config-if)#interface gigabitEthernet1/0/5
switch1A(config-if)# switchport mode trunk
switch1A(config-if)#switchport trunk allowed vlan add 1
switch1A(config-if)#switchport trunk allowed vlan add 2
```

```
switch1A(config-if)# description ELAP_A SYNC
switch1A(config-if)#shutdown
switch1A(config-if)#no shutdown
switch1A(config-if)#
switch1A(config-if)#interface gigabitEthernet1/0/6
switch1A(config-if)# switchport mode trunk
switch1A(config-if)#switchport trunk allowed vlan add 1
switch1A(config-if)#switchport trunk allowed vlan add 2
switch1A(config-if)# description ELAP_B SYNC
switch1A(config-if)#shutdown
switch1A(config-if)#no shutdown
switch1A(config-if)#
switch1A(config-if)#interface gigabitEthernet1/0/7
switch1A(config-if)# switchport mode access
switch1A(config-if)# switchport access vlan 2
switch1A(config-if)# description EAGLE_A_Ports
switch1A(config-if)#shutdown
switch1A(config-if)#no shutdown
switch1A(config-if)#
switch1A(config-if)#interface gigabitEthernet1/0/8
switch1A(config-if)# switchport mode access
switch1A(config-if)# switchport access vlan 2
switch1A(config-if)# description EAGLE_A_Ports
switch1A(config-if)#shutdown
switch1A(config-if)#no shutdown
switch1A(config-if)#
switch1A(config-if)#interface gigabitEthernet1/0/9
switch1A(config-if)# switchport mode access
switch1A(config-if)# switchport access vlan 2
switch1A(config-if)# description EAGLE_A_Ports
switch1A(config-if)#shutdown
switch1A(config-if)#no shutdown
switch1A(config-if)#
switch1A(config-if)#interface gigabitEthernet1/0/10
switch1A(config-if)# switchport mode access
switch1A(config-if)# switchport access vlan 2
switch1A(config-if)# description EAGLE_A_Ports
```

```
switch1A(config-if)#shutdown
switch1A(config-if)#no shutdown
switch1A(config-if)#
switch1A(config-if)#interface gigabitEthernet1/0/11
switch1A(config-if)# switchport mode access
switch1A(config-if)# switchport access vlan 2
switch1A(config-if)# description EAGLE_A_Ports
switch1A(config-if)#shutdown
switch1A(config-if)#no shutdown
switch1A(config-if)#
switch1A(config-if)#interface gigabitEthernet1/0/12
switch1A(config-if)# switchport mode access
switch1A(config-if)# switchport access vlan 2
switch1A(config-if)# description EAGLE_A_Ports
switch1A(config-if)#shutdown
switch1A(config-if)#no shutdown
switch1A(config-if)#
switch1A(config-if)#interface gigabitEthernet1/0/13
switch1A(config-if)# switchport mode access
switch1A(config-if)# switchport access vlan 2
switch1A(config-if)# description EAGLE_A_Ports
switch1A(config-if)#shutdown
switch1A(config-if)#no shutdown
switch1A(config-if)#
switch1A(config-if)#interface gigabitEthernet1/0/14
switch1A(config-if)# switchport mode access
switch1A(config-if)# switchport access vlan 2
switch1A(config-if)# description EAGLE_A_Ports
switch1A(config-if)#shutdown
switch1A(config-if)#no shutdown
switch1A(config-if)#
switch1A(config-if)#interface gigabitEthernet1/0/15
switch1A(config-if)# switchport mode access
switch1A(config-if)# switchport access vlan 2
switch1A(config-if)# description EAGLE_A_Ports
switch1A(config-if)#shutdown
switch1A(config-if)#no shutdown
```

```
switch1A(config-if)#
switch1A(config-if)#interface gigabitEthernet1/0/16
switch1A(config-if)# switchport mode access
switch1A(config-if)# switchport access vlan 2
switch1A(config-if)# description EAGLE_A_Ports
switch1A(config-if)#shutdown
switch1A(config-if)#no shutdown
switch1A(config-if)#
switch1A(config-if)#interface gigabitEthernet1/0/17
switch1A(config-if)# switchport mode access
switch1A(config-if)# switchport access vlan 2
switch1A(config-if)# description EAGLE_A_Ports
switch1A(config-if)#shutdown
switch1A(config-if)#no shutdown
switch1A(config-if)#
switch1A(config-if)#interface gigabitEthernet1/0/18
switch1A(config-if)# switchport mode access
switch1A(config-if)# switchport access vlan 2
switch1A(config-if)# description EAGLE_A_Ports
switch1A(config-if)#shutdown
switch1A(config-if)#no shutdown
switch1A(config-if)#
switch1A(config-if)#interface gigabitEthernet1/0/19
switch1A(config-if)# switchport mode access
switch1A(config-if)# switchport access vlan 2
switch1A(config-if)# description EAGLE_A_Ports
switch1A(config-if)#shutdown
switch1A(config-if)#no shutdown
switch1A(config-if)#
switch1A(config-if)#interface gigabitEthernet1/0/20
switch1A(config-if)# switchport mode access
switch1A(config-if)# switchport access vlan 2
switch1A(config-if)# description EAGLE_A_Ports
switch1A(config-if)#shutdown
switch1A(config-if)#no shutdown
switch1A(config-if)#
switch1A(config-if)#interface gigabitEthernet1/0/21
```

```
switch1A(config-if)# switchport mode access
switch1A(config-if)# switchport access vlan 2
switch1A(config-if)# description EAGLE_A_Ports
switch1A(config-if)#shutdown
switch1A(config-if)#no shutdown
switch1A(config-if)#
switch1A(config-if)#interface gigabitEthernet1/0/22
switch1A(config-if)# switchport mode access
switch1A(config-if)# switchport access vlan 2
switch1A(config-if)# description EAGLE_A_Ports
switch1A(config-if)#shutdown
switch1A(config-if)#no shutdown
switch1A(config-if)#
switch1A(config-if)#interface gigabitEthernet1/0/23
switch1A(config-if)# switchport mode access
switch1A(config-if)# switchport access vlan 2
switch1A(config-if)# description EAGLE_A_Ports
switch1A(config-if)#shutdown
switch1A(config-if)#no shutdown
switch1A(config-if)#
switch1A(config-if)#interface gigabitEthernet1/0/24
switch1A(config-if)# switchport mode access
switch1A(config-if)# switchport access vlan 2
switch1A(config-if)# description EAGLE_A_Ports
switch1A(config-if)#shutdown
switch1A(config-if)#no shutdown
switch1A(config-if)#
switch1A(config-if)#
switch1A(config-if)#no ip http server
switch1A(config)#
switch1A(config)#no cdp run
switch1A(config)#
switch1A(config)#line con 0
switch1A(config-line)# password CoNs0lE
switch1A(config-line)# login
switch1A(config-line)#line vty 0 4
switch1A(config-line)#transport input telnet ssh
```

| -   |                                                                                          |                                                                                                    |
|-----|------------------------------------------------------------------------------------------|----------------------------------------------------------------------------------------------------|
|     |                                                                                          | switch1A(config-line)#password CoNsOlE                                                                                                    |
|     |                                                                                          | switch1A(config-line)# login                                                                                                    |
|     |                                                                                          | switch1A(config-line)#line vty 5 15                                                                                                    |
|     |                                                                                          | switch1A(config-line)#transport input telnet ssh                                                                                                    |
|     |                                                                                          | switch1A(config-line)#password CoNsOlE                                                                                                    |
|     |                                                                                          | switch1A(config-line)# login                                                                                                    |
|     |                                                                                          | switch1A(config-line)#                                                                                                    |
|     |                                                                                          | switch1A(config-line)#                                                                                                    |
|     |                                                                                          | switch1A(config-line)#ntp server 169.254.1.100                                                                                                    |
|     |                                                                                          | switch1A(config)#                                                                                                    |
|     |                                                                                          | switch1A(config)#logging host 169.254.1.100                                                                                                    |
|     |                                                                                          | switch1A(config)#                                                                                                    |
|     |                                                                                          | switch1A(config)#end                                                                                                    |
|     |                                                                                          | switch1A#                                                                                                    |
| 13. | MPS X: Similarly,                                                                        | Use the config attached in step 10 and repeat steps 2 to 12.                                                                                                    |
|     | you need to configure all other connected                                                | Note: Make sure to select the exact same config from the step 10 as per the switch                                                                                                    |
|     | Cisco switches.                                                                          | location.                                                                                                    |
| 14. | Connect the cross-<br>over cable from<br>Port 2 of Switch1A<br>to Port 2 of<br>Switch1B. | Total   Total   Tota |
| 15. | Ping to Confirm connectivity.  Note: IP address                                          | Ping from all the newly connected switches to the mentioned IP address, whichever is connected (169.254.1.1, 169.254.1.12, 169.254.1.100, 169.254.1.200), until you see a 100% success rate.                                                                                                    |
|     | 169.254.1.1 associated with                                                              | switch1A#ping 169.254.1.1                                                                                                    |
|     | Switch1A and IP                                                                          | Type escape sequence to abort.                                                                                                    |
|     | address 169.254.1.2                                                                      | Sending 5, 100-byte ICMP Echos to 169.254.1.1, timeout is 2 seconds: !!!!!                                                                                                    |
|     | associated with Switch1B.                                                                | Success rate is 100 percent (5/5), round-trip min/avg/max = 1/1/1 ms                                                                                                    |
|     |                                                                                          | switch1A#ping 169.254.1.2                                                                                                    |
|     |                                                                                          | Type escape sequence to abort. Sending 5, 100-byte ICMP Echos to 169.254.1.2, timeout is 2 seconds:                                                                                                    |
|     |                                                                                          | Sending 5, 100-byte ICMP Echos to 169.254.1.2, timeout is 2 seconds:                                                                                                    |
|     |                                                                                          | Success rate is 100 percent (5/5), round-trip min/avg/max = 1/1/1 ms                                                                                                    |
|     |                                                                                          | switch1A#ping 169.254.1.100                                                                                                    |
|     |                                                                                          | Type escape sequence to abort.  Sending 5, 100-byte ICMP Echos to 169.254.1.100, timeout is 2 seconds:                                                                                                    |
| 1   |                                                                                          | !!!!!                                                                                                    |

|     |                    | Success rate is 100 percent (5/5), round-trip min/avg/max = 1/1/1 ms switch1A#ping 169.254.1.200  Type escape sequence to abort.  Sending 5, 100-byte ICMP Echos to 169.254.1.200, timeout is 2 seconds: !!!!!  Success rate is 100 percent (5/5), round-trip min/avg/max = 1/1/1 ms |
|-----|--------------------|----------------------------------------------------------------------------------------------------|
| 16. | Procedure complete | Procedure is complete.                                                                                                    |
|     |                    |                                                                                                    |

#### APPENDIX G. MY ORACLE SUPPORT

CAUTION: Use only the guide downloaded from the Oracle Technology

**Network (OTN)** (<a href="http://www.oracle.com/technetwork/indexes/documentation/oracle-commstekelec-2136003.html">http://www.oracle.com/technetwork/indexes/documentation/oracle-commstekelec-2136003.html</a>).

Before upgrading your system, access the **My Oracle Support** web portal (<a href="https://support.oracle.com">https://support.oracle.com</a>) and review any Knowledge Alerts that may be related to the System Health Check or the Upgrade.

Before beginning this procedure, contact My Oracle Support and inform them of your upgrade plans. If installing for an Oracle customer on a customer site, obtain the customer's Support Identifier (SI) before requesting assistance.

Web portal (preferred option): My Oracle Support (MOS) (<a href="https://support.oracle.com/">https://support.oracle.com/</a>)

Phone: Contact your local Oracle Global Customer Support Center (<a href="http://www.oracle.com/support/contact.html">http://www.oracle.com/support/contact.html</a>)

Make the following selections on the Support telephone menu:

- 1. Select '2' for New Service Request
- 2. Select '3' for Hardware, Networking and Solaris Operating System Support
- 3. Select '1' for Technical Issues and when talking to the agent, please indicate that you are an existing Tekelec customer